# **Dell EMC PowerEdge T350**

Manual de instalación y servicio

**Modelo reglamentario: E78S series Tipo reglamentario: E78S001 Julio de 2022 Rev. A01**

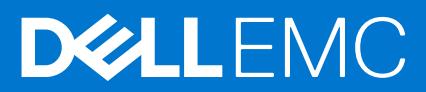

### Notas, precauciones y avisos

**NOTA:** Una NOTA indica información importante que le ayuda a hacer un mejor uso de su producto.

**PRECAUCIÓN: Una PRECAUCIÓN indica la posibilidad de daños en el hardware o la pérdida de datos, y le explica cómo evitar el problema.**

**AVISO: Un mensaje de AVISO indica el riesgo de daños materiales, lesiones corporales o incluso la muerte.**

© 2021 Dell Inc. o sus subsidiarias. Todos los derechos reservados. Dell Technologies, Dell y otras marcas comerciales son marcas comerciales de Dell Inc. o sus subsidiarias. Otras marcas comerciales pueden ser marcas comerciales de sus respectivos propietarios.

# Tabla de contenido

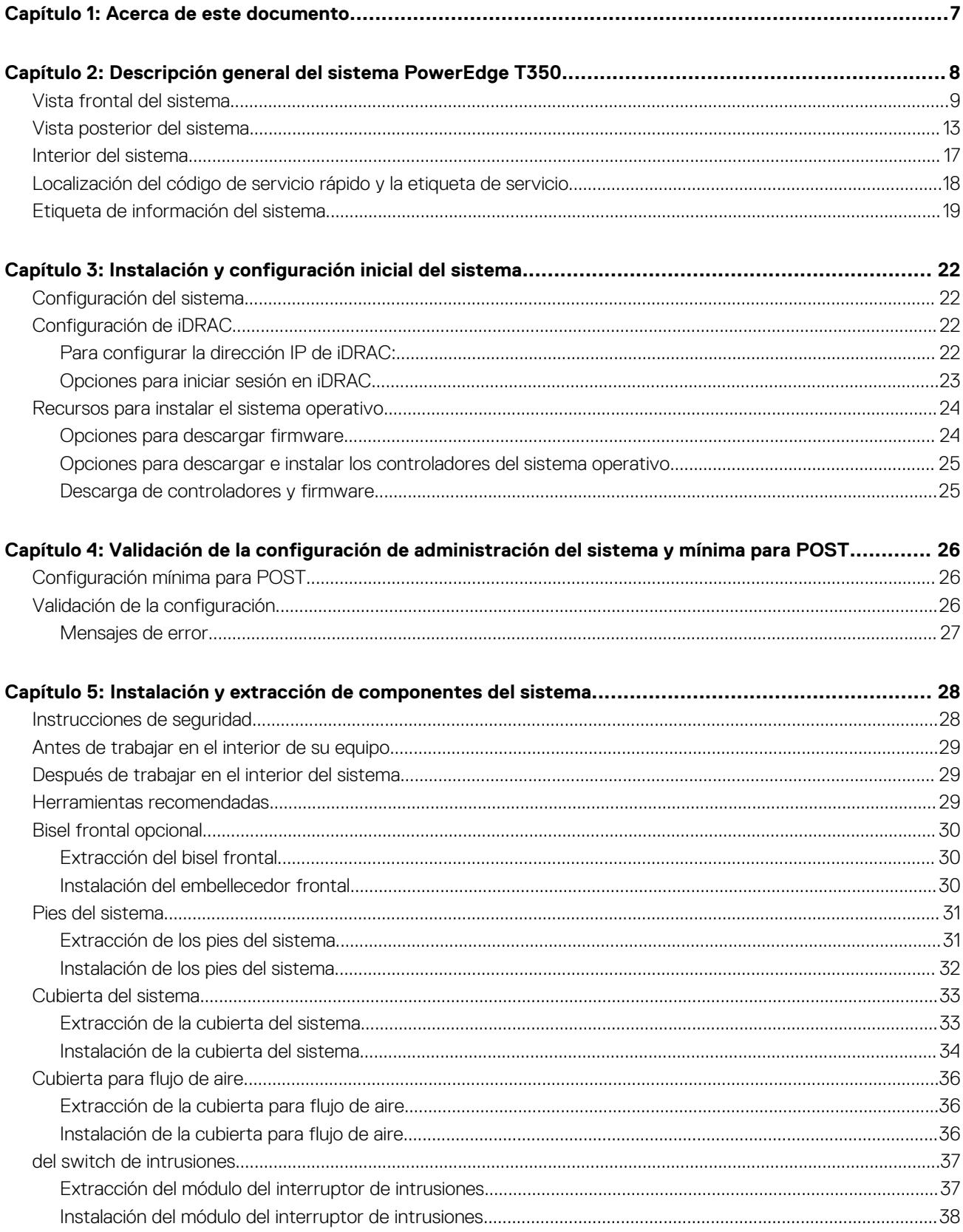

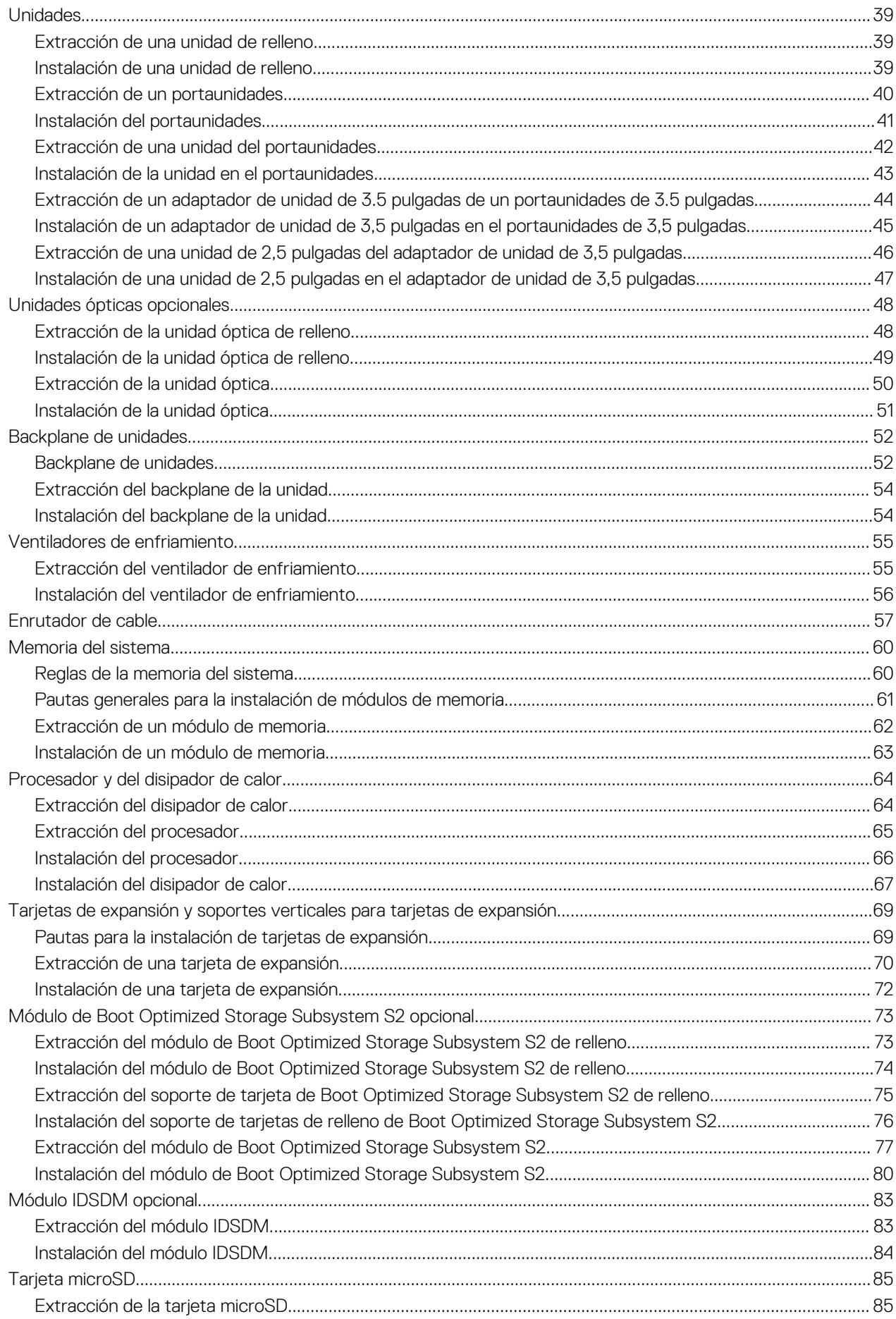

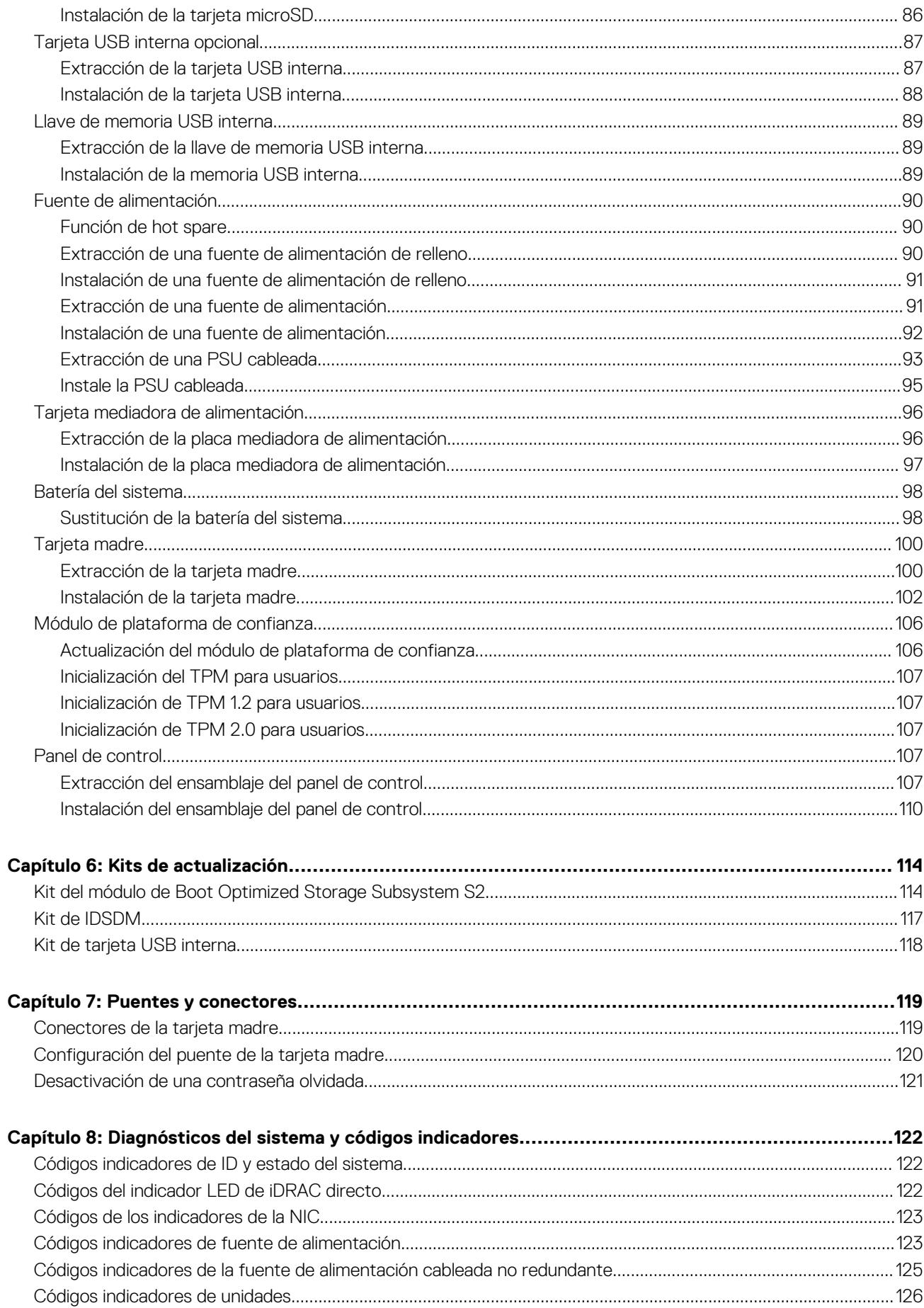

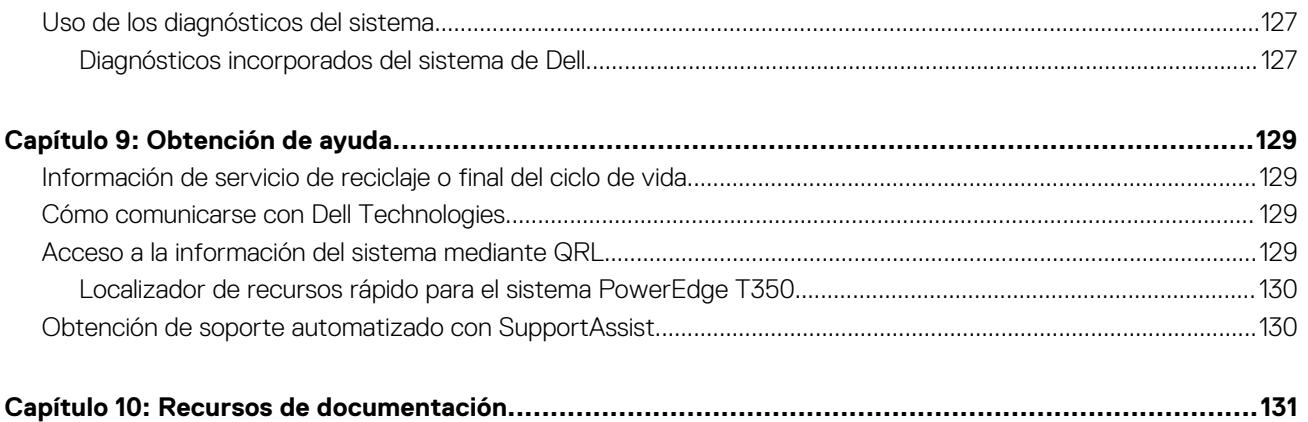

# **Acerca de este documento**

**1**

<span id="page-6-0"></span>En este documento, se proporciona una descripción general del sistema, información sobre la instalación y el reemplazo de componentes, herramientas de diagnóstico y reglas que se deben seguir durante la instalación de ciertos componentes.

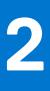

# <span id="page-7-0"></span>**Descripción general del sistema PowerEdge T350**

El sistema PowerEdge T350 es un servidor en torre de 4.5U que admite lo siguiente:

- Un Procesador Intel Xeon serie E-2300 o procesador Intel Pentium
- Cuatro ranuras DIMM DDR4
- Dos fuentes de alimentación de CA redundantes o una cableada
- Hasta ocho unidades SAS/SATA de 3,5 pulgadas de conexión en caliente

**NOTA:** Todas las instancias de unidades SAS o SATA se ven como unidades en este documento, a menos que se indique lo contrario.

**NOTA:** Para obtener más información, consulte las *Especificaciones técnicas de Dell EMCPowerEdgeT350* en la página de  $\bigcirc$ documentación del producto.

### **Temas:**

- [Vista frontal del sistema](#page-8-0)
- [Vista posterior del sistema](#page-12-0)
- [Interior del sistema](#page-16-0)
- [Localización del código de servicio rápido y la etiqueta de servicio](#page-17-0)
- [Etiqueta de información del sistema](#page-18-0)

# <span id="page-8-0"></span>**Vista frontal del sistema**

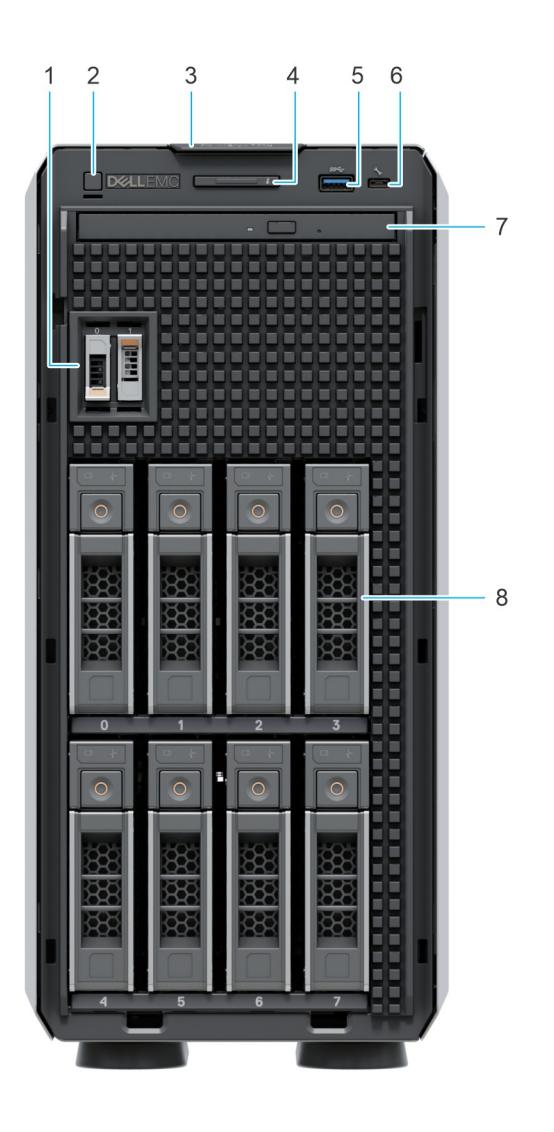

### **Ilustración 1. Vista frontal del sistema de unidad de 8 x 3,5 pulgadas**

### **Tabla 1. Funciones disponibles en la parte frontal del sistema**

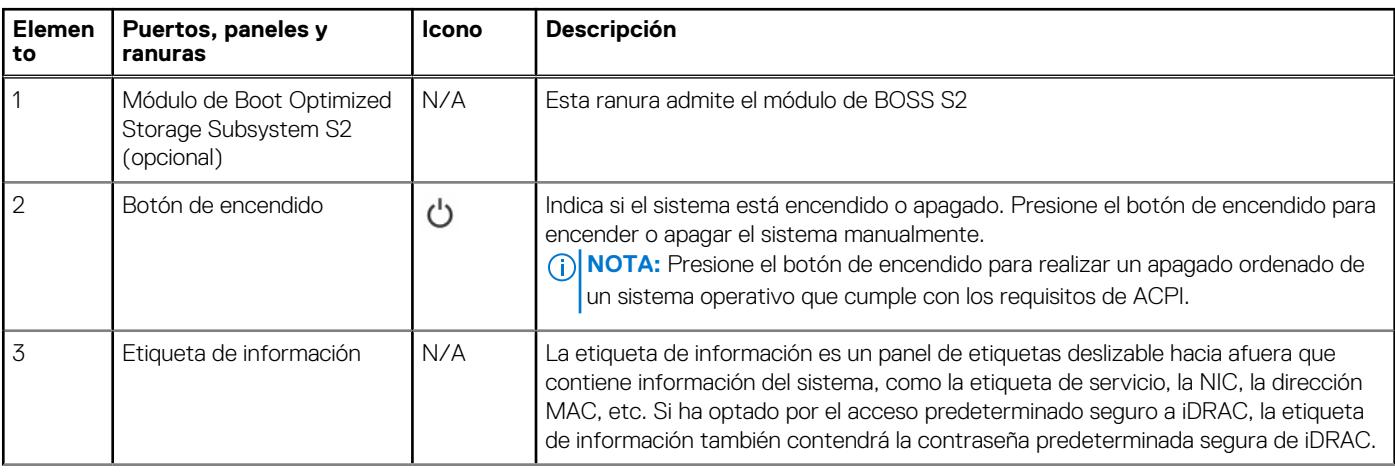

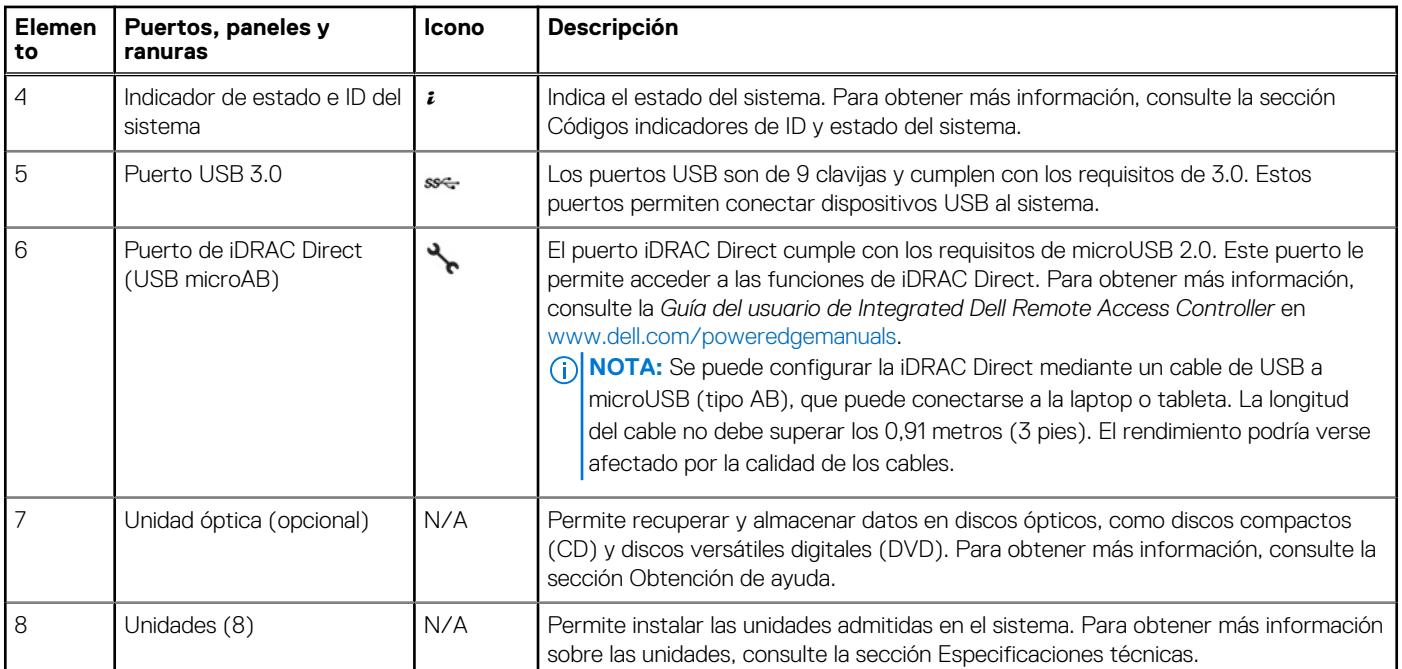

### **Tabla 1. Funciones disponibles en la parte frontal del sistema (continuación)**

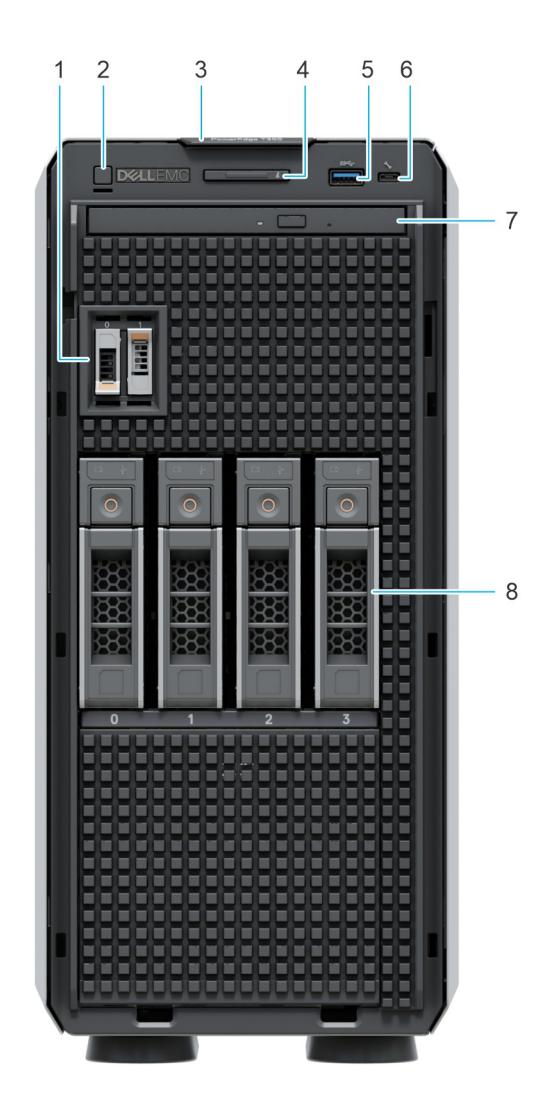

### **Ilustración 2. Vista frontal de un sistema de 4 unidades de 3,5 pulgadas**

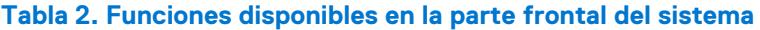

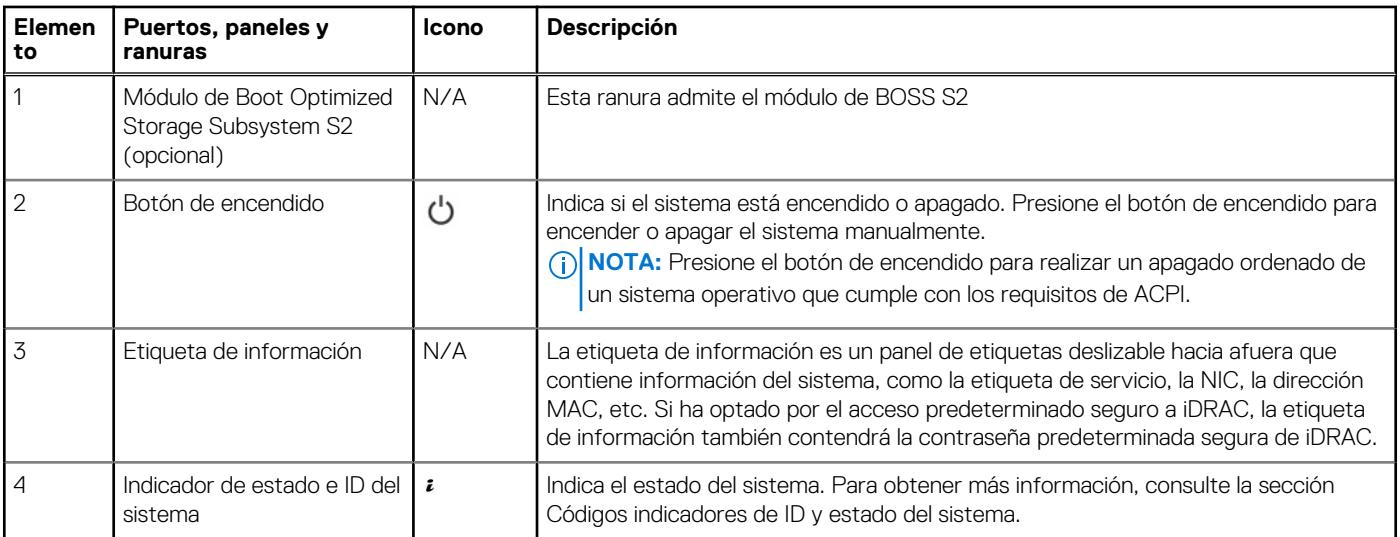

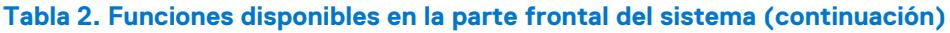

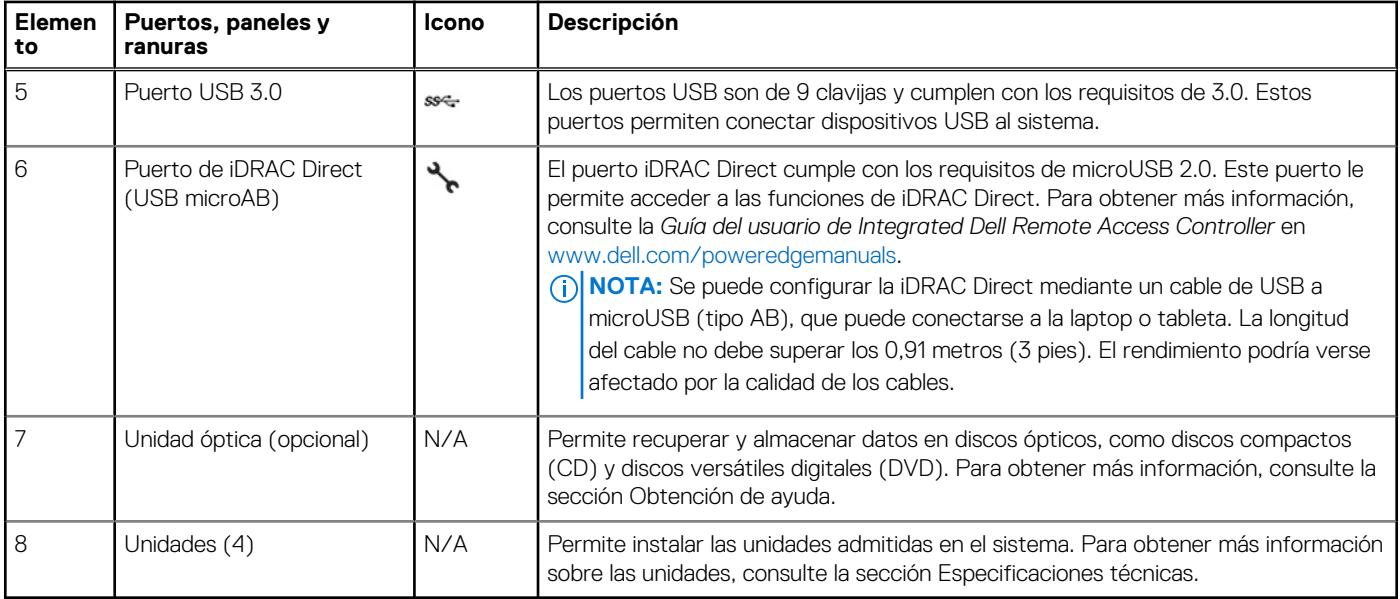

**NOTA:** Para obtener más información, consulte las *Especificaciones técnicas de Dell EMCPowerEdgeT350* en la página de documentación del producto.

# <span id="page-12-0"></span>**Vista posterior del sistema**

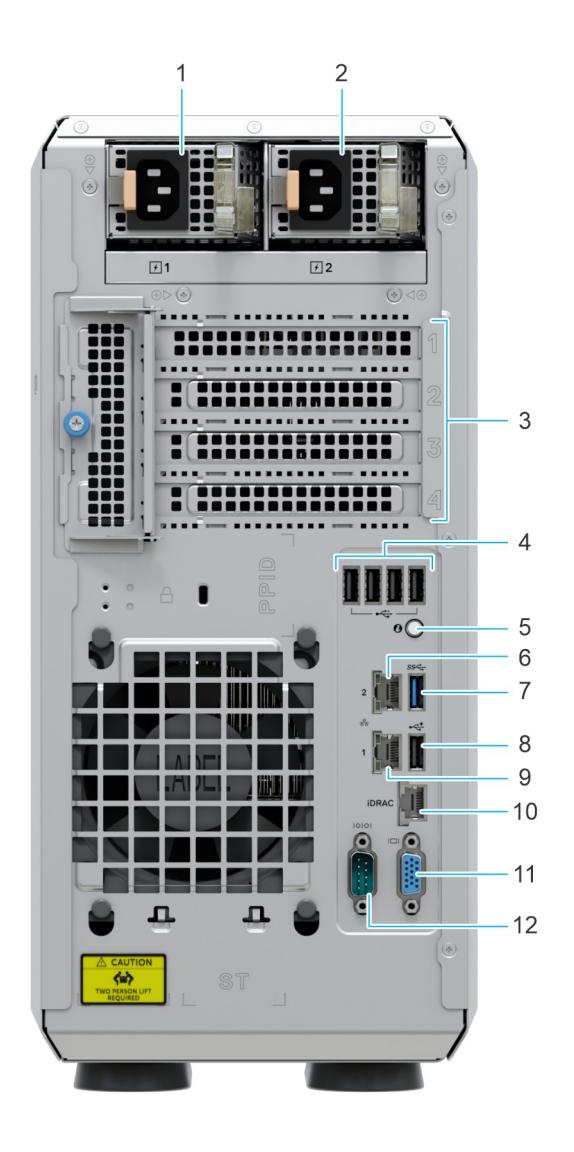

### **Ilustración 3. Vista posterior del sistema con PSU redundante**

### **Tabla 3. Vista posterior del sistema**

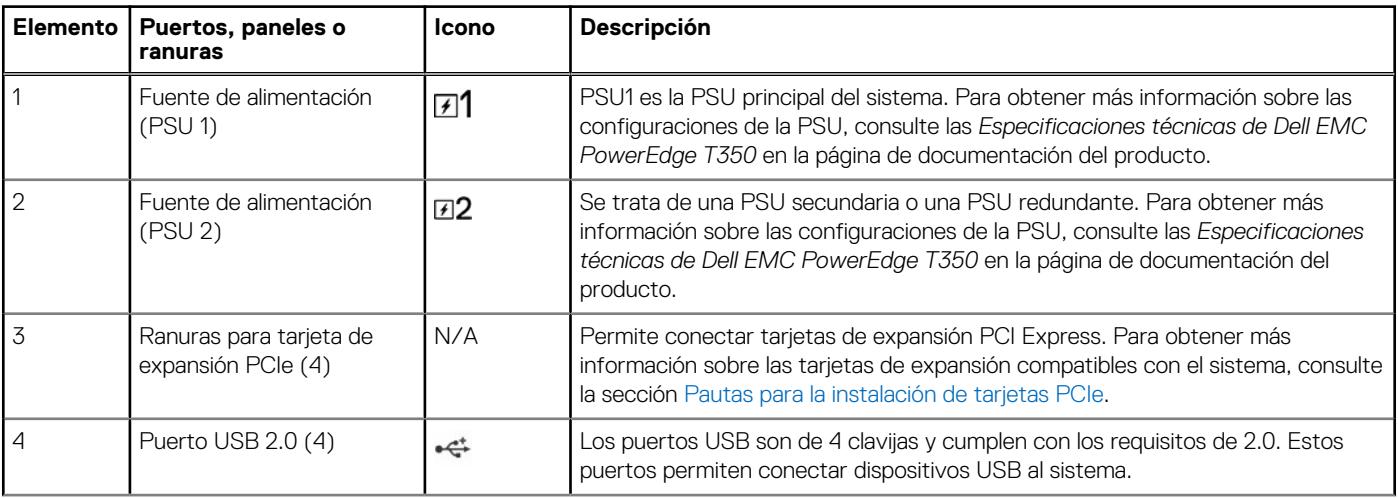

### **Tabla 3. Vista posterior del sistema (continuación)**

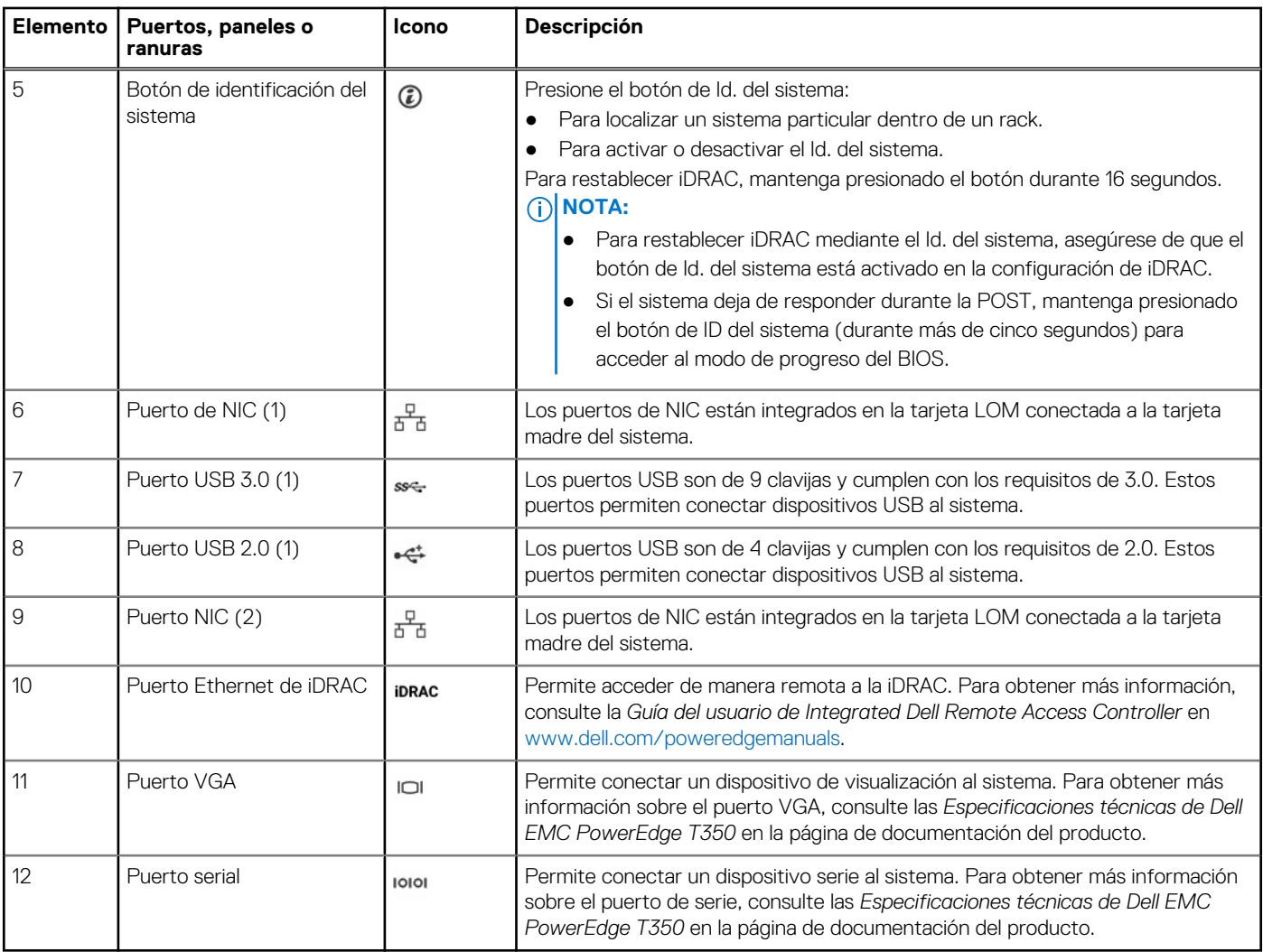

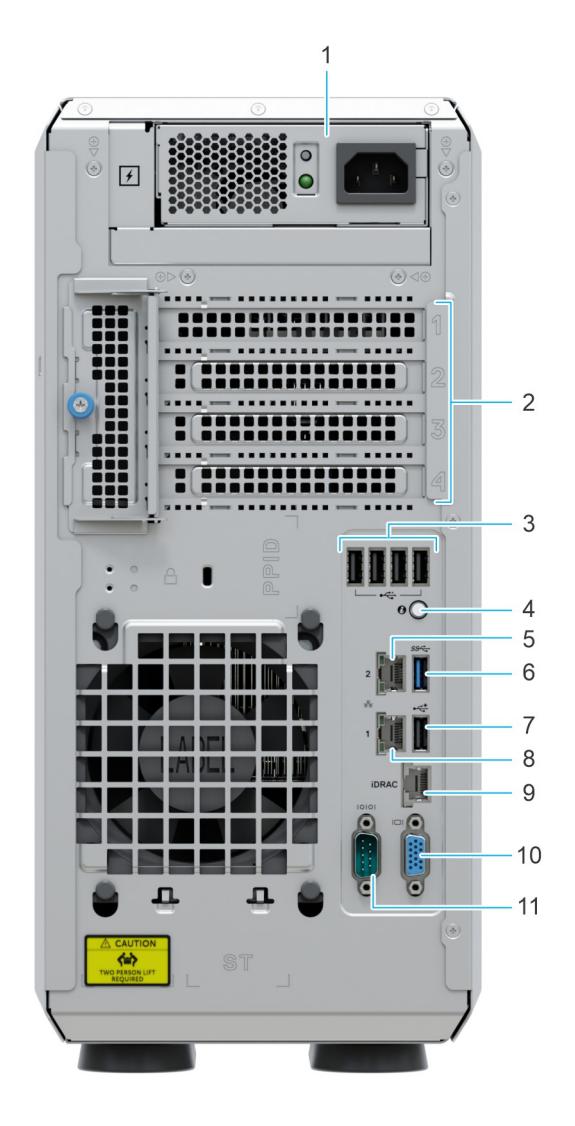

### **Ilustración 4. Vista posterior del sistema con PSU cableada**

### **Tabla 4. Vista posterior del sistema**

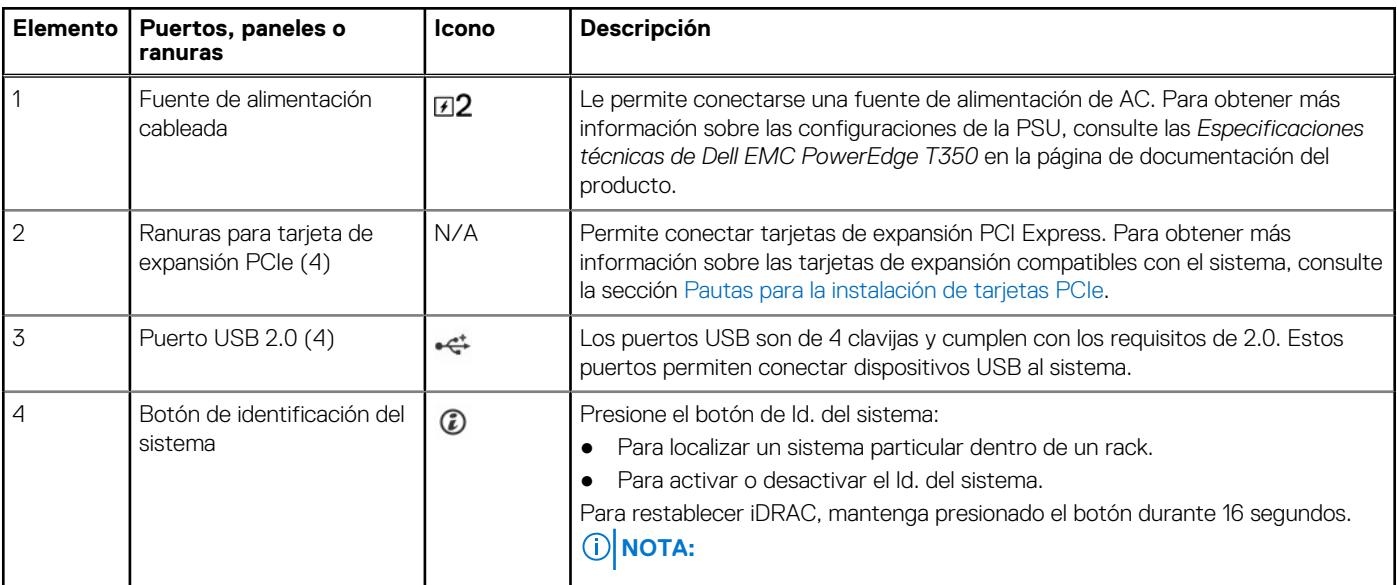

### **Tabla 4. Vista posterior del sistema (continuación)**

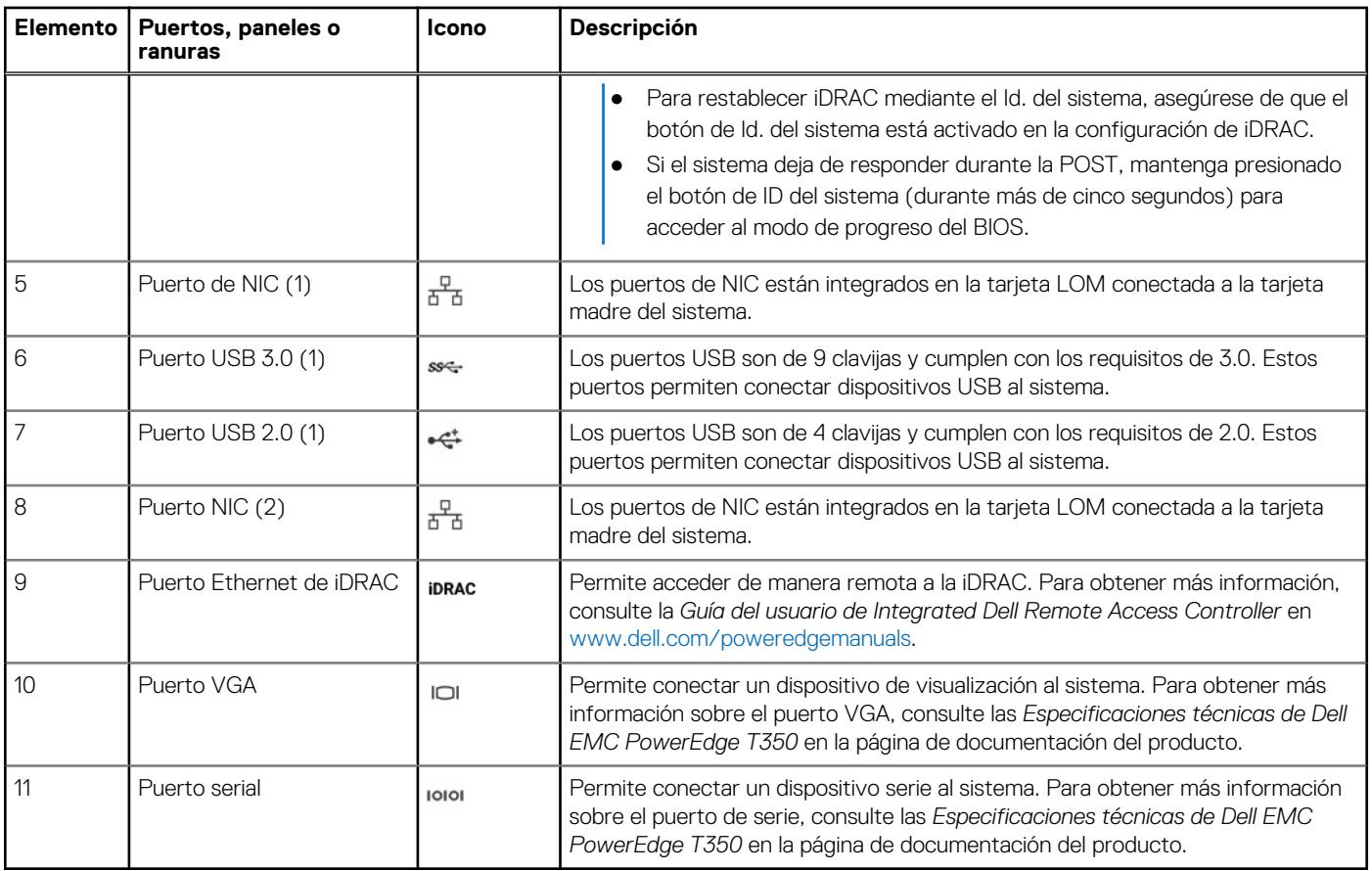

## <span id="page-16-0"></span>**Interior del sistema**

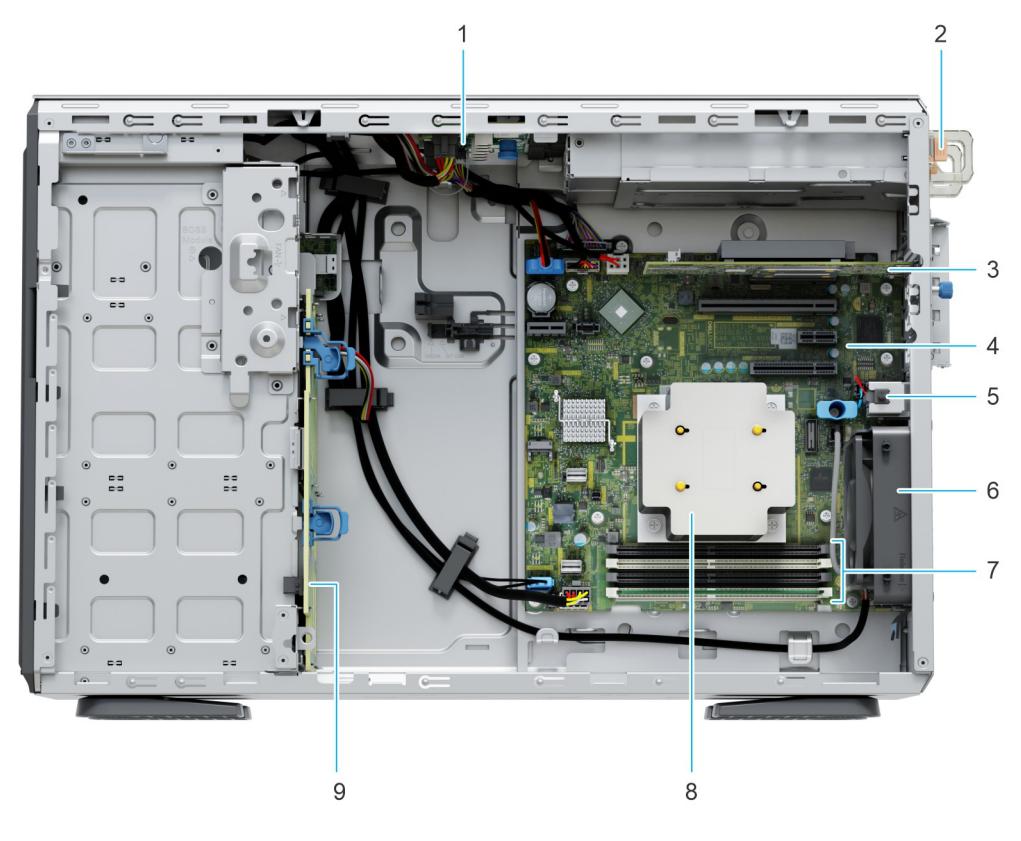

### **Ilustración 5. Interior del sistema con PSU redundante**

- 1. PIB (placa de interfaz de alimentación) 2. PSU
- 3. la tarjeta de expansión PCIe 4. Tarjeta madre
- 
- 7. Sockets de módulo de memoria 8. Disipador de calor
- 9. Plano posterior
- 
- 
- 5. Interruptor de intrusiones 6. Ventilador de enfriamiento
	-

<span id="page-17-0"></span>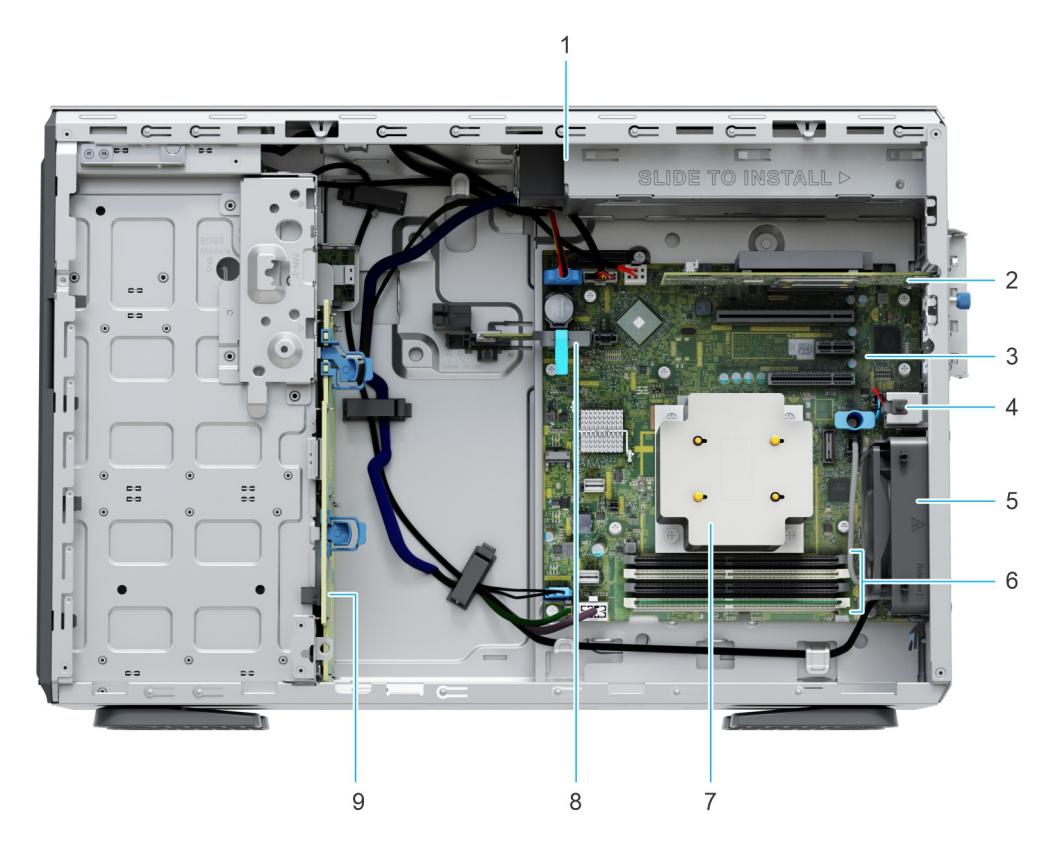

### **Ilustración 6. Interior del sistema con PSU cableada**

- 
- 
- 
- 
- 9. Plano posterior
- 1. PSU cableada 2. la tarjeta de expansión PCIe
- 3. Tarjeta madre 6. Interruptor de intrusiones (3. Interruptor de intrusiones controls)
- 5. Ventilador de enfriamiento 6. Sockets de módulo de memoria
- 7. Disipador de calor 8. Módulo SD dual interno (IDSDM)/tarjeta USB (opcional)

# **Localización del código de servicio rápido y la etiqueta de servicio**

El código de servicio rápido y la etiqueta de servicio únicos se utilizan para identificar el sistema.

La etiqueta de información se encuentra en la parte frontal del sistema que incluye información del sistema, como la etiqueta de servicio, el código de servicio rápido, la fecha de fabricación, la NIC, la dirección MAC, la etiqueta de QRL, etc. Si ha optado por el acceso predeterminado seguro a iDRAC, la etiqueta de información también contiene la contraseña predeterminada segura de iDRAC.

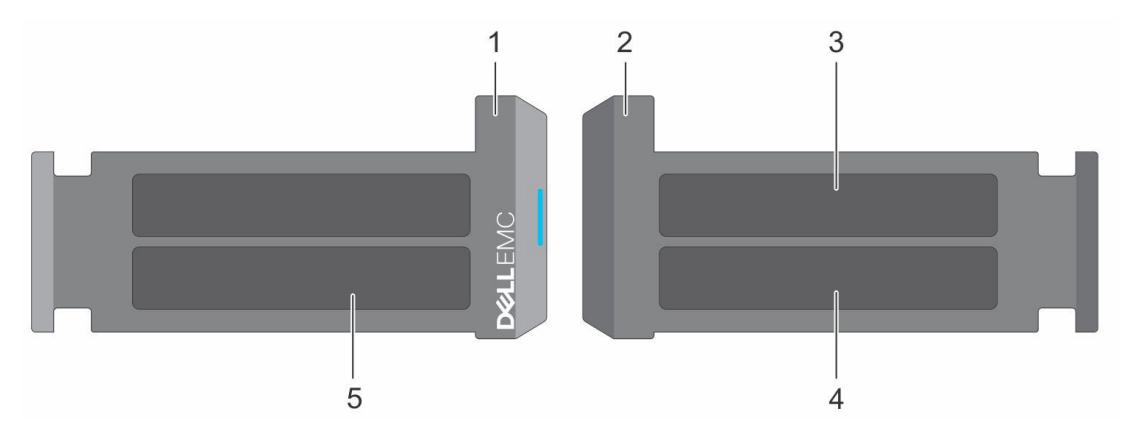

**Ilustración 7. Localización del código de servicio rápido y la etiqueta de servicio**

- <span id="page-18-0"></span>1. Etiqueta de información (vista frontal)
- 2. Etiqueta de información (vista posterior)
- 3. Etiqueta de OpenManage Mobile (OMM)
- 4. Dirección MAC del iDRAC y etiqueta de contraseña segura de iDRAC
- 5. Etiqueta de servicio, código de servicio rápido, etiqueta de QRL

La minietiqueta de servicio empresarial (MEST) se encuentra en la parte posterior del sistema que incluye la etiqueta de servicio (ST), el código de servicio rápido (Exp Svc Code) y la fecha de fabricación (Mfg. Date). Dell EMC utiliza el Exp Svc Code para dirigir las llamadas de soporte al personal adecuado.

Alternativamente, la información de la etiqueta de servicio se encuentra en una etiqueta en la parte posterior del chasis.

# **Etiqueta de información del sistema**

La etiqueta de información del sistema se encuentra en la parte posterior de la cubierta del sistema.

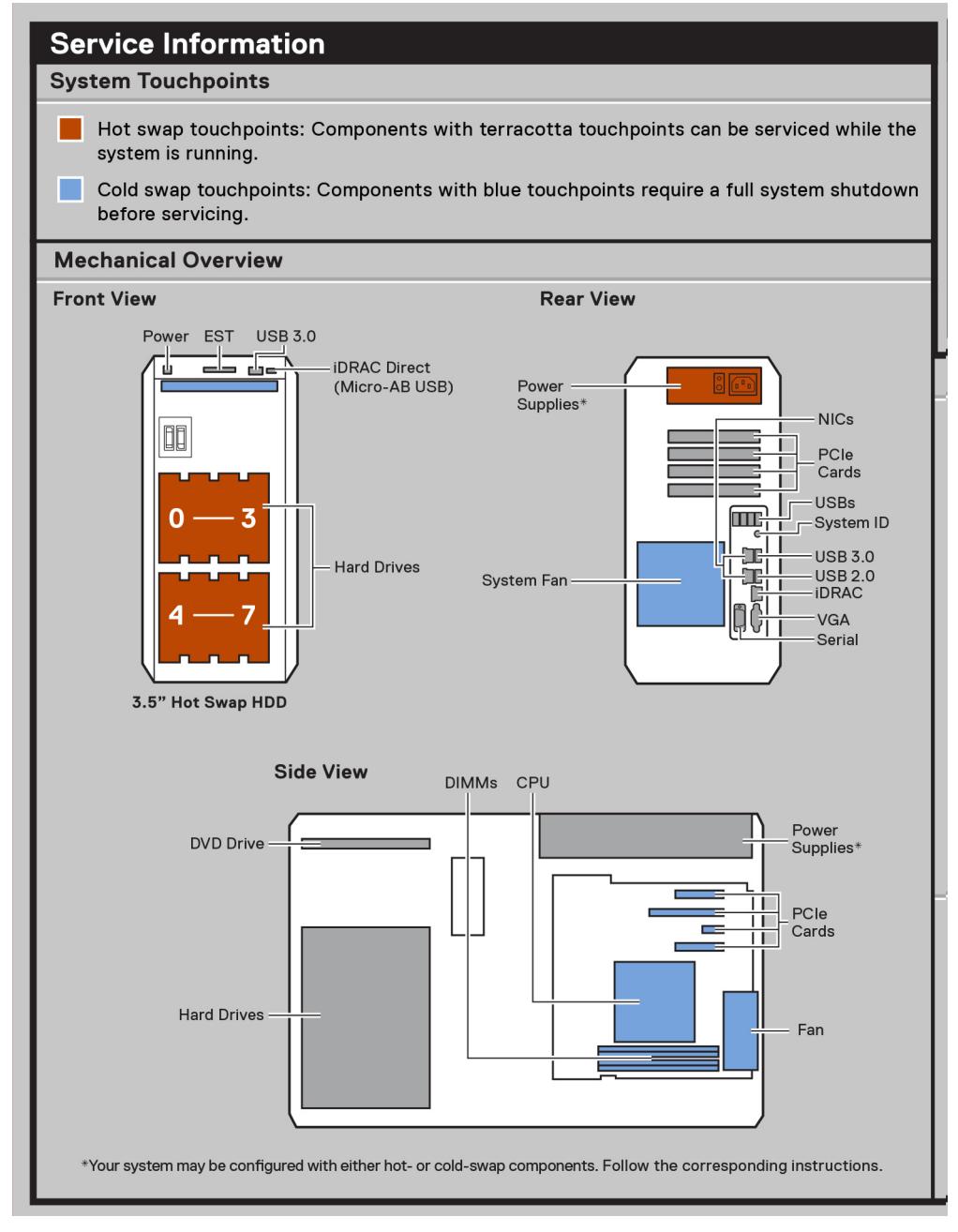

**Ilustración 8. Información de servicio**

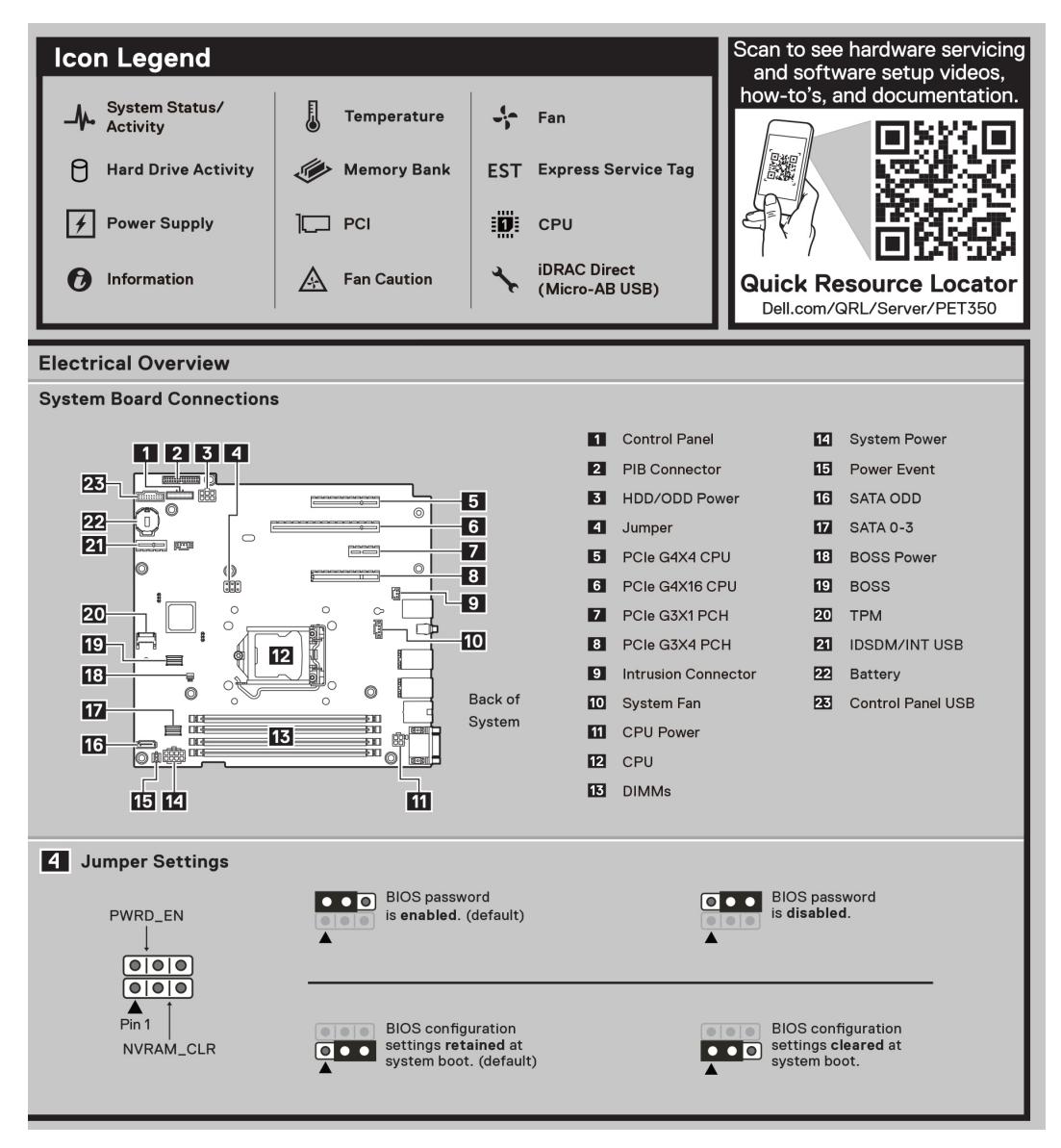

**Ilustración 9. Descripción general eléctrica y leyenda de íconos**

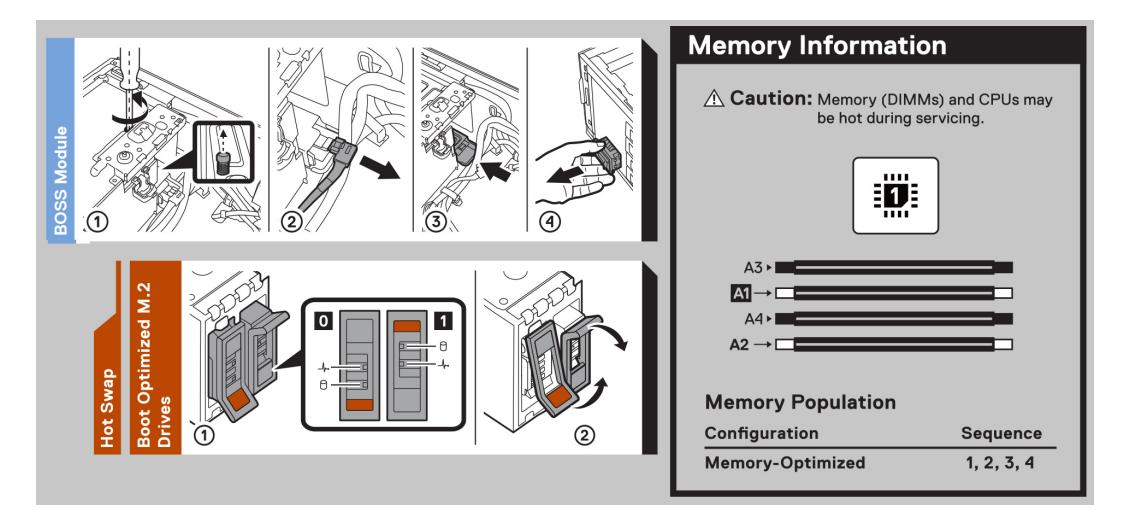

**Ilustración 10. Información de memoria y tareas del sistema**

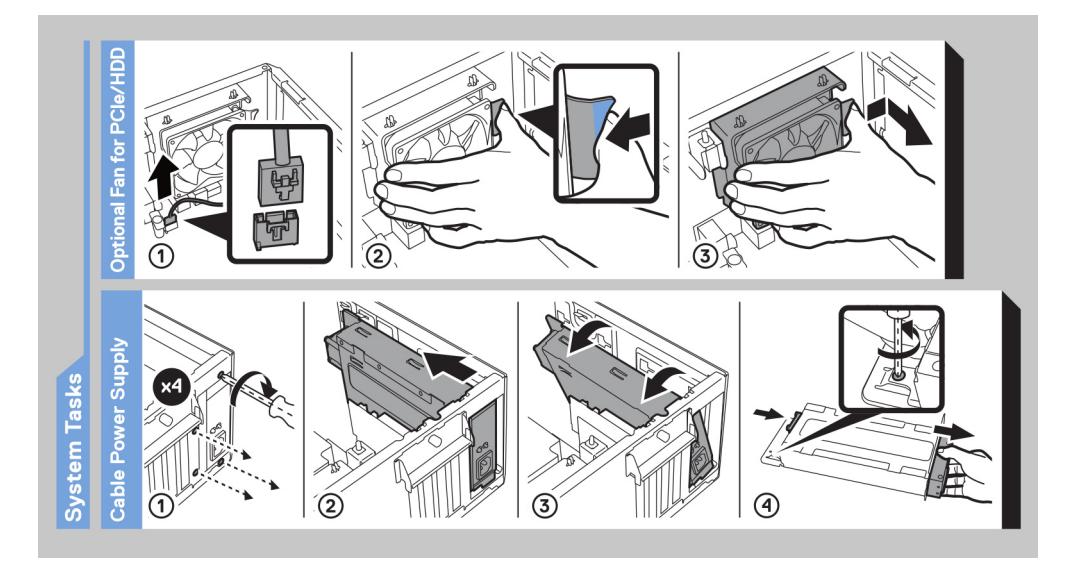

**Ilustración 11. Tareas del sistema**

# <span id="page-21-0"></span>**Instalación y configuración inicial del sistema**

En esta sección, se describen las tareas para la configuración inicial del sistema de Dell EMC. En esta sección, también se proporcionan pasos generales para configurar el sistema y guías de referencia para obtener información detallada.

### **Temas:**

- Configuración del sistema
- Configuración de iDRAC
- [Recursos para instalar el sistema operativo](#page-23-0)

# **Configuración del sistema**

Siga los siguientes pasos para configurar el sistema:

### **Pasos**

- 1. Desempaque el sistema.
- 2. Conecte los periféricos al sistema y el sistema a la toma de corriente.
- 3. Encienda el sistema.
	- Para obtener información sobre la configuración del sistema, consulte la *Guía de introducción* enviada con el sistema.
	- **NOTA:** Para obtener información sobre cómo administrar la configuración básica y las características del sistema, consulte la *Guía de referencia del BIOS y de UEFI de Dell Technologies PowerEdge T350* en la página de documentación del producto.

**NOTA:** El BIOS heredado no es compatible con el sistema, solo el BIOS UEFI es compatible.

## **Configuración de iDRAC**

Integrated Dell Remote Access Controller (iDRAC) está diseñado para aumentar su productividad como administrador del sistema y mejorar la disponibilidad general de los servidores Dell EMC. iDRAC le envía alertas sobre problemas del sistema, lo ayuda a realizar actividades de administración remota y reduce la necesidad de acceso físico al sistema.

**NOTA:** Para restablecer la iDRAC, consulte [Cómo restablecer iDRAC](https://www.dell.com/support/kbdoc/en-us/000126703/how-to-reset-the-internal-dell-remote-access-controller-idrac-on-a-poweredge-server?lang=en).  $(i)$ 

### **Para configurar la dirección IP de iDRAC:**

Para permitir la comunicación entre el sistema y la iDRAC, primero debe configurar los ajustes de red en función de la infraestructura de red. La opción de configuración de red está establecida en **DHCP** de manera predeterminada.

 $(i)$ **NOTA:** Si desea una configuración de IP estática, debe solicitarla en el momento de la compra.

Puede configurar la dirección IP de iDRAC mediante una de las interfaces que se muestran en la tabla siguiente. Para obtener información sobre cómo configurar la dirección IP de iDRAC, consulte los enlaces de documentación que se proporcionan en la tabla siguiente.

### **Tabla 5. Interfaces para configurar la dirección IP de iDRAC**

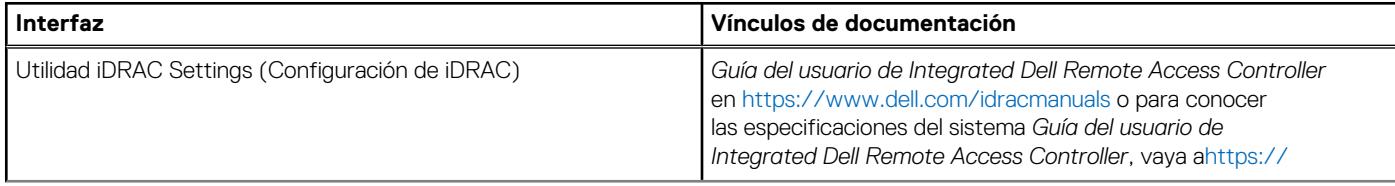

### <span id="page-22-0"></span>**Tabla 5. Interfaces para configurar la dirección IP de iDRAC (continuación)**

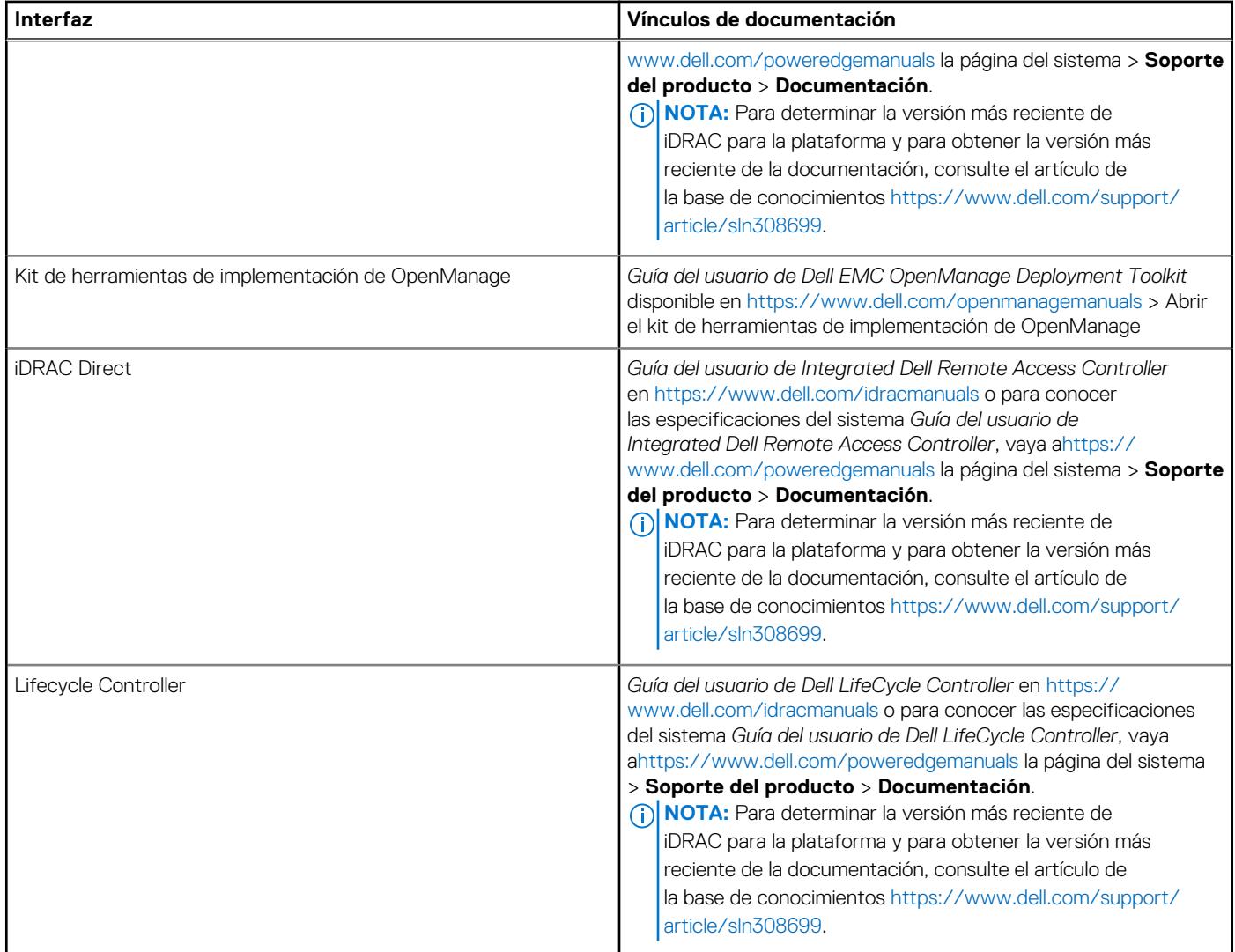

**NOTA:** Para acceder a iDRAC, asegúrese de conectar el cable de Ethernet al puerto de red dedicado de iDRAC o utilice el puerto de iDRAC Direct mediante el cable USB. También puede obtener acceso a la iDRAC a través del modo de LOM compartido, si eligió un sistema con el modo de LOM compartido habilitado.

## **Opciones para iniciar sesión en iDRAC**

Para iniciar sesión en la interfaz de usuario web de iDRAC, abra un navegador e ingrese la dirección IP.

Puede iniciar sesión en iDRAC como:

- Usuario de iDRAC
- Usuario de Microsoft Active Directory
- Protocolo ligero de acceso a directorios (LDAP)

En la pantalla de inicio de sesión que aparece, si optó por el acceso predeterminado seguro a iDRAC, introduzca la contraseña predeterminada segura de iDRAC disponible en la parte posterior de la etiqueta de información. Si no optó por el acceso predeterminado seguro a iDRAC, introduzca el nombre de usuario y la contraseña predeterminados: root y calvin. También puede iniciar sesión mediante Single Sign On o la tarjeta inteligente.

**NOTA:** Asegúrese de cambiar el nombre de usuario y la contraseña predeterminados después de configurar la dirección IP de la iDRAC.

Para obtener más información sobre el inicio de sesión en la iDRAC y las licencias de la iDRAC, consulte la *Guía del usuario de Integrated Dell Remote Access Controller* en [www.dell.com/idracmanuals](https://www.dell.com/idracmanuals).

<span id="page-23-0"></span>**NOTA:** Para determinar la versión más reciente de iDRAC para la plataforma y para obtener la versión más reciente de la documentación, consulte el artículo de la base de conocimientos [https://www.dell.com/support/article/sln308699.](https://www.dell.com/support/article/sln308699)

También puede acceder a iDRAC mediante el protocolo de línea de comandos de RACADM. Para obtener más información, consulte *Guía de la CLI de RACADM de Integrated Dell Remote Access Controller* disponible en [https://www.dell.com/idracmanuals.](https://www.dell.com/idracmanuals)

También puede acceder a iDRAC mediante la herramienta de automatización, Redfish API. Para obtener más información, consulte *Guía de API de Redfish de la Guía del usuario de Integrated Dell Remote Access Controller* disponible en [https://developer.dell.com.](https://developer.dell.com)

## **Recursos para instalar el sistema operativo**

Si el sistema se envía sin sistema operativo, puede instalar un sistema operativo compatible mediante uno de los recursos que se proporcionan en la tabla siguiente. Para obtener información sobre cómo instalar el sistema operativo, consulte los enlaces de documentación que se proporcionan en la tabla siguiente.

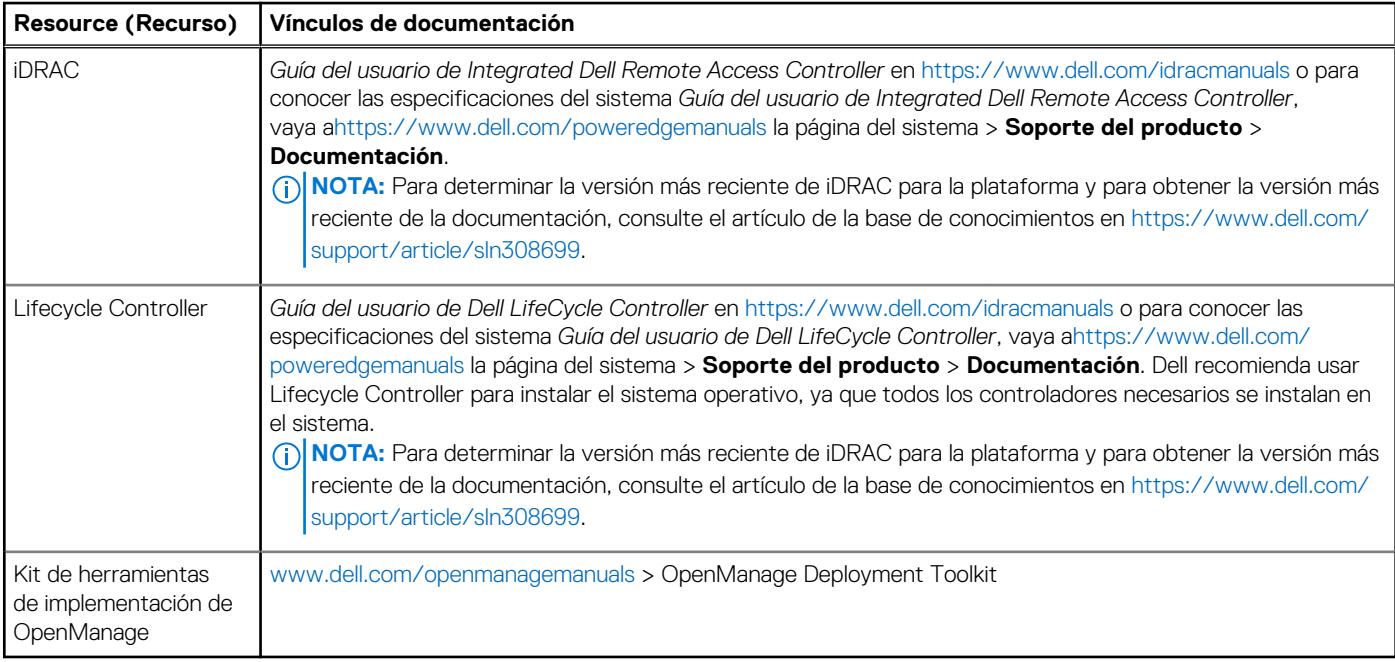

### **Tabla 6. Recursos para instalar el sistema operativo**

**(i)** NOTA: Para obtener más información sobre la instalación y los videos de instrucciones para sistemas operativos compatibles con el sistema PowerEdge, consulte [Sistemas operativos compatibles con sistemas Dell EMC PowerEdge.](https://www.youtube.com/playlist?list=PLe5xhhyFjDPdZ370QxaUBdENO3EKsPA2z)

### **Opciones para descargar firmware**

Puede descargar firmware desde el sitio de soporte de Dell. Para obtener información sobre cómo descargar el firmware, consulte la sección [Descarga de controladores y firmware](#page-24-0).

También puede elegir cualquiera de las siguientes opciones para descargar el firmware. Para obtener información sobre cómo descargar el firmware, consulte los enlaces de documentación que se proporcionan en la tabla siguiente.

### **Tabla 7. Opciones para descargar firmware**

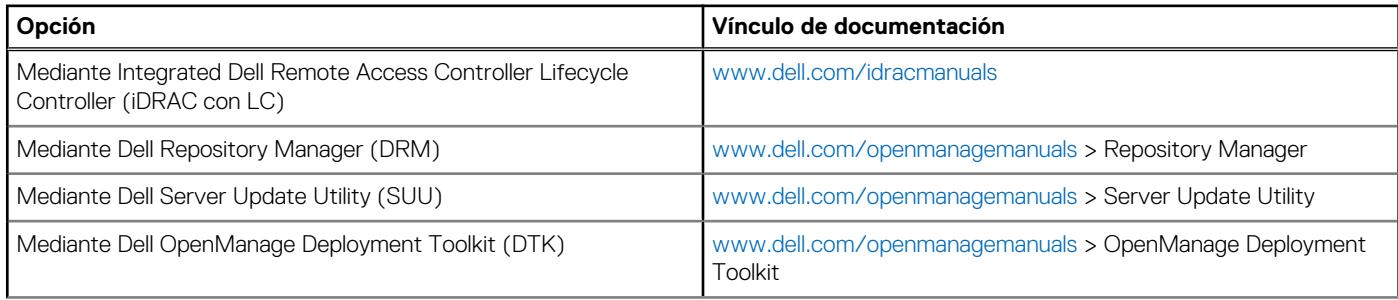

### <span id="page-24-0"></span>**Tabla 7. Opciones para descargar firmware (continuación)**

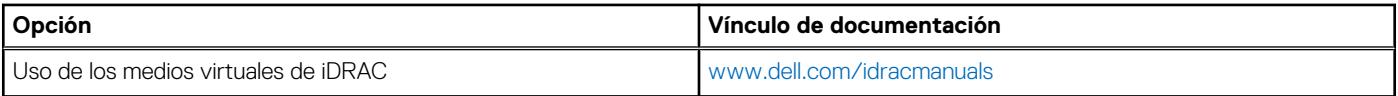

## **Opciones para descargar e instalar los controladores del sistema operativo**

Puede seleccionar cualquiera de las siguientes opciones para descargar e instalar los controladores del sistema operativo. Para obtener información acerca de cómo descargar o instalar los controladores del sistema operativo, consulte los enlaces de documentación que se proporcionan en la tabla siguiente.

### **Tabla 8. Opciones para descargar e instalar los controladores del sistema operativo**

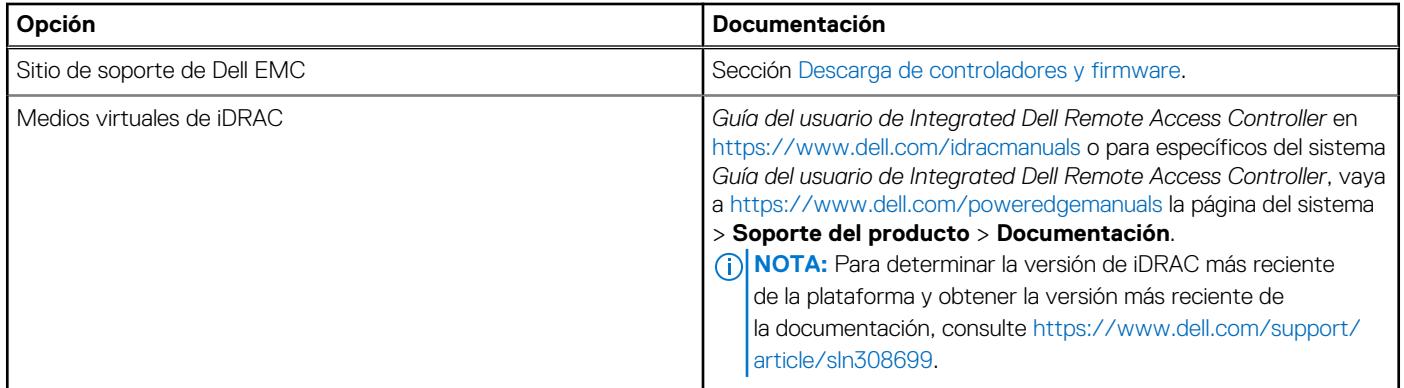

### **Descarga de controladores y firmware**

Se recomienda que descargue e instale el BIOS, los controladores y el firmware de administración de sistemas más reciente en el sistema.

### **Requisitos previos**

Asegúrese de borrar la caché del navegador web antes de descargar los controladores y el firmware.

### **Pasos**

- 1. Vaya a [www.dell.com/support/drivers.](https://www.dell.com/support/drivers)
- 2. Introduzca la etiqueta de servicio del sistema en el campo **Ingrese una etiqueta de servicio de Dell, una ID de producto de Dell EMC o un modelo** y presione Entrar.

 $(i)$ **NOTA:** Si no tiene la etiqueta de servicio, haga clic en **Ver todos los productos** y navegue hasta su producto.

- 3. En la página del producto que aparece, haga clic en **Controladores y descargas**. En la página **Controladores y descargas**, se muestran todos los controladores que corresponden al sistema.
- 4. Descargue los controladores en una unidad USB, un CD o un DVD.

# **4**

# <span id="page-25-0"></span>**Validación de la configuración de administración del sistema y mínima para POST**

En esta sección, se describe la validación de la configuración de la administración del sistema y el requisito sistema del sistema para POST del sistema Dell EMC.

### **Temas:**

- Configuración mínima para POST
- Validación de la configuración

# **Configuración mínima para POST**

Los componentes que se enumeran a continuación son la configuración mínima para POST:

- **Procesador**
- Un módulo de memoria (DIMM) en el conector A1
- Una sola unidad de fuente de alimentación
- Tarieta madre

# **Validación de la configuración**

La nueva generación de sistemas PowerEdge agregó flexibilidad de interconexión y funciones avanzadas de administración de iDRAC para recopilar información precisa sobre la configuración del sistema y generar informes de errores de configuración.

Cuando el sistema se enciende, la información sobre los cables, los , los backplanes, la tarjeta flotante (como BOSS) y el procesador instalados se obtiene de la CPLD y se analizan los mapeos de memoria del backplane. Esta información forma una configuración única, que se compara con una de las configuraciones calificadas almacenadas en una tabla mantenida por iDRAC.

Uno o más sensores se asignan a cada uno de los elementos de configuración. Durante la POST, cualquier error de validación de la configuración se registra en el registro de eventos del sistema (SEL)/LifeCycle (LC). Los eventos notificados se categorizan en la tabla de error de validación de la configuración.

### **Tabla 9. Error de validación de la configuración**

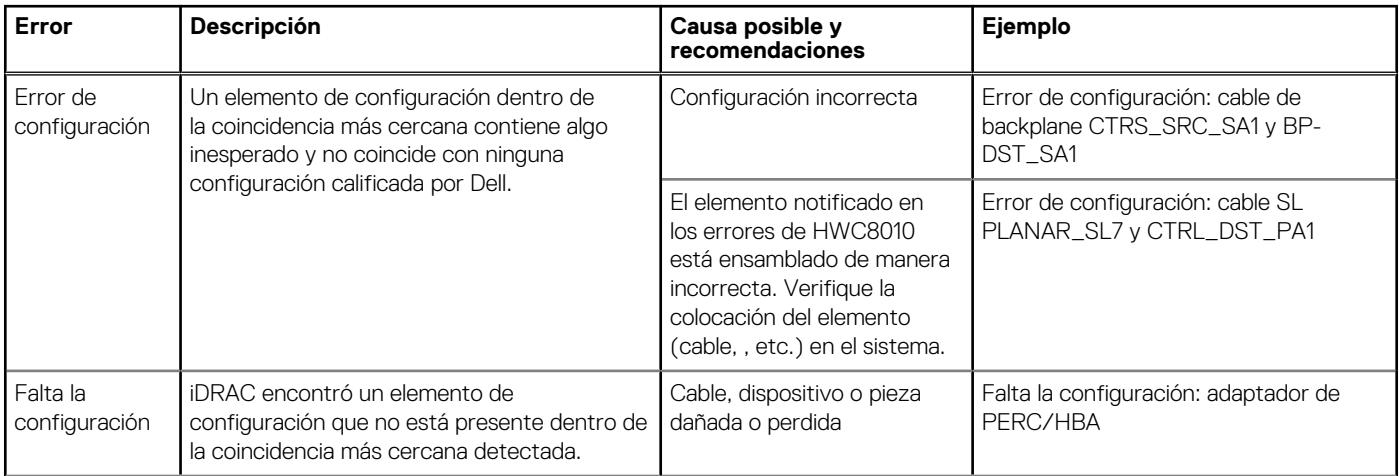

### <span id="page-26-0"></span>**Tabla 9. Error de validación de la configuración (continuación)**

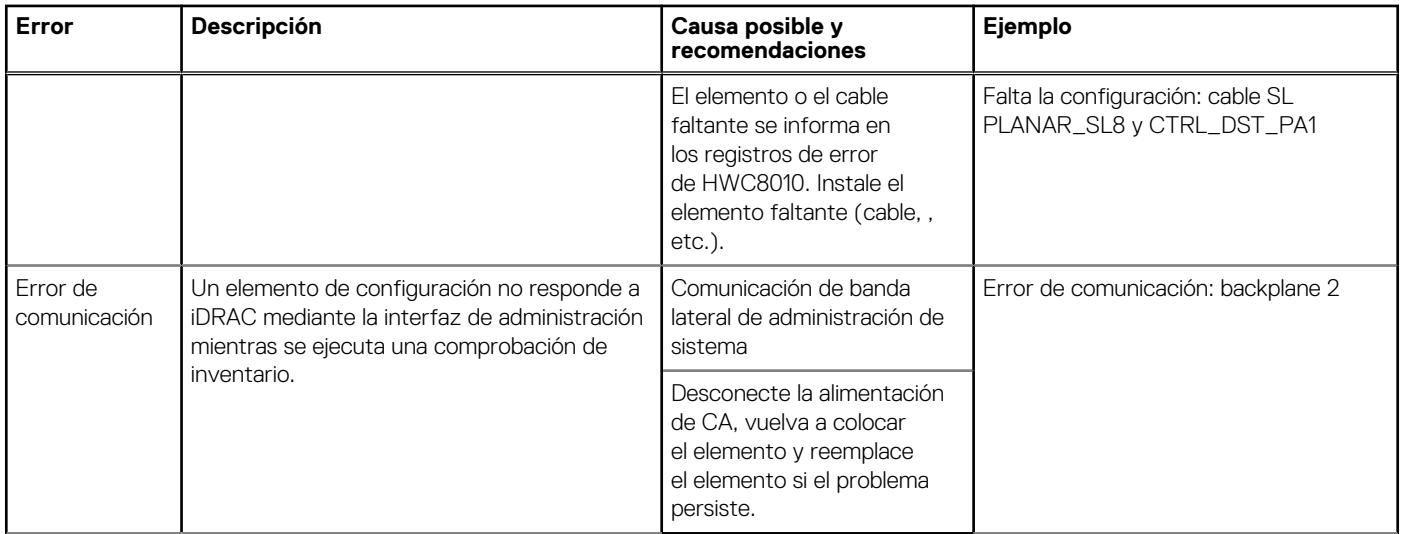

## **Mensajes de error**

En esta sección, se describen los mensajes de error que se muestran en la pantalla durante la POST o se capturan en el registro de eventos del sistema registro (SEL)/LIFECYCLE (LC).

### **Tabla 10. Mensaje de error HWC8010**

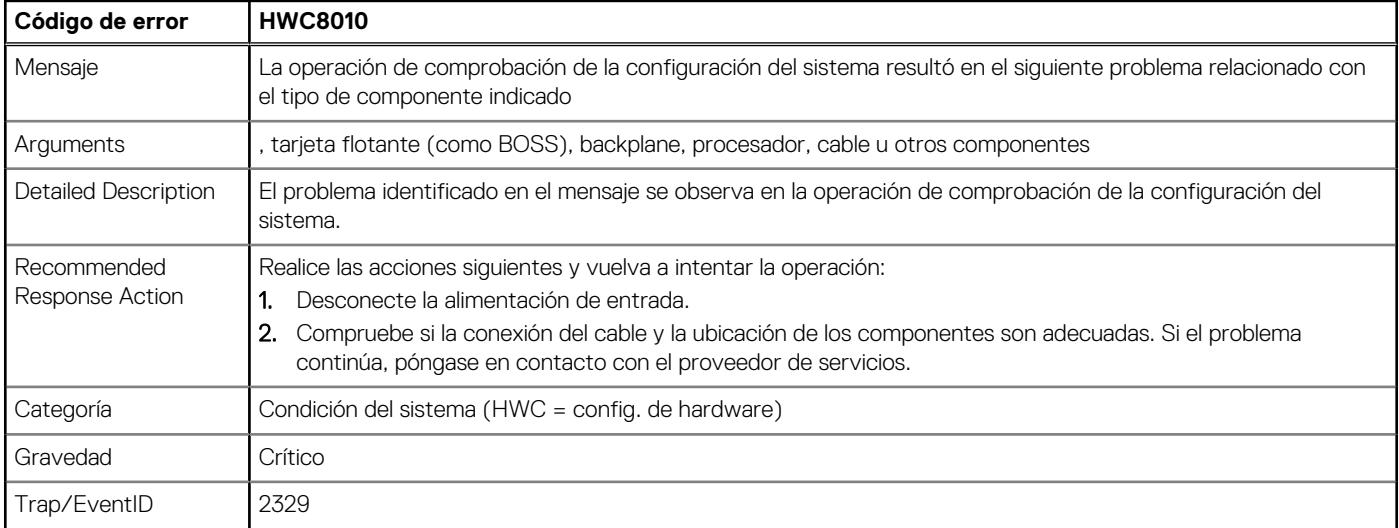

### **Tabla 11. Mensaje de error HWC8011**

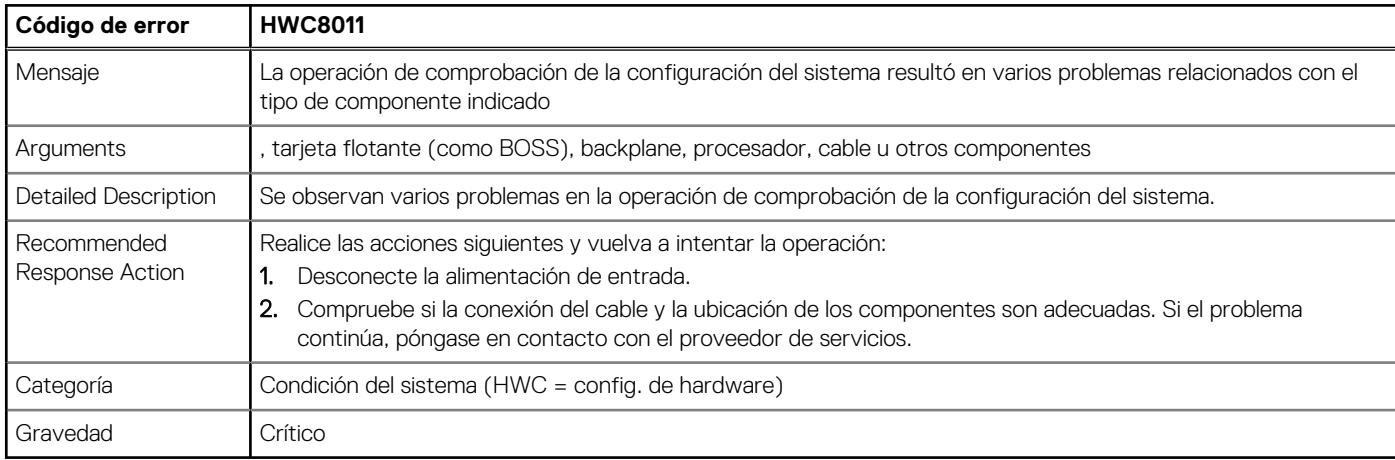

# <span id="page-27-0"></span>**Instalación y extracción de componentes del sistema**

### **Temas:**

- Instrucciones de seguridad
- [Antes de trabajar en el interior de su equipo](#page-28-0)
- [Después de trabajar en el interior del sistema](#page-28-0)
- [Herramientas recomendadas](#page-28-0)
- **[Bisel frontal opcional](#page-29-0)**
- [Pies del sistema](#page-30-0)
- [Cubierta del sistema](#page-32-0)
- [Cubierta para flujo de aire](#page-35-0)
- [del switch de intrusiones](#page-36-0)
- **[Unidades](#page-38-0)**
- [Unidades ópticas opcionales](#page-47-0)
- [Backplane de unidades](#page-51-0)
- [Ventiladores de enfriamiento](#page-54-0)
- [Enrutador de cable](#page-56-0)
- [Memoria del sistema](#page-59-0)
- [Procesador y del disipador de calor](#page-63-0)
- [Tarjetas de expansión y soportes verticales para tarjetas de expansión](#page-68-0)
- [Módulo de Boot Optimized Storage Subsystem S2 opcional](#page-72-0)
- [Módulo IDSDM opcional](#page-82-0)
- Tarieta microSD
- Tarieta USB interna opcional
- [Llave de memoria USB interna](#page-88-0)
- [Fuente de alimentación](#page-89-0)
- [Tarjeta mediadora de alimentación](#page-95-0)
- [Batería del sistema](#page-97-0)
- [Tarjeta madre](#page-99-0)
- [Módulo de plataforma de confianza](#page-105-0)
- [Panel de control](#page-106-0)

# **Instrucciones de seguridad**

**PRECAUCIÓN: Asegúrese de que dos o más personas levanten el sistema de forma horizontal desde la caja y lo coloquen sobre una superficie plana, un elevador de rack o en los rieles.**

**AVISO: Abrir o quitar la cubierta del sistema mientras este está sistemaencendido podría exponerlo a riesgo de descargas eléctricas.**

**AVISO: No utilice el sistema sin la cubierta durante más de cinco minutos. Si se utiliza el sistema sin la cubierta se**  $\bigwedge$ **podrían dañar los componentes .**

**PRECAUCIÓN: Muchas de las reparaciones deben ser realizadas únicamente por un técnico de servicio autorizado. El usuario debe llevar a cabo únicamente las tareas de solución de problemas y las reparaciones sencillas autorizadas en la documentación del producto o indicadas por el personal de servicio y de soporte en línea o telefónica. Los daños causados por reparaciones no autorizadas por Dell no están cubiertos por la garantía. Lea y siga las instrucciones de seguridad que se envían con el producto.**

<span id="page-28-0"></span>**NOTA:** Se recomienda utilizar siempre una alfombrilla y una muñequera antiestáticas al manipular los componentes del interior del sistema.

**PRECAUCIÓN: Para garantizar un funcionamiento y un enfriamiento adecuados, todos los compartimentos y ventiladores del sistema deben estar ocupados con un componente o módulo de relleno.**

- **NOTA:** Cuando reemplace una tarjeta NIC/FC/controladora de almacenamiento fallida con el mismo tipo de tarjeta, después de  $\Omega$ encender el sistema, la nueva tarjeta se actualizará automáticamente al mismo firmware y la misma configuración que la fallida. Para actualizar a la versión más reciente del firmware y cambiar la configuración, consulte la *Guía del usuario de Lifecycle Controller* en <https://www.dell.com/idracmanuals>.
- **PRECAUCIÓN: No instale GPU, tarjetas de red u otros dispositivos de PCIe en el sistema que no hayan sido validados y probados por Dell. El daño causado por la instalación de hardware no autorizada e invalidada anulará la garantía del sistema.**

## **Antes de trabajar en el interior de su equipo**

### **Requisitos previos**

Siga las reglas de seguridad que se enumeran en [Instrucciones de seguridad.](#page-27-0)

#### **Pasos**

- 1. Apague el sistema y todos los periféricos conectados.
- 2. Desconecte el sistema de la toma de corriente y desconecte los periféricos.
- 3. Quite la cubierta del sistema.

## **Después de trabajar en el interior del sistema**

### **Requisitos previos**

Siga las reglas de seguridad que se enumeran en [Instrucciones de seguridad.](#page-27-0)

### **Pasos**

- 1. Reemplace la cubierta del sistema.
- 2. Vuelva a conectar los periféricos, conecte el sistema a la toma de corriente y encienda el sistema.

## **Herramientas recomendadas**

Necesita alguna de las siguientes herramientas o su combinación para llevar a cabo los procedimientos de extracción e instalación:

- Llave para la cerradura del bisel. La llave es necesaria únicamente si el sistema incluye un bisel.
- Destornillador Phillips n.º 1
- Destornillador Phillips n.º 2
- Destornillador Torx n.º T15
- Destornillador de tuercas hexagonales de 5 mm
- Punta trazadora de plástico
- Destornillador de punta plana de 1/4 de pulgada
- Muñequera de conexión a tierra conectada a tierra
- Estera protegida contra descargas electrostáticas
- Alicates de punta fina

# <span id="page-29-0"></span>**Bisel frontal opcional**

## **Extracción del bisel frontal**

### **Requisitos previos**

- 1. Siga las reglas de seguridad que se enumeran en [Instrucciones de seguridad](#page-27-0).
- 2. Mantenga la llave del bisel al alcance de su mano. **NOTA:** La llave del bisel forma parte del paquete del bisel de la pantalla LCD.

### **Pasos**

- 1. Desbloquee el embellecedor.
- 2. Sujete los bordes en la parte superior e incline el bisel para soltarlo del sistema.
- 3. Desenganche las lengüetas del bisel de las ranuras ubicadas en la parte inferior, y levante el bisel.

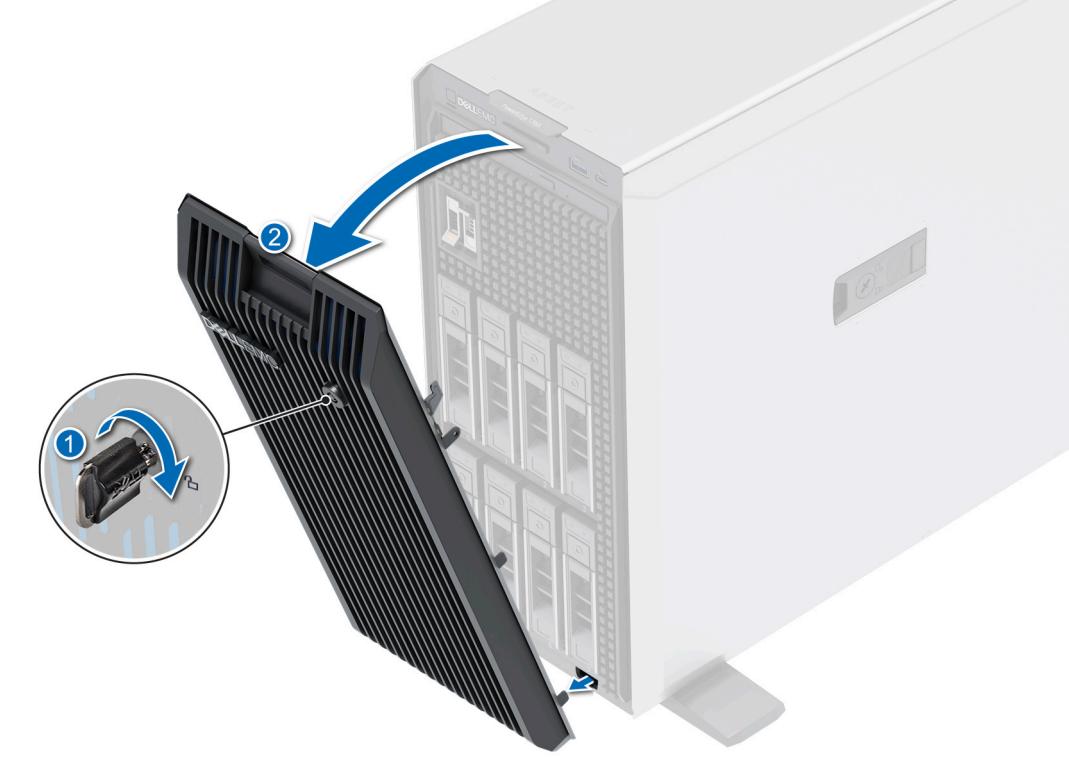

**Ilustración 12. Extracción del bisel frontal**

### **Siguientes pasos**

Reemplace el bisel frontal.

## **Instalación del embellecedor frontal**

### **Requisitos previos**

- 1. Siga las reglas de seguridad que se enumeran en [Instrucciones de seguridad](#page-27-0).
- 2. Localice y extraiga la llave del bisel.

**NOTA:** La llave del bisel forma parte del paquete del bisel.

### <span id="page-30-0"></span>**Pasos**

- 1. Alinee e inserte las pestañas del bisel en las ranuras del sistema.
- 2. Presione el bisel hasta que encaje en su lugar.
- 3. Bloquee el embellecedor.

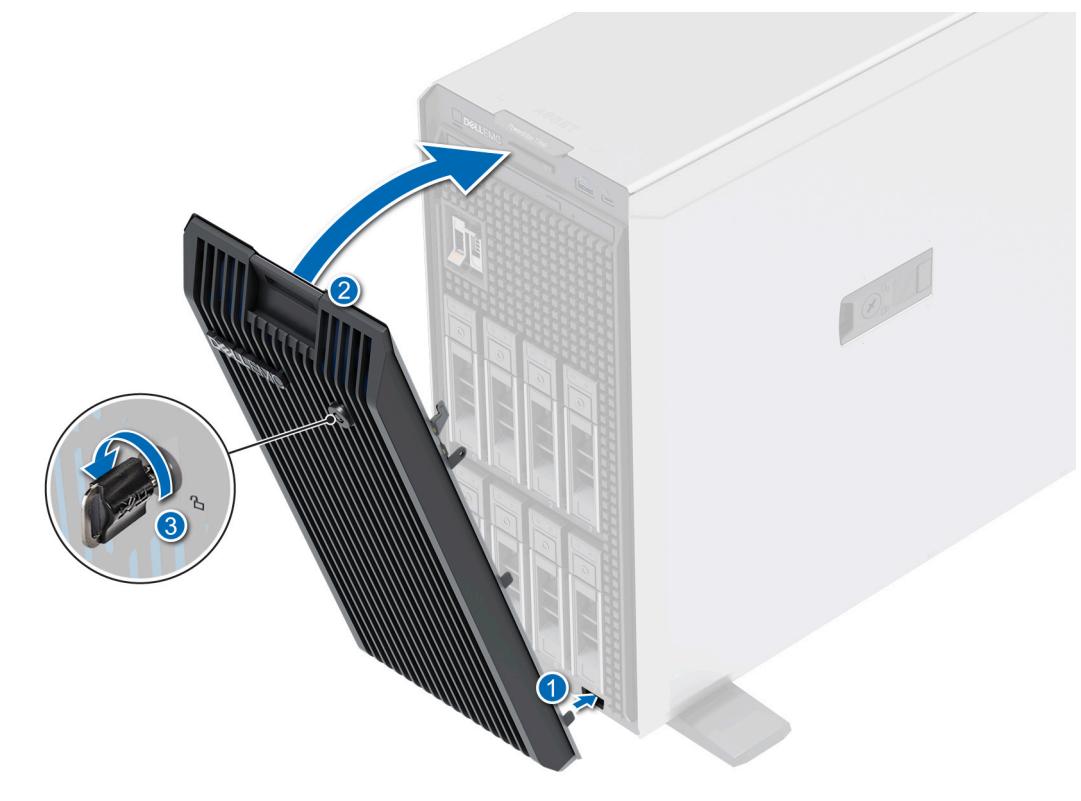

**Ilustración 13. Instalación del embellecedor frontal**

# **Pies del sistema**

## **Extracción de los pies del sistema**

### **Requisitos previos**

- 1. Siga las reglas de seguridad que se enumeran en [Instrucciones de seguridad](#page-27-0).
- 2. Coloque el sistema sobre su lateral en una superficie plana y estable.
- 3. Gire los pies del sistema hacia el interior.

- 1. Mediante un destornillador Phillips N.º 2, quite el tornillo que fija el pie al sistema.
- 2. Repita los pasos anteriores para extraer los pies restantes.

<span id="page-31-0"></span>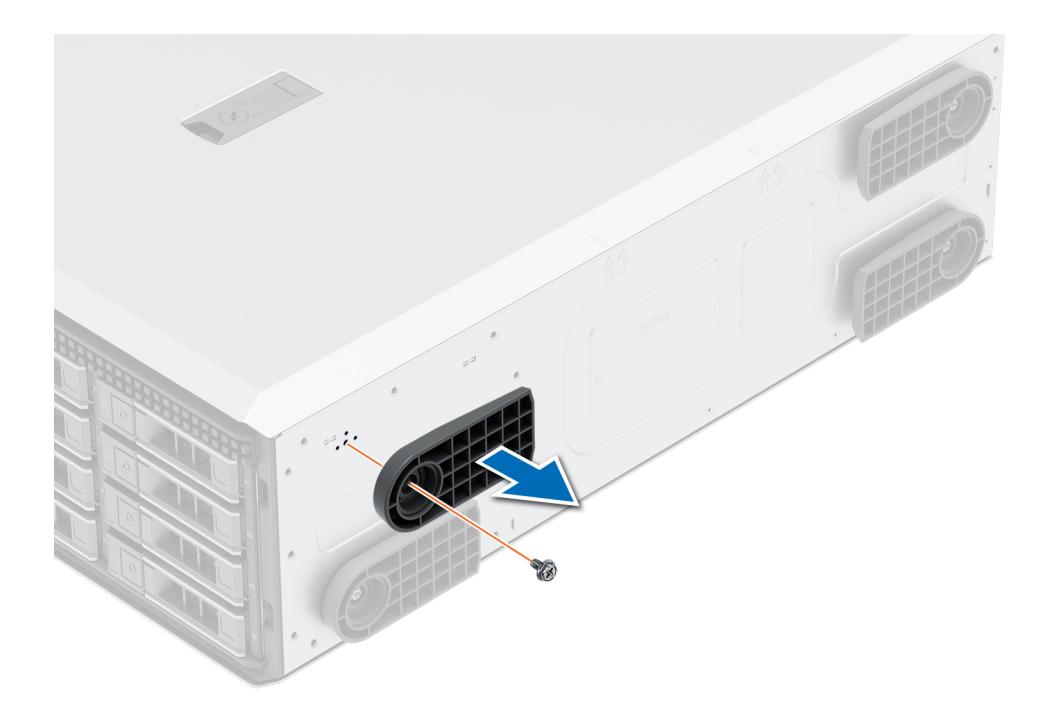

**Ilustración 14. Extracción de los pies del sistema**

### **Siguientes pasos**

1. Reemplace los pies del sistema.

### **Instalación de los pies del sistema**

#### **Requisitos previos**

- **PRECAUCIÓN: Instale los pies en un sistema de torre independiente a fin de proporcionar estabilidad al sistema. Un sistema inestable puede volcarse y causar lesiones al usuario o daños en el sistema.**
- 1. Siga las reglas de seguridad que se enumeran en [Instrucciones de seguridad](#page-27-0).
- 2. Coloque el sistema sobre su lateral en una superficie plana y estable.

- 1. Alinee las tres lengüetas en los pies del sistema con las tres ranuras en la base del sistema.
- 2. Mediante un destornillador Phillips N.º 2, fije los pies a la base del sistema con un tornillo.
- 3. Repita los pasos anteriores para instalar el resto de los pies del sistema.

<span id="page-32-0"></span>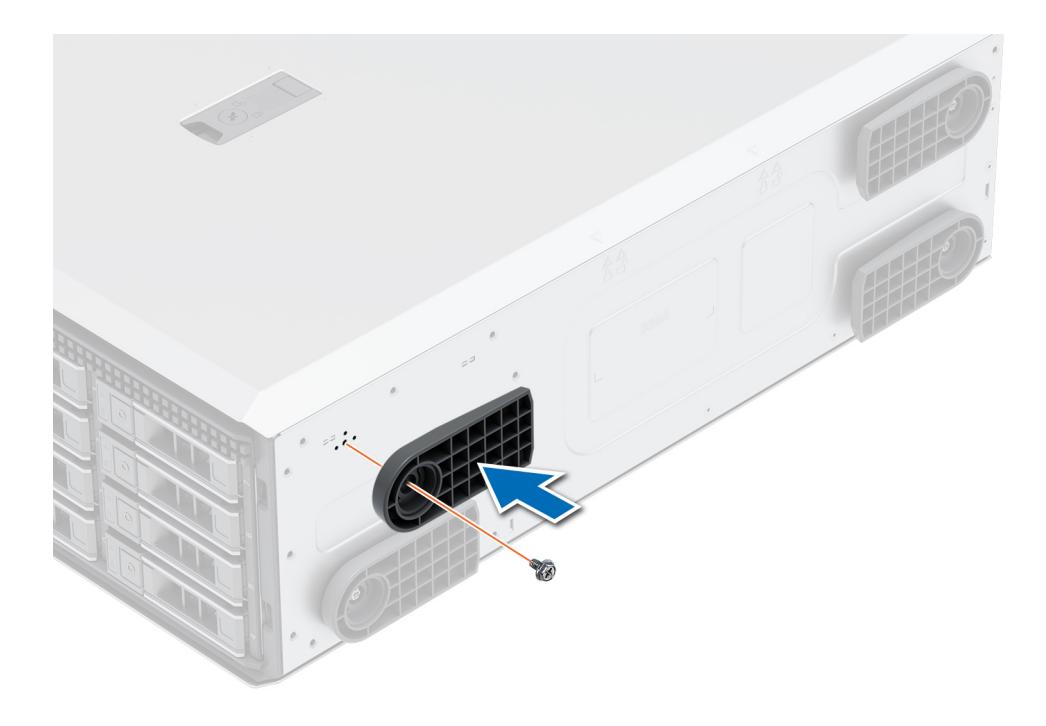

**Ilustración 15. Instalación de los pies del sistema**

### **Siguientes pasos**

- 1. Coloque el sistema en posición vertical sobre una superficie plana y estable y gire los pies del sistema hacia afuera.
- 2. Siga el procedimiento que se describe en [Después de trabajar en el interior del sistema](#page-28-0).

## **Cubierta del sistema**

### **Extracción de la cubierta del sistema**

### **Requisitos previos**

- 1. Siga las reglas de seguridad que se enumeran en [Instrucciones de seguridad](#page-27-0).
- 2. [Extraiga el bisel frontal](#page-29-0).
- 3. Apague el sistema y todos los periféricos conectados al mismo.
- 4. Desconecte el sistema de la toma eléctrica y los periféricos.
- 5. Coloque el sistema en una superficie plana y estable.

- 1. Utilice un destornillador Phillips N.º 2 o un destornillador de 1/4 de cabezal plano para girar el seguro en el sentido contrario a las agujas del reloj, hacia la posición de desbloqueo.
- 2. Levante el pestillo de liberación hasta que la cubierta del sistema se deslice hacia atrás.
- 3. Levante la cubierta para quitarla del sistema.

<span id="page-33-0"></span>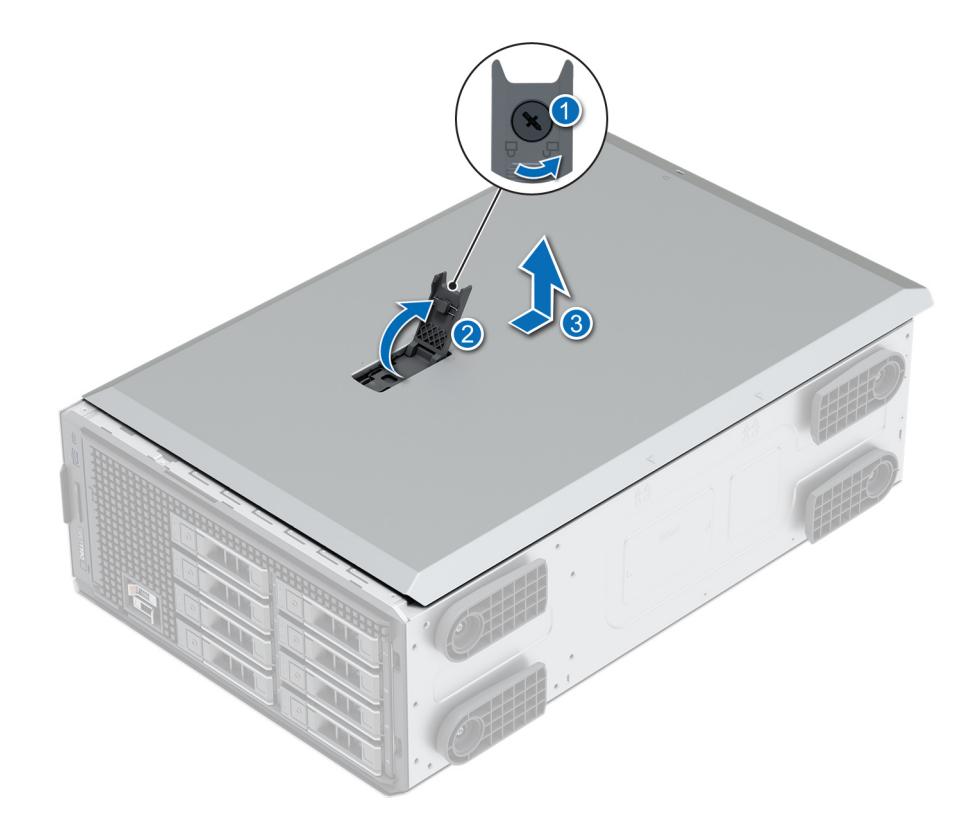

**Ilustración 16. Extracción de la cubierta del sistema**

#### **Siguientes pasos**

Reemplace la cubierta del sistema.

### **Instalación de la cubierta del sistema**

### **Requisitos previos**

- 1. Siga las reglas de seguridad que se enumeran en [Instrucciones de seguridad](#page-27-0).
- 2. [Extraiga el bisel frontal](#page-29-0).
- 3. Apague el sistema y todos los periféricos conectados al mismo.
- 4. Desconecte el sistema de la toma eléctrica y los periféricos.
- 5. Asegúrese de que todos los cables internos están conectados y fuera de paso, y que no quedan herramientas ni piezas adicionales dentro del sistema.

- 1. Alinee las lengüetas de la cubierta del sistema con las ranuras guía y deslice la cubierta del sistema.
- 2. Cierre el pestillo de liberación de la cubierta del sistema.
- 3. Con un destornillador Phillips N.º 2 o un destornillador de cabezal plano de 1/4 de pulgada, gire la cerradura en el sentido de las agujas del reloj, hacia la posición de bloqueo.

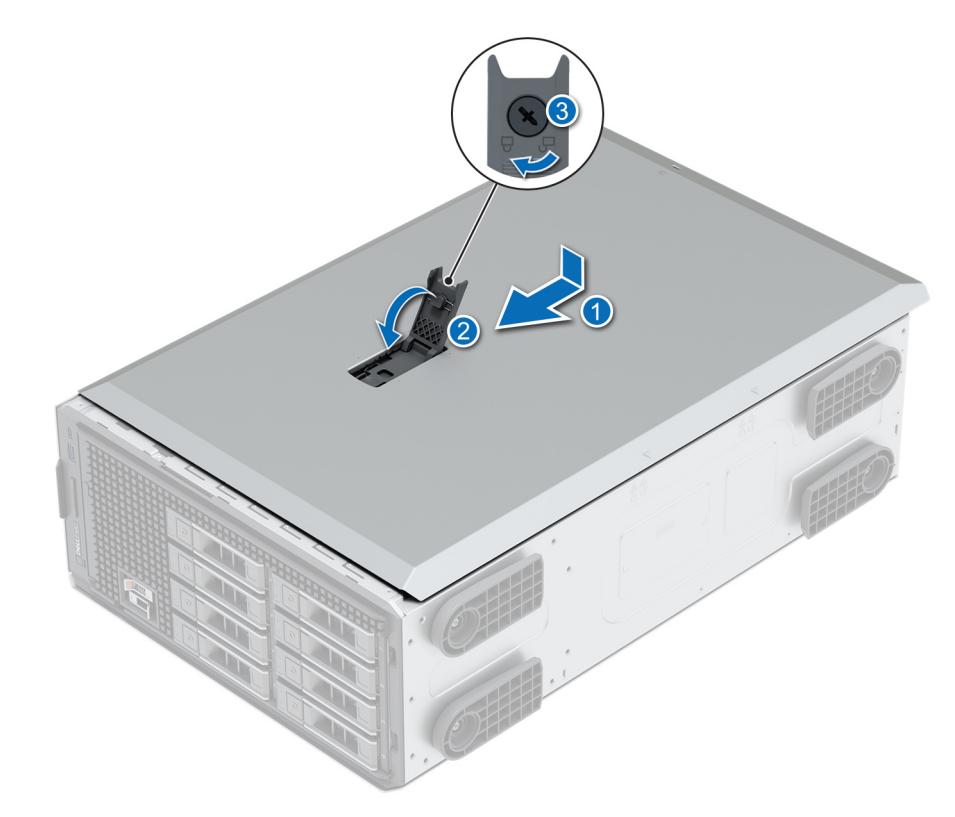

**Ilustración 17. Instalación de la cubierta del sistema**

### **Siguientes pasos**

- 1. Coloque el sistema en posición vertical, apoyado sobre sus pies en una superficie plana y estable.
- 2. [Instale el bisel frontal.](#page-29-0)
- 3. Vuelva a conectar los periféricos, conecte el sistema a la toma de corriente y encienda el sistema.

# <span id="page-35-0"></span>**Cubierta para flujo de aire**

### **Extracción de la cubierta para flujo de aire.**

### **Requisitos previos**

**PRECAUCIÓN: Nunca utilice el sistema cuando no esté presente la funda de enfriamiento. El sistema puede sobrecalentarse rápidamente, lo que da como resultado el apagado del sistema y la pérdida de datos.**

- 1. Siga las reglas de seguridad que se enumeran en [Instrucciones de seguridad](#page-27-0).
- 2. Siga el procedimiento que se describe en Antes de trabajar en el interior del sistema.

#### **Pasos**

Sujete los puntos de contacto y levante la cubierta para flujo de aire para quitarla del sistema.

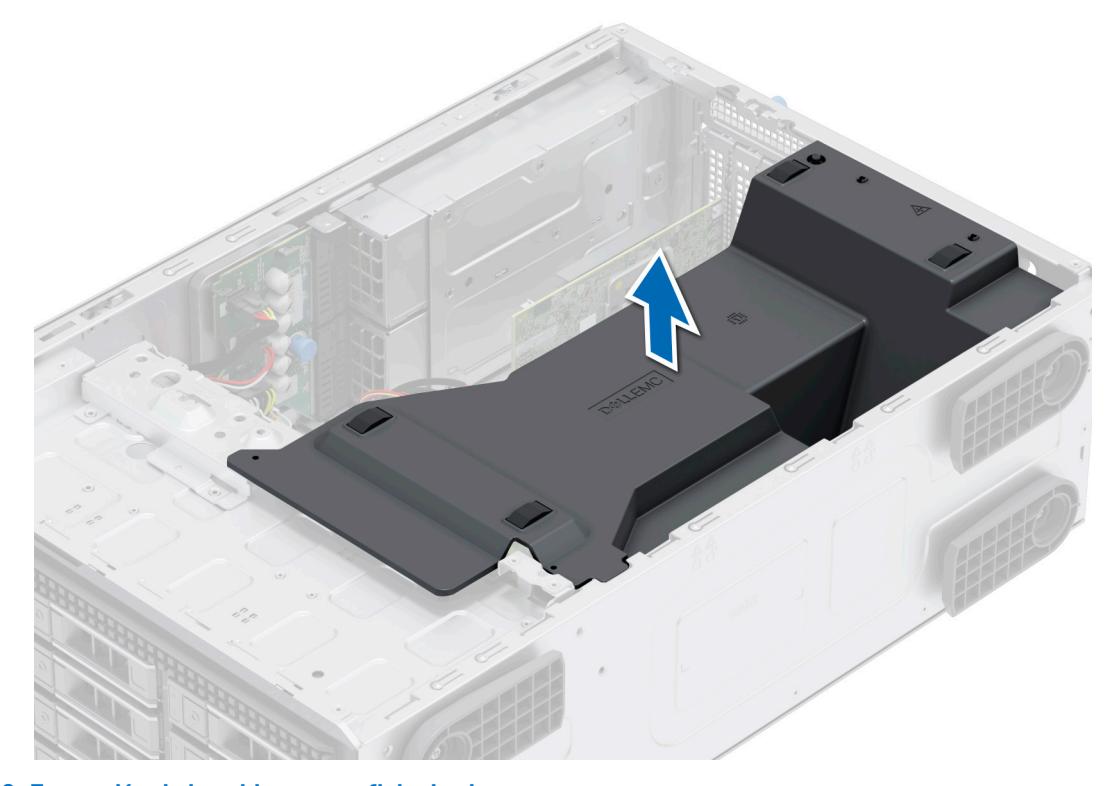

**Ilustración 18. Extracción de la cubierta para flujo de aire.**

### **Siguientes pasos**

1. Reemplace la cubierta para flujo de aire.

### **Instalación de la cubierta para flujo de aire**

### **Requisitos previos**

- 1. Siga las reglas de seguridad que se enumeran en [Instrucciones de seguridad](#page-27-0).
- 2. Siga el procedimiento que se describe en Antes de trabajar en el interior del sistema.
- 3. Pase los cables en el interior del sistema a lo largo de la pared y fíjelos mediante el soporte de fijación, si corresponde.

#### **Pasos**

1. Alinee las lengüetas de la cubierta para flujo de aire con las ranuras del sistema.
2. Baje la cubierta para flujo de aire hacia el sistema hasta que quede asentada firmemente.

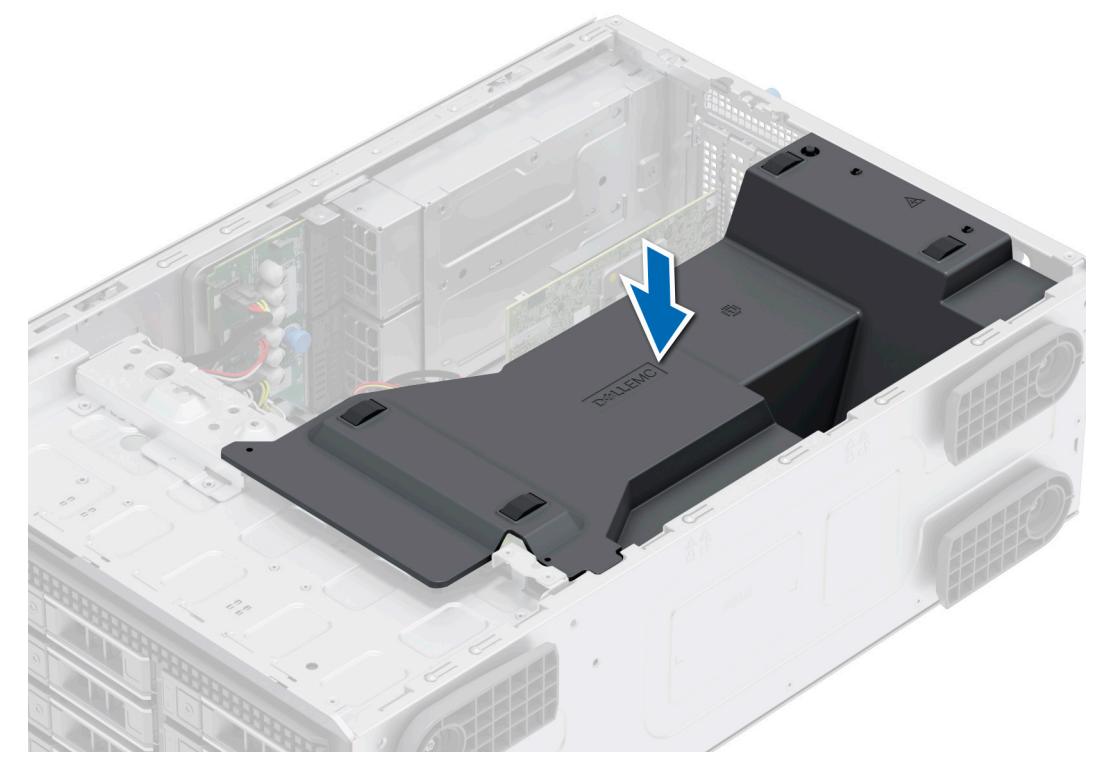

**Ilustración 19. Instalación de la cubierta para flujo de aire**

#### **Siguientes pasos**

Siga el procedimiento que se describe en [Después de trabajar en el interior del sistema](#page-28-0).

# **del switch de intrusiones**

Esta es una pieza que solo puede reemplazar el técnico de servicio.

### **Extracción del módulo del interruptor de intrusiones**

#### **Requisitos previos**

- 1. Siga las reglas de seguridad que se enumeran en [Instrucciones de seguridad](#page-27-0).
- 2. Siga el procedimiento que se describe en [Antes de trabajar en el interior del sistema](#page-35-0).
- 3. [Quite la cubierta para flujo de aire.](#page-35-0)
- 4. Mantenga la punta trazadora de plástico lista.

- 1. Desconecte el cable del interruptor de intrusiones del conector de la tarjeta madre.
	- **(i)** NOTA: Observe la colocación del cable a medida que lo retire del sistema. Coloque el cable correctamente a fin de evitar que quede pinzado o doblado.
- 2. Utilizando una punta trazadora de plástico, deslice el módulo del interruptor de intrusiones para sacarlo de la ranura.

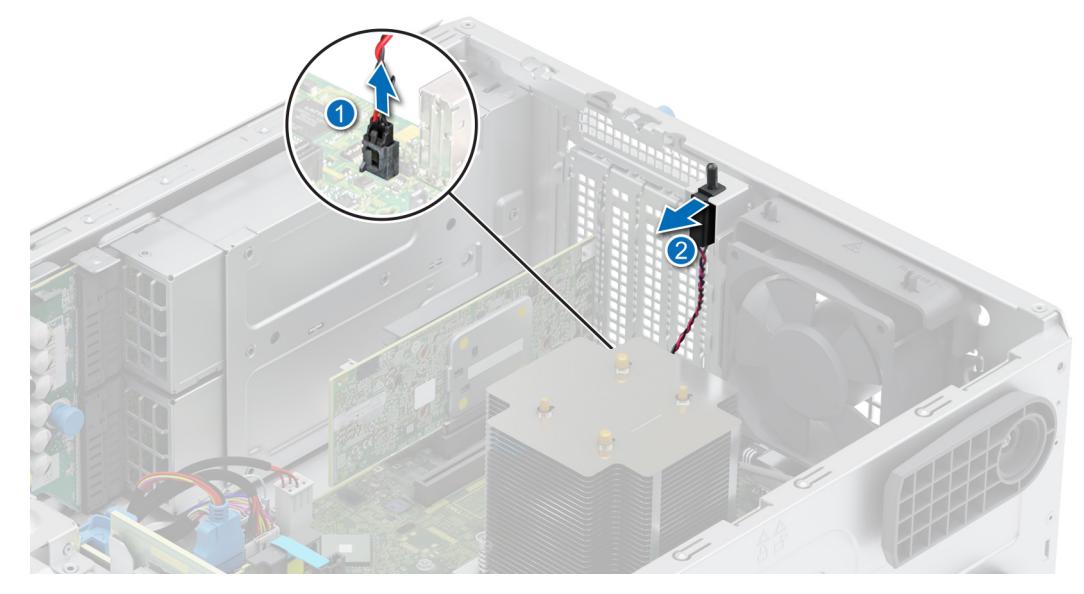

**Ilustración 20. Extracción del módulo del interruptor de intrusiones**

#### **Siguientes pasos**

Reemplace el módulo del interruptor de intrusiones.

## **Instalación del módulo del interruptor de intrusiones**

#### **Requisitos previos**

- 1. Siga las reglas de seguridad que se enumeran en [Instrucciones de seguridad](#page-27-0).
- 2. Siga el procedimiento que se describe en [Antes de trabajar en el interior del sistema](#page-35-0).

- 1. Alinee e inserte el módulo del interruptor de intrusiones en la ranura del sistema hasta que quede firmemente asentado.
- 2. Conecte el cable del interruptor de intrusión a su conector en la tarjeta madre.

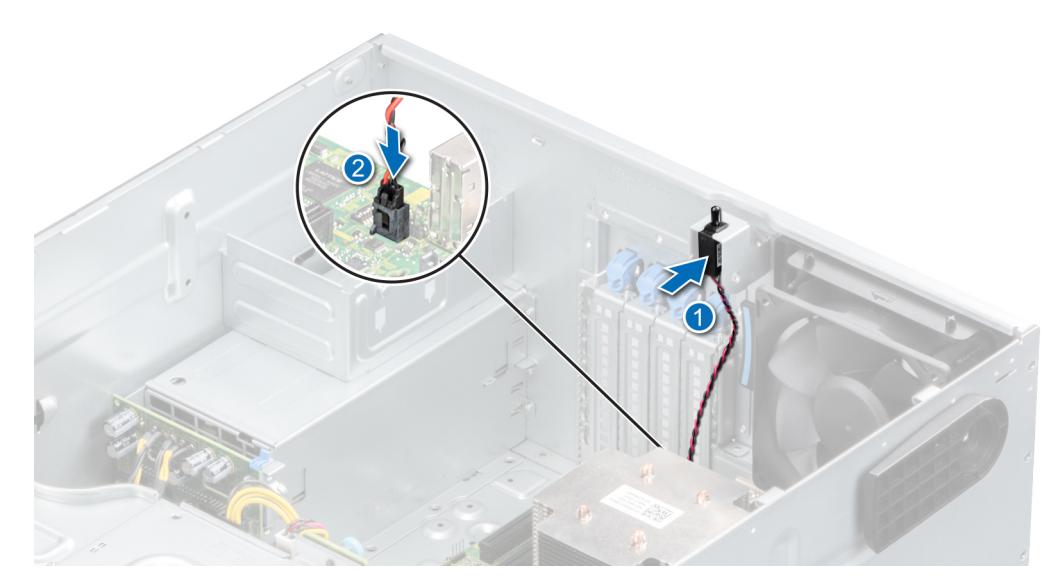

**Ilustración 21. Instalación del módulo del interruptor de intrusiones**

#### <span id="page-38-0"></span>**Siguientes pasos**

- 1. [Instale la cubierta para flujo de aire.](#page-35-0)
- 2. Siga el procedimiento que se describe en [Después de trabajar en el interior de su sistema.](#page-28-0)

# **Unidades**

## **Extracción de una unidad de relleno**

#### **Requisitos previos**

- 1. Siga las reglas de seguridad que se enumeran en [Instrucciones de seguridad](#page-27-0).
- 2. Siga el procedimiento que se describe en [Antes de trabajar en el interior del sistema](#page-28-0).
- 3. [Extraiga el bisel frontal](#page-29-0).
	- **PRECAUCIÓN: Para mantener un enfriamiento adecuado del sistema, se deben instalar unidades de relleno en todas las ranuras de unidad vacías.**

**PRECAUCIÓN: La combinación de unidades de disco duro de fuente de alimentación de generaciones anteriores de servidores Dell PowerEdge no es compatible.**

#### **Pasos**

Presione el botón de liberación y deslice la unidad de relleno para quitarla de la ranura de unidad.

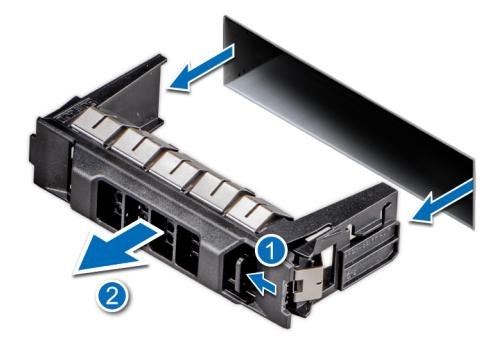

**Ilustración 22. Extracción de una unidad de relleno**

#### **Siguientes pasos**

1. [Instale la unidad](#page-40-0) o vuelva a colocar la unidad de relleno.

## **Instalación de una unidad de relleno**

#### **Requisitos previos**

- 1. Siga las reglas de seguridad que se enumeran en [Instrucciones de seguridad](#page-27-0).
- 2. Siga el procedimiento en [Antes de trabajar en el interior del sistema](#page-35-0).
- 3. [Extraiga el bisel frontal](#page-29-0).
- **PRECAUCIÓN: Para mantener un enfriamiento adecuado del sistema, se deben instalar unidades de relleno en todas las ranuras de unidad vacías.**

**PRECAUCIÓN: La combinación de unidades de disco duro de fuente de alimentación de generaciones anteriores de servidores Dell PowerEdge no es compatible.**

#### **Pasos**

Deslice la unidad de relleno en la ranura de unidad hasta que el botón de liberación encaje en su lugar.

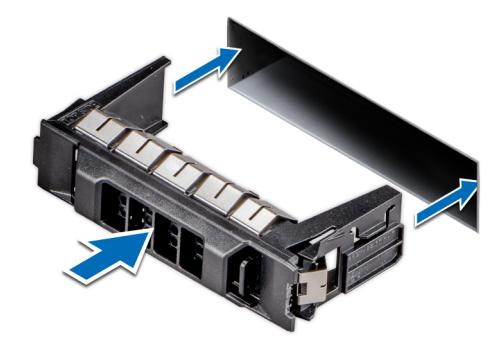

<span id="page-39-0"></span>**Ilustración 23. Instalación de una unidad de relleno**

#### **Siguientes pasos**

- 1. [Reemplace el bisel frontal.](#page-29-0)
- 2. Siga el procedimiento que se describe en [Después de trabajar en el interior del sistema](#page-28-0).

## **Extracción de un portaunidades**

#### **Requisitos previos**

- 1. Siga las reglas de seguridad que se enumeran en [Instrucciones de seguridad](#page-27-0).
- 2. [Extraiga el bisel frontal](#page-29-0).
- 3. Prepare la unidad para la extracción con el software de administración. Si la unidad está en línea, el indicador verde de actividad o falla parpadeará mientras se apaga la unidad. Cuando los indicadores de la unidad se apaguen, la unidad está lista para la extracción. Para obtener más información, consulte la documentación de la controladora de almacenamiento.

**PRECAUCIÓN: Antes de intentar quitar o instalar una unidad cuando el sistema está en funcionamiento, consulte la documentación de la tarjeta controladora de almacenamiento para asegurarse de que el adaptador de host esté configurado correctamente y sea compatible con la extracción e inserción de unidades.**

**PRECAUCIÓN: Para prevenir la pérdida de datos, asegúrese de que el sistema operativo sea compatible con la instalación de unidades. Consulte la documentación incluida con el sistema operativo.**

#### **Pasos**

- 1. Presione el botón de liberación para abrir el asa de liberación del portaunidades.
- 2. Sujete el asa de liberación del portaunidades y deslícelo para quitarlo de la ranura de unidad.

**NOTA:** Si no va a reemplazar la unidad inmediatamente, instale una unidad de relleno en la ranura de unidad vacía para mantener un enfriamiento adecuado del sistema.

<span id="page-40-0"></span>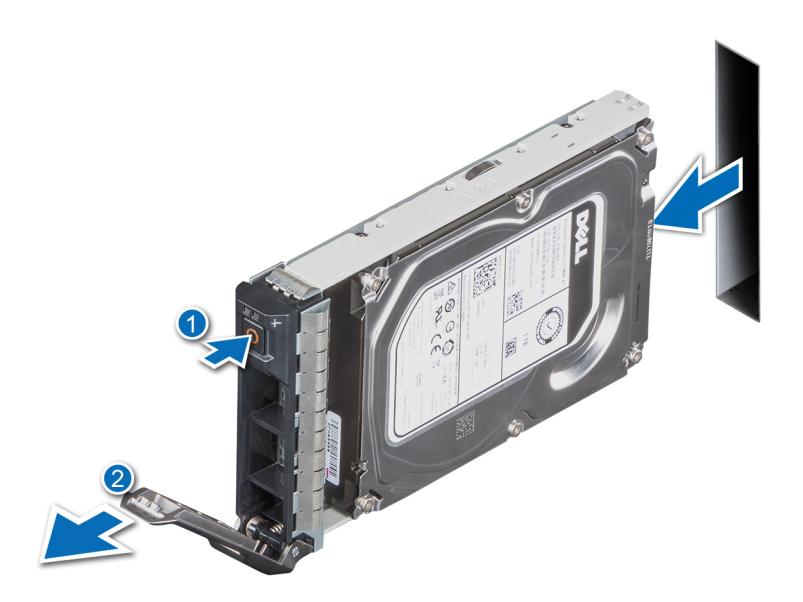

**Ilustración 24. Extracción de un portaunidades**

#### **Siguientes pasos**

Reemplace la unidad o [reemplace la unidad de relleno](#page-38-0).

## **Instalación del portaunidades**

#### **Requisitos previos**

- **PRECAUCIÓN: Antes de quitar o instalar una unidad cuando el sistema está en funcionamiento, consulte la documentación de la tarjeta controladora de almacenamiento para asegurarse de que el adaptador de host esté configurado correctamente y sea compatible con la extracción e inserción de unidades.**
- **PRECAUCIÓN: No se pueden combinar unidades SAS y SATA en el mismo volumen de RAID.**
- **PRECAUCIÓN: Cuando instale una unidad, asegúrese de que las unidades adyacentes estén instaladas por completo. Si introduce un portaunidades e intenta bloquear el asa junto a un portaunidades parcialmente instalado, puede dañar el muelle del blindaje del portaunidades parcialmente instalado y dejarlo inservible.**
- ⋒ **NOTA:** Asegúrese de que el asa de liberación del portaunidades se encuentre en posición abierta antes de insertar el portaunidades en la ranura.
- **PRECAUCIÓN: Para prevenir la pérdida de datos, asegúrese que el sistema operativo admite la instalación de unidades de intercambio directo. Consulte la documentación incluida con el sistema operativo.**
- **PRECAUCIÓN: Cuando se instala una unidad de intercambio en caliente de repuesto y el sistema está encendido, la unidad comienza a reconstruirse automáticamente. Asegúrese de que la unidad de repuesto esté vacía o contenga datos que desee sobrescribir. Cualquier dato en la unidad de repuesto se perderá inmediatamente después de instalarla.**
- 1. Siga las reglas de seguridad que se enumeran en [Instrucciones de seguridad](#page-27-0).
- 2. [Extraiga el bisel frontal](#page-29-0).
- 3. Quite el portaunidades o la unidad de relleno cuando desee ensamblar las unidades en el sistema.

- 1. Deslice el portaunidades en la ranura de unidad y empuje hasta que la unidad se conecte con el backplane.
- 2. Cierre el asa de liberación del portaunidades para bloquear la unidad en su sitio.

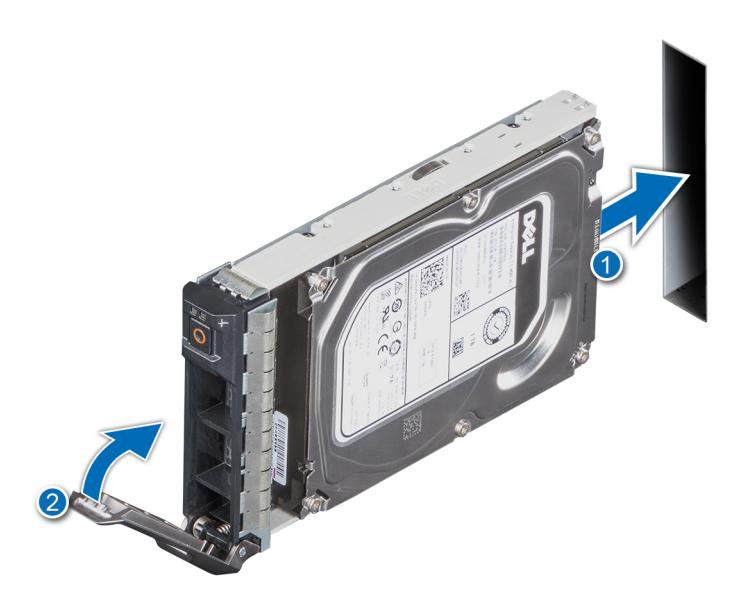

**Ilustración 25. Instalación de un portaunidades**

#### **Siguientes pasos**

[Instale el bisel frontal.](#page-29-0)

## **Extracción de una unidad del portaunidades**

#### **Requisitos previos**

- 1. Siga las reglas de seguridad que se enumeran en [Instrucciones de seguridad](#page-27-0).
- 2. [Extraiga el bisel frontal](#page-29-0).
- 3. [Quite el portaunidades.](#page-39-0)

#### **Pasos**

1. Con un destornillador Phillips N.º 1, quite los tornillos de los rieles deslizantes del portaunidades.

**(i)** NOTA: Si el portaunidades de SSD o disco duro tiene un tornillo Torx, utilice el destornillador Torx 6 (para unidades de 2,5 pulgadas) o Torx 8 (para unidades de 3,5 pulgadas) para quitar la unidad.

### O

2. Levante la unidad para quitarla del portaunidades.

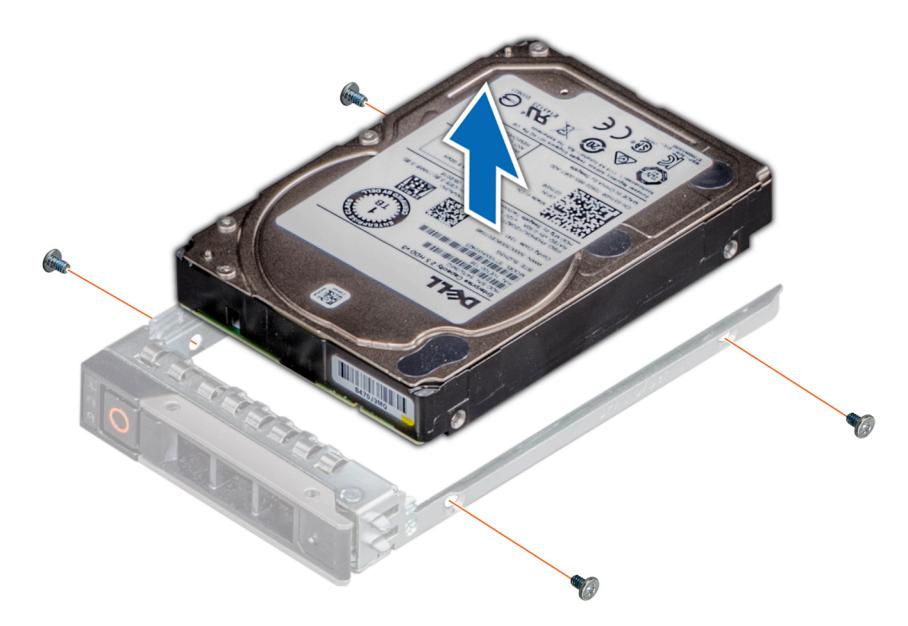

**Ilustración 26. Extracción de una unidad del portaunidades**

#### **Siguientes pasos**

1. Vuelva a colocar la unidad en el portaunidades.

## **Instalación de la unidad en el portaunidades**

#### **Requisitos previos**

- 1. Siga las reglas de seguridad que se enumeran en [Instrucciones de seguridad](#page-27-0).
- 2. [Extraiga el bisel frontal](#page-29-0).
- 3. [Quite el portaunidades.](#page-39-0)

#### **Pasos**

- 1. Introduzca la unidad en el portaunidades con el extremo del conector de la unidad hacia la parte posterior del portaunidades.
- 2. Alinee los orificios para tornillos de la unidad con los orificios para tornillos del portaunidades.
- 3. Con un destornillador Phillips n.º 1, fije la unidad al portaunidades con tornillos.

**(i)** NOTA: Si el portaunidades de SSD o disco duro tiene un tornillo Torx, utilice el destornillador Torx 6 (para unidades de 2,5 pulgadas) o Torx 8 (para unidades de 3,5 pulgadas) a fin de instalar la unidad.

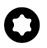

<span id="page-43-0"></span>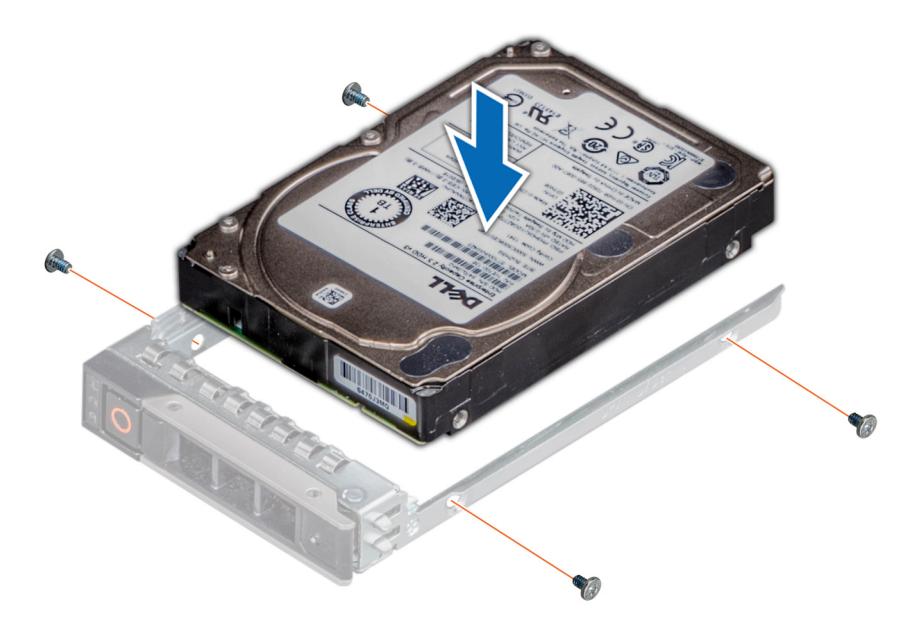

**Ilustración 27. Instalación de una unidad en el portaunidades**

#### **Siguientes pasos**

- 1. [Instale el portaunidades](#page-40-0).
- 2. [Instale el bisel frontal.](#page-29-0)

## **Extracción de un adaptador de unidad de 3.5 pulgadas de un portaunidades de 3.5 pulgadas**

#### **Requisitos previos**

- 1. Siga las reglas de seguridad que se enumeran en [Instrucciones de seguridad](#page-27-0).
- 2. [Quite el portaunidades.](#page-39-0)

#### **Pasos**

1. Quite los tornillos de los rieles en el portaunidades.

**(i)** NOTA: Si la unidad de 3,5 pulgadas tiene un tornillo Torx, utilice un destornillador Torx 6 para quitar la unidad de un adaptador de unidad de 3,5 pulgadas.

## Ω

2. Levante el adaptador de unidad de 3,5 pulgadas para quitarlo del portaunidades.

<span id="page-44-0"></span>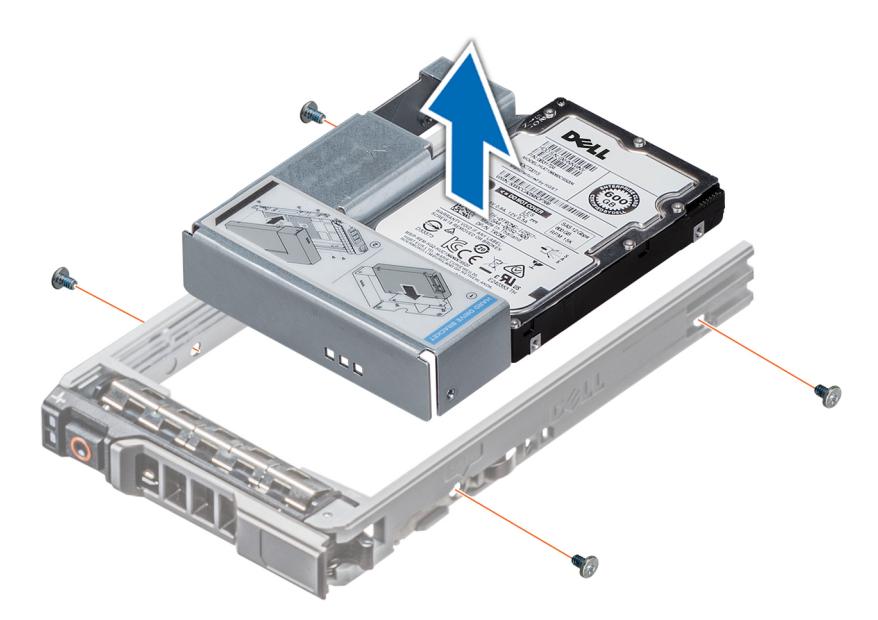

**Ilustración 28. Extracción de un adaptador de unidad de 3.5 pulgadas de un portaunidades de 3.5 pulgadas**

#### **Siguientes pasos**

Reemplace un adaptador de 3,5 pulgadas en un portaunidades de 3,5 pulgadas.

## **Instalación de un adaptador de unidad de 3,5 pulgadas en el portaunidades de 3,5 pulgadas**

#### **Requisitos previos**

- 1. Siga las reglas de seguridad que se enumeran en [Instrucciones de seguridad](#page-27-0).
- 2. [Quite el portaunidades.](#page-39-0)

#### **Pasos**

- 1. Inserte el adaptador de unidad de 3,5 pulgadas en el portaunidades con el extremo del conector de la unidad hacia la parte posterior del portaunidades.
- 2. Alinee los orificios para tornillos de la unidad y el adaptador de la unidad con los orificios del portaunidades.
- 3. Instale los tornillos para asegurar la unidad al portaunidades.

**NOTA:** Si la unidad de 3,5 pulgadas tiene un tornillo Torx, utilice un destornillador Torx 6 para instalar la unidad en un adaptador de unidad de 3,5 pulgadas.

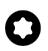

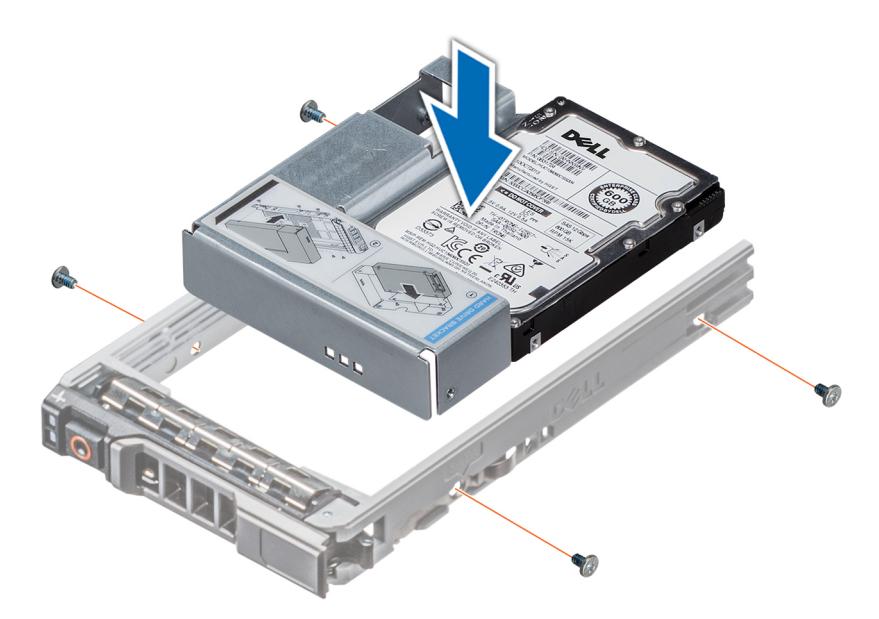

**Ilustración 29. Instalación de un adaptador de unidad de 3,5 pulgadas en el portaunidades de 3,5 pulgadas**

#### **Siguientes pasos**

1. [Instale el portaunidades](#page-40-0).

## **Extracción de una unidad de 2,5 pulgadas del adaptador de unidad de 3,5 pulgadas**

#### **Requisitos previos**

- 1. Siga las reglas de seguridad que se enumeran en [Instrucciones de seguridad](#page-27-0).
- 2. [Quite el portaunidades.](#page-39-0)
- 3. [Extraiga el adaptador de unidad de 3,5 pulgadas del portaunidades de 3,5 pulgadas.](#page-43-0)
- (i) NOTA: Hay una unidad intercambiable en caliente de 2,5 pulgadas instalada en un adaptador de unidades de 3,5 pulgadas que, luego, se instala en el portaunidades intercambiable en caliente de 3,5 pulgadas.

#### **Pasos**

1. Mediante un destornillador Phillips N.° 1, quite los tornillos que fijan la unidad al adaptador de unidad de 3,5 pulgadas.

**(i)** NOTA: Si la unidad de 2,5 pulgadas tiene un tornillo Torx, utilice un destornillador Torx 6 para quitar la unidad de un adaptador de unidad de 3,5 pulgadas.

### a

2. Quite la unidad del adaptador de unidad de 3,5 pulgadas.

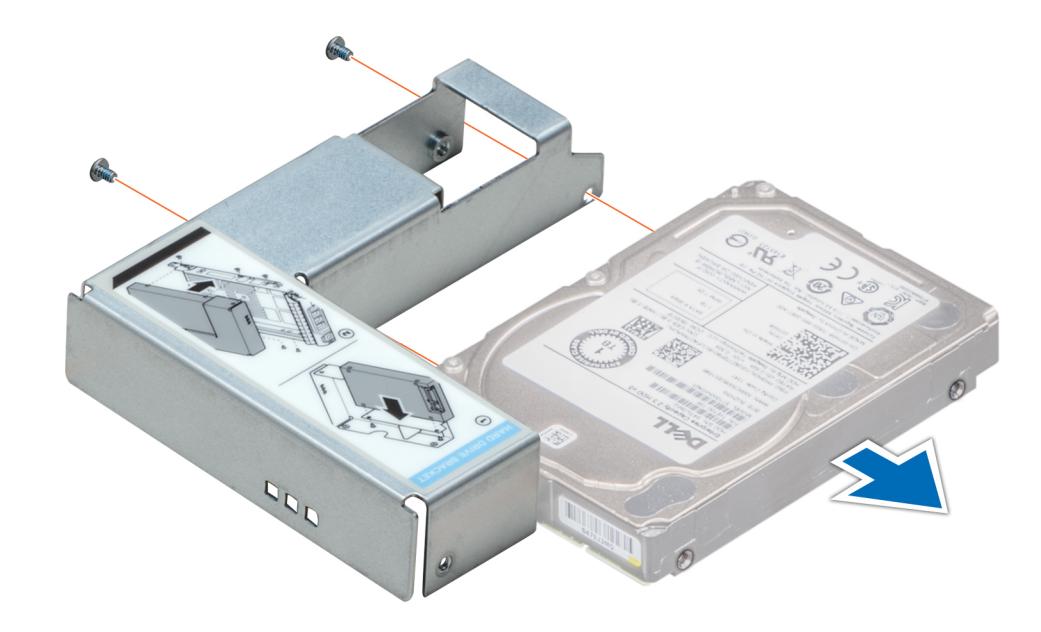

**Ilustración 30. Extracción de una unidad de 2,5 pulgadas del adaptador de unidad de 3,5 pulgadas**

#### **Siguientes pasos**

Reemplace una unidad de 2,5 pulgadas en el adaptador de unidad de 3,5 pulgadas.

## **Instalación de una unidad de 2,5 pulgadas en el adaptador de unidad de 3,5 pulgadas**

#### **Requisitos previos**

- 1. Siga las reglas de seguridad que se enumeran en [Instrucciones de seguridad](#page-27-0).
- 2. [Quite el portaunidades.](#page-39-0)
- 3. [Extraiga el adaptador de unidad de 3,5 pulgadas del portaunidades de 3,5 pulgadas.](#page-43-0)

- 1. Alinee los orificios para tornillos de la unidad de 2,5 pulgadas con los orificios para tornillos del adaptador de unidad de 3,5 pulgadas.
- 2. Mediante un destornillador Phillips N.º 1, ajuste los tornillos para fijar la unidad en el adaptador de unidad de 3,5 pulgadas.
	- **NOTA:** Si la unidad de 2,5 pulgadas tiene un tornillo Torx, utilice un destornillador Torx 6 para instalar la unidad en un adaptador de unidad de 3,5 pulgadas.

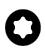

<span id="page-47-0"></span>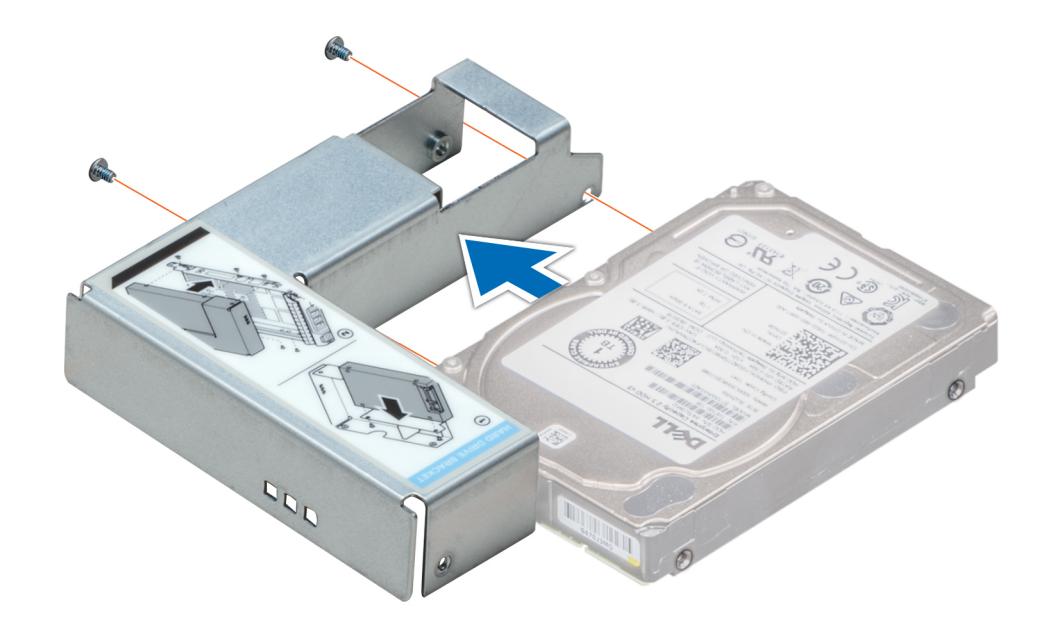

**Ilustración 31. Instalación de una unidad de 2,5 pulgadas en el adaptador de unidad de 3,5 pulgadas**

#### **Siguientes pasos**

- 1. [Instale un adaptador de 3,5 pulgadas en el portaunidades de 3,5 pulgadas.](#page-44-0)
- 2. [Instale el portaunidades](#page-40-0).

# **Unidades ópticas opcionales**

Esta es una pieza que solo puede reemplazar el técnico de servicio.

### **Extracción de la unidad óptica de relleno**

#### **Requisitos previos**

- 1. Siga las reglas de seguridad que se enumeran en [Instrucciones de seguridad](#page-27-0).
- 2. Siga el procedimiento que se describe en [Antes de trabajar en el interior del sistema](#page-28-0).
- 3. [Extraiga el bisel frontal](#page-29-0).

#### **Pasos**

Presione y empuje el pestillo de liberación hacia la parte frontal del sistema para quitar la unidad óptica de relleno.

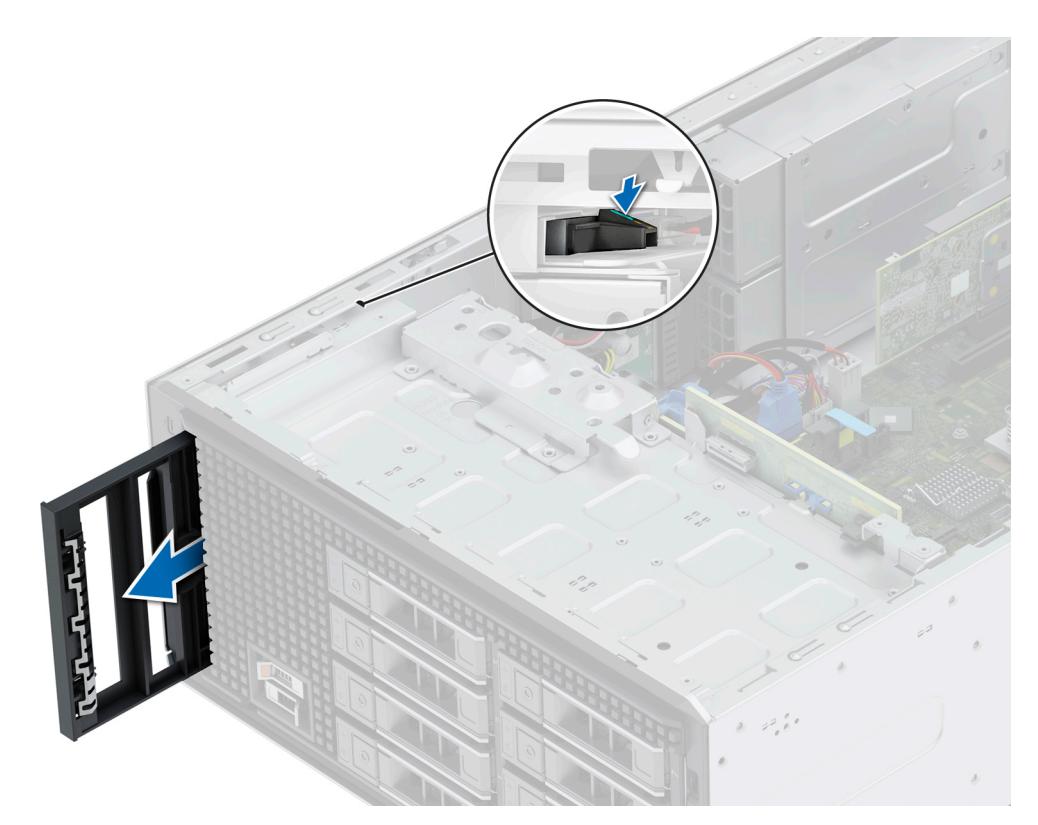

**Ilustración 32. Extracción de la unidad óptica de relleno de la canastilla:**

#### **Siguientes pasos**

Reemplace la unidad óptica de relleno o [instale la unidad óptica](#page-50-0).

## **Instalación de la unidad óptica de relleno**

#### **Requisitos previos**

- 1. Siga las reglas de seguridad que se enumeran en [Instrucciones de seguridad](#page-27-0).
- 2. Siga el procedimiento que se describe en [Antes de trabajar en el interior del sistema](#page-28-0).
- 3. [Extraiga el bisel frontal](#page-29-0).

#### **Pasos**

Alinee y deslice la unidad óptica de relleno en la ranura de la unidad óptica hasta que la lengüeta de liberación encaje en su lugar.

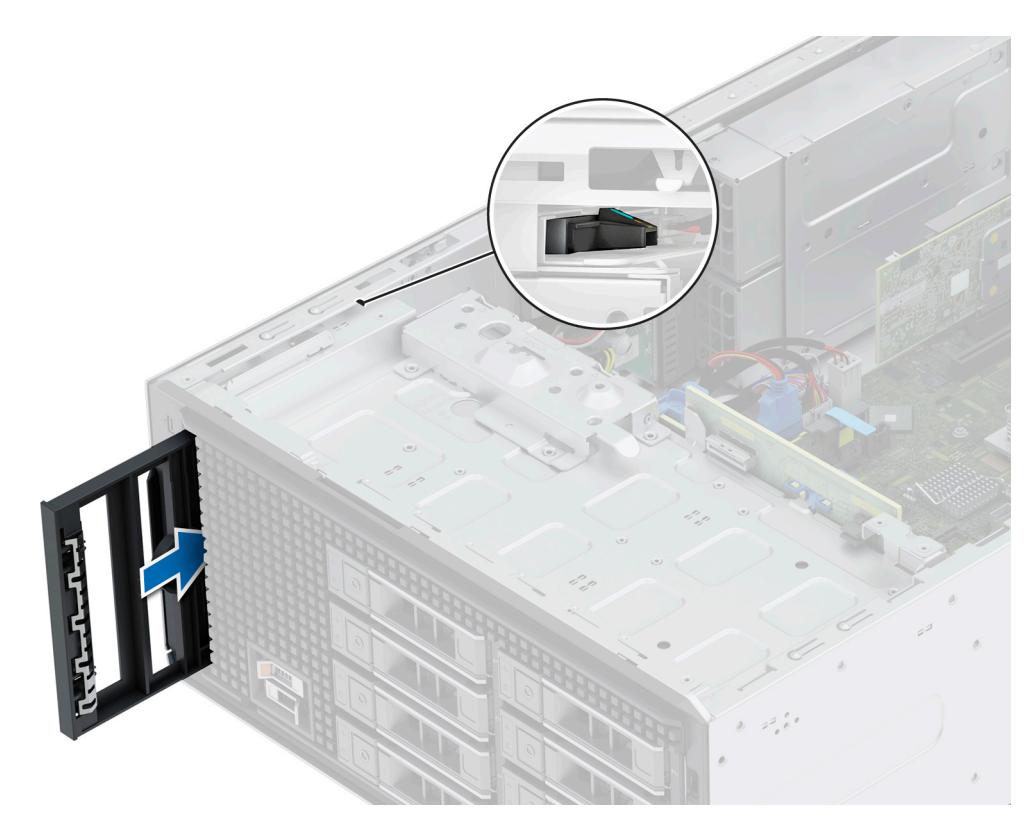

#### **Ilustración 33. Instalación de la unidad óptica de relleno en la canastilla de la unidad óptica:**

#### **Siguientes pasos**

- 1. [Instale el bisel frontal.](#page-29-0)
- 2. Siga el procedimiento que se describe en [Después de trabajar en el interior de su sistema.](#page-28-0)

## **Extracción de la unidad óptica**

#### **Requisitos previos**

- 1. Siga las reglas de seguridad que se enumeran en [Instrucciones de seguridad](#page-27-0).
- 2. Siga el procedimiento que se describe en [Antes de trabajar en el interior del sistema](#page-28-0).
- 3. [Extraiga el bisel frontal](#page-29-0).
- 4. Desconecte los cables de alimentación y de datos de la unidad óptica.
	- **(i)** NOTA: Asegúrese de tener en cuenta el enrutamiento de los cables de alimentación y de datos a medida que los quita de la tarjeta madre y de la unidad.

- 1. Para liberar la unidad óptica, presione y empuje la lengüeta de liberación hacia la parte frontal del sistema.
- 2. Levante y extraiga la unidad del sistema.

<span id="page-50-0"></span>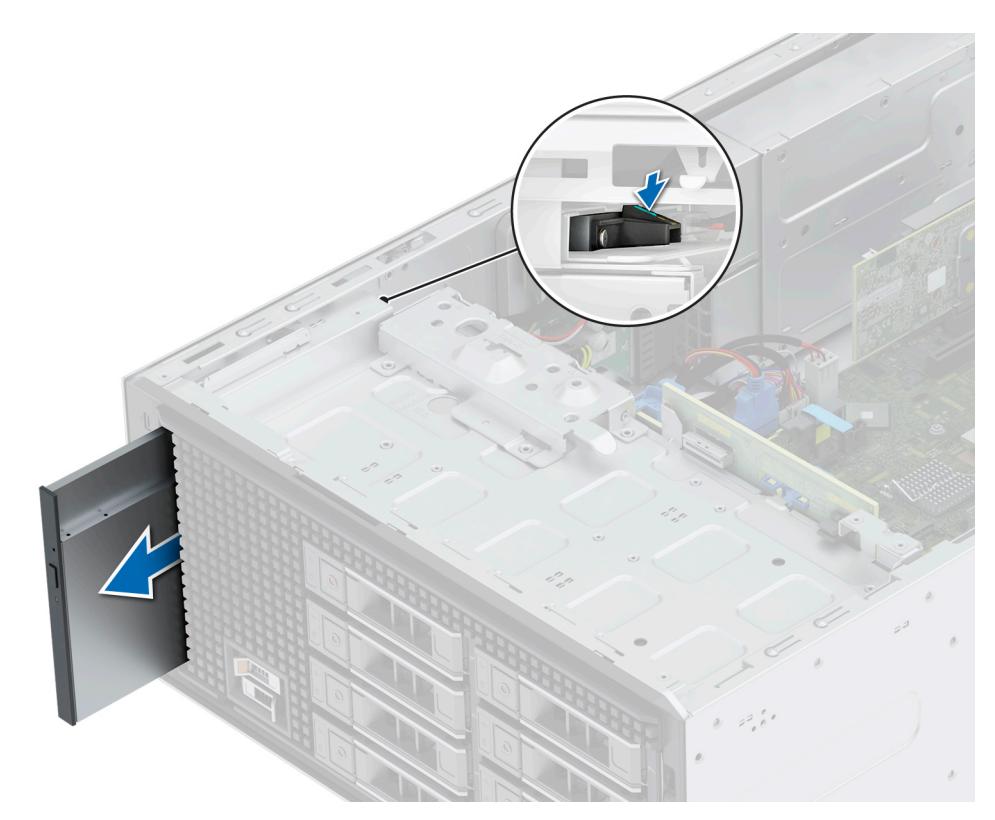

#### **Ilustración 34. Extracción de la unidad óptica**

**NOTA:** Si no va a reemplazar la unidad óptica, instale la unidad óptica de relleno.

#### **Siguientes pasos**

Reemplace las unidades ópticas.

## **Instalación de la unidad óptica**

#### **Requisitos previos**

- **NOTA:** Solo se puede instalar en el sistema una unidad DVD+/-RW o DVD-ROM SATA delgada de 9,5 mm. Las unidades ópticas externas se pueden conectar a través de puertos USB.
- 1. Siga las reglas de seguridad que se enumeran en [Instrucciones de seguridad](#page-27-0).
- 2. Siga el procedimiento que se describe en [Antes de trabajar en el interior del sistema](#page-28-0).
- 3. [Extraiga el bisel frontal](#page-29-0).
- 4. [Si está instalada, extraiga la unidad óptica de relleno.](#page-47-0)

- 1. Alinee la unidad óptica con la ranura para unidades ópticas en el sistema.
- 2. Deslice la unidad óptica en la ranura hasta que la lengüeta de liberación encaje en su lugar.

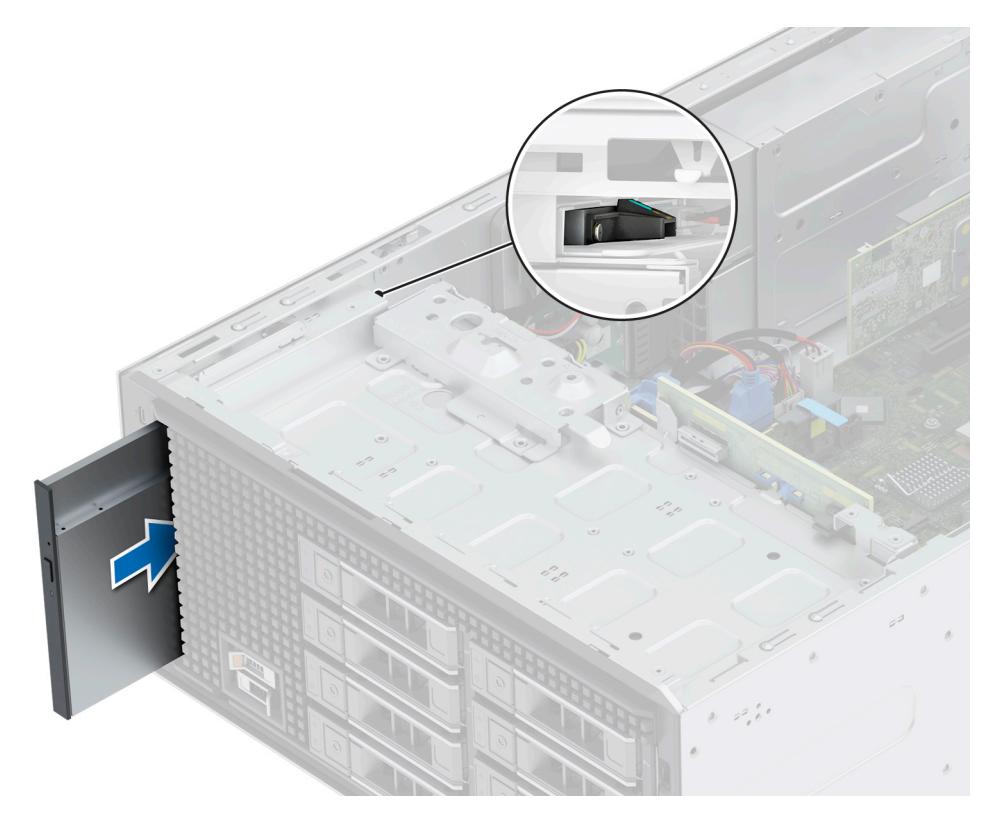

#### **Ilustración 35. Instalación de la unidad óptica**

#### **Siguientes pasos**

- 1. Conecte el cable de alimentación y el cable de datos a la unidad de óptica. **NOTA:** Enrute los cables correctamente para evitar que queden pinzados o doblados.
- 2. [Instale el bisel frontal.](#page-29-0)
- 3. Siga el procedimiento que se describe en [Después de trabajar en el interior de su sistema.](#page-28-0)

# **Backplane de unidades**

Esta es una pieza que solo puede reemplazar el técnico de servicio.

### **Backplane de unidades**

Según la configuración del sistema, los backplanes de unidades compatibles se enumeran a continuación:

#### **Tabla 12. Opción de backplane compatible**

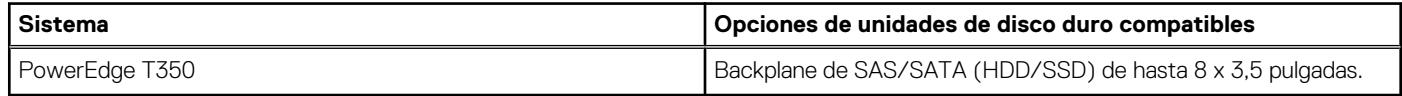

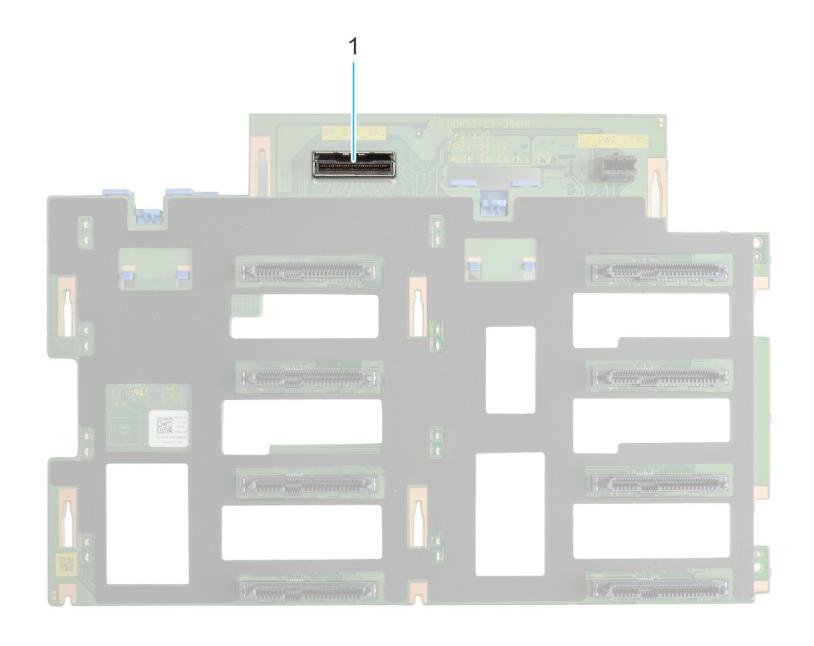

#### **Ilustración 36. Backplane de unidades de 8 x 3,5 pulgadas (frontal)**

1. BP\_DST\_SA1 (conector de SAS/SATA)

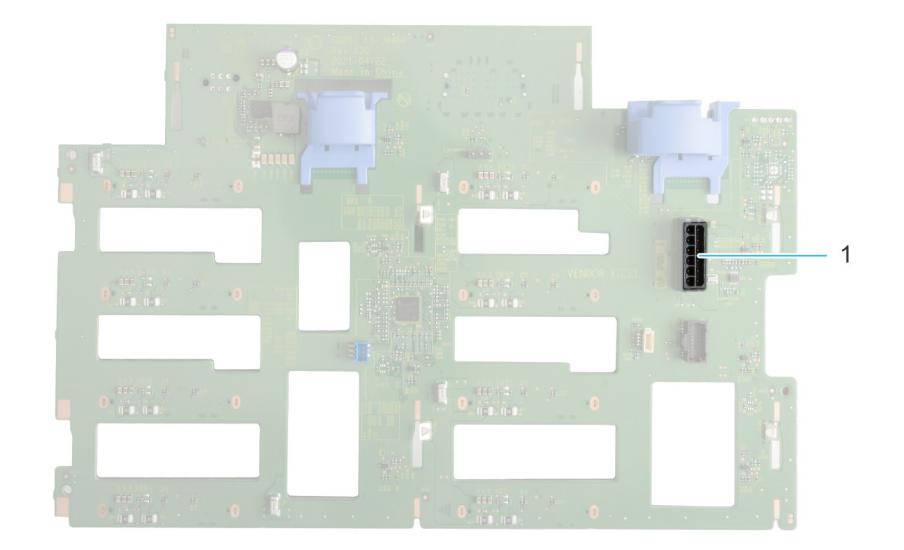

#### **Ilustración 37. Backplane de unidad de 8 x 3,5 pulgadas (posterior)**

1. BP\_PWR\_1 (conector de alimentación del backplane)

## **Extracción del backplane de la unidad**

#### **Requisitos previos**

**PRECAUCIÓN: Anote el número de cada unidad y etiquételas temporalmente antes de quitarlas para reemplazarlas en las mismas ubicaciones.**

- 1. Siga las reglas de seguridad que se enumeran en [Instrucciones de seguridad](#page-27-0).
- 2. Siga el procedimiento que se describe en [Antes de trabajar en el interior del sistema](#page-28-0).
- 3. [Extraiga el bisel frontal](#page-29-0).
- 4. [Quite todas las unidades](#page-39-0)

**PRECAUCIÓN: Para evitar daños en las unidades y el backplane, quite las unidades del sistema antes de quitar el backplane.**

- 5. [Quite la cubierta para flujo de aire.](#page-35-0)
- 6. Desconecte los cables del backplane de la unidad.

#### **Pasos**

- 1. Presione las lengüetas de seguridad azules para desenganchar el backplane de la unidad de los ganchos del sistema.
- 2. Levante y tire del backplane para quitarlo del sistema.

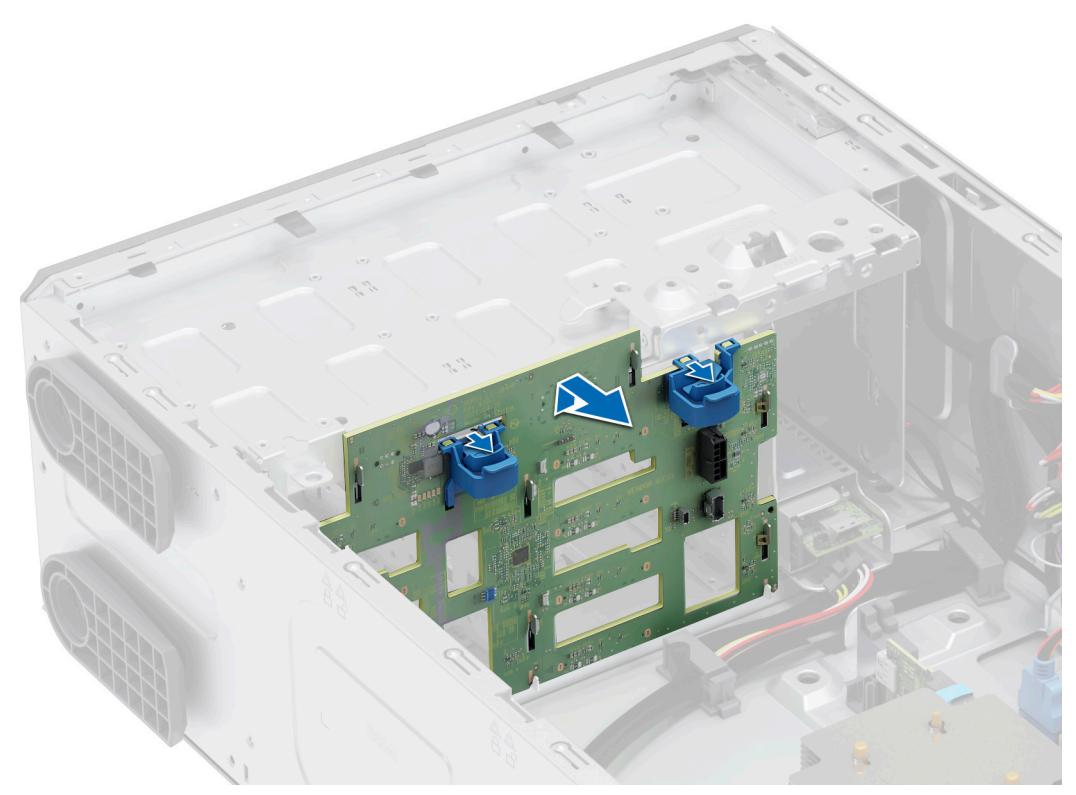

**Ilustración 38. Extracción del backplane de la unidad**

#### **Siguientes pasos**

Reemplace el backplane de la unidad.

## **Instalación del backplane de la unidad**

#### **Requisitos previos**

- 1. Siga las reglas de seguridad que se enumeran en [Instrucciones de seguridad](#page-27-0).
- 2. Siga el procedimiento que se describe en [Antes de trabajar en el interior del sistema](#page-28-0).
- 3. [Extraiga el bisel frontal](#page-29-0).
- 4. [Quite todas las unidades.](#page-39-0)

```
PRECAUCIÓN: Para evitar daños en las unidades y el backplane, quite las unidades del sistema antes de quitar el
backplane.
```
- 5. [Quite la cubierta para flujo de aire.](#page-35-0)
- 6. Desconecte los cables del backplane de la unidad.

#### **Pasos**

- 1. Alinee las ranuras del backplane de la unidad con las guías del sistema.
- 2. Deslice e inserte el backplane en las guías y bájelo hasta que las lengüetas de seguridad azules encajen en su lugar.

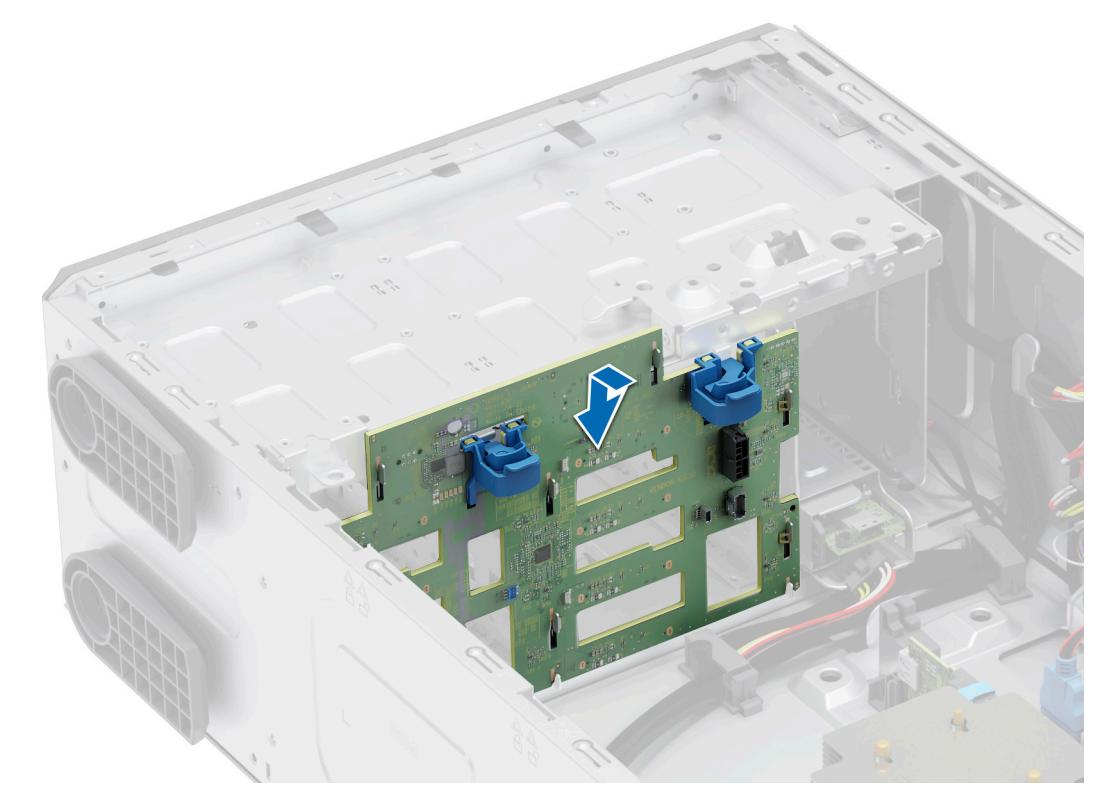

#### **Ilustración 39. Instalación del backplane de la unidad**

#### **Siguientes pasos**

- 1. Conecte los cables al backplane de la unidad.
- 2. [Instale la cubierta para flujo de aire.](#page-35-0)
- 3. [Instale las unidades](#page-40-0).
- 4. [Instale el bisel frontal.](#page-29-0)
- 5. Siga el procedimiento que se describe en [Después de trabajar en el interior del sistema](#page-28-0).

# **Ventiladores de enfriamiento**

## **Extracción del ventilador de enfriamiento**

#### **Requisitos previos**

**PRECAUCIÓN: Nunca utilice el sistema si se ha extraído el ventilador. El sistema puede sobrecalentarse, resultando en el apagado del sistema y en la pérdida de datos.**

1. Siga las reglas de seguridad que se enumeran en [Instrucciones de seguridad](#page-27-0).

- 2. Siga el procedimiento que se describe en [Antes de trabajar en el interior del sistema](#page-28-0).
- 3. [Quite la cubierta para flujo de aire.](#page-35-0)

#### **Pasos**

- 1. Desconecte el cable del ventilador del conector de la tarjeta madre.
- 2. Sujetando el ventilador, presione la lengüeta de liberación lateral y deslice el ventilador en la dirección de la flecha marcada en este para quitarlo del sistema.

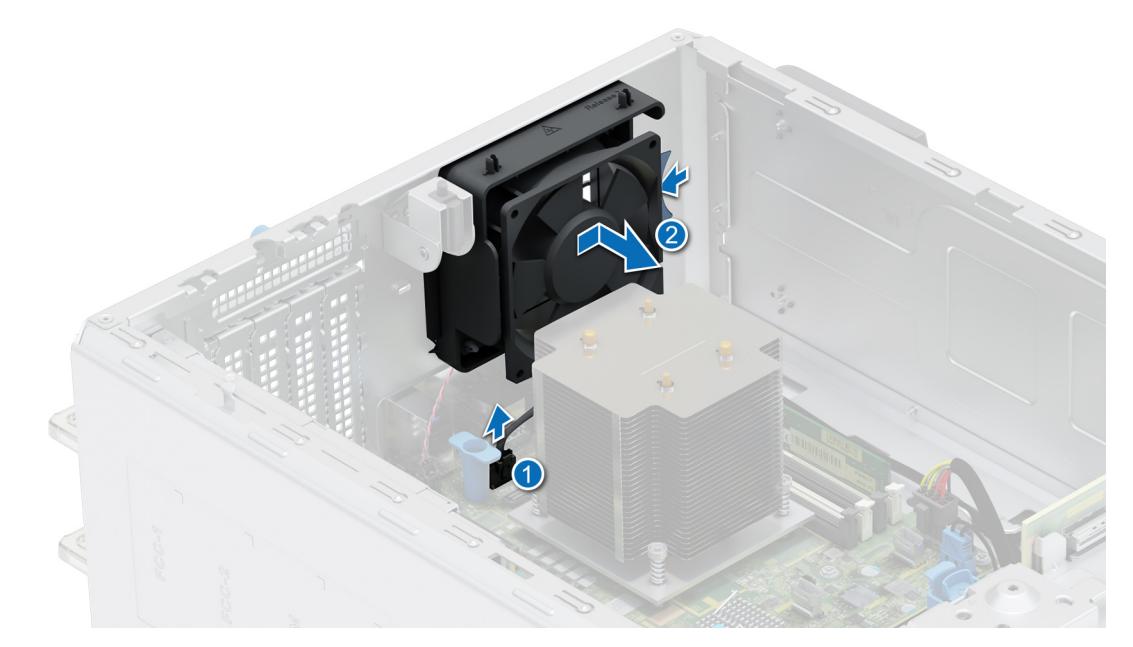

**Ilustración 40. Extracción del ventilador de enfriamiento**

**PRECAUCIÓN: No extraiga o instale el ventilador sujetándolo por las aspas.**

#### **Siguientes pasos**

1. Reemplace el ventilador de enfriamiento.

## **Instalación del ventilador de enfriamiento**

#### **Requisitos previos**

- 1. Siga las reglas de seguridad que se enumeran en [Instrucciones de seguridad](#page-27-0).
- 2. Siga el procedimiento que se describe en [Antes de trabajar en el interior del sistema](#page-28-0).
- 3. [Quite la cubierta para flujo de aire.](#page-35-0)

- 1. Alinee las 4 lengüetas del ventilador con las 4 ranuras en la pared del chasis.
- 2. Presione y deslice el ventilador para introducirlo en las ranuras hasta que las lengüetas de liberación encajen en su lugar.
- 3. Conecte el cable del ventilador al conector de la tarjeta madre.

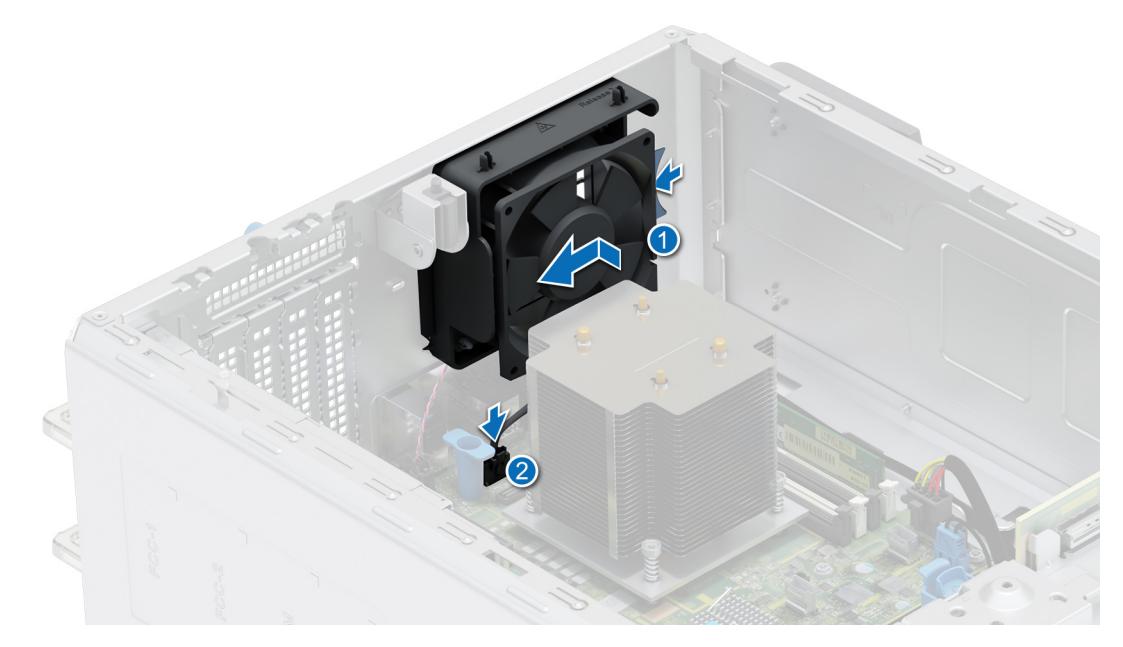

**Ilustración 41. Instalación del ventilador de enfriamiento**

#### **Siguientes pasos**

- 1. [Instale la cubierta para flujo de aire.](#page-35-0)
- 2. Siga el procedimiento que se describe en [Después de trabajar en el interior del sistema](#page-28-0).

# **Enrutador de cable**

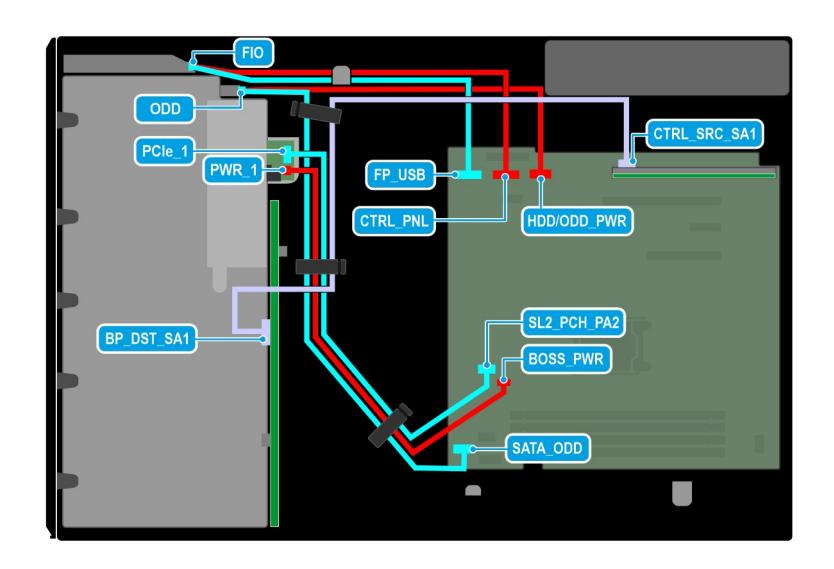

**Ilustración 42. Sistema con 8 unidades de 3,5 pulgadas**

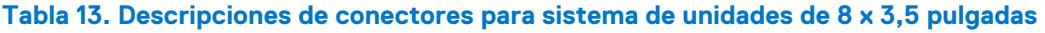

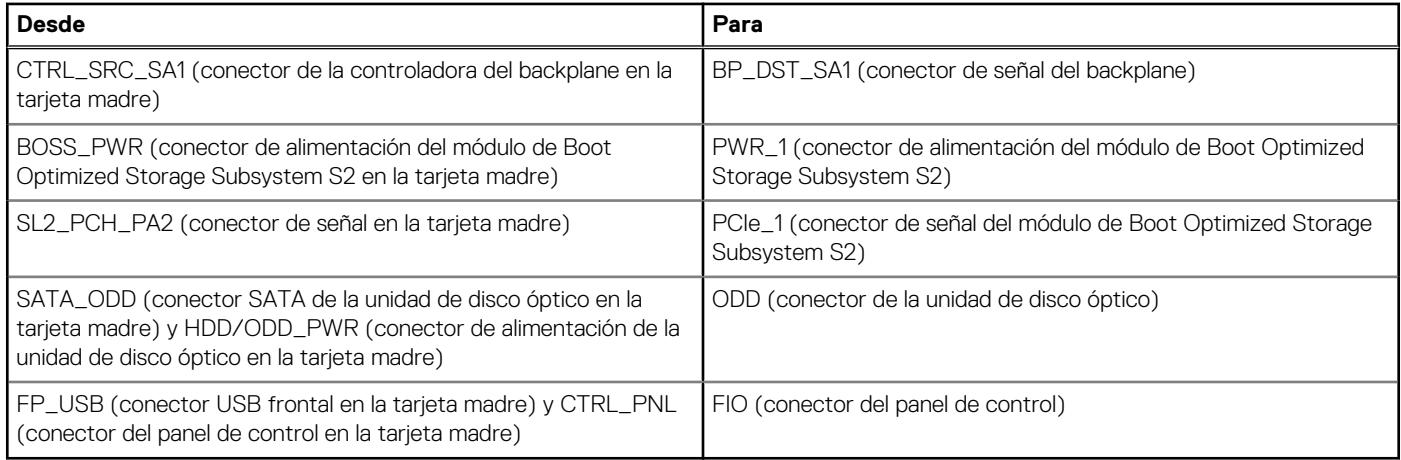

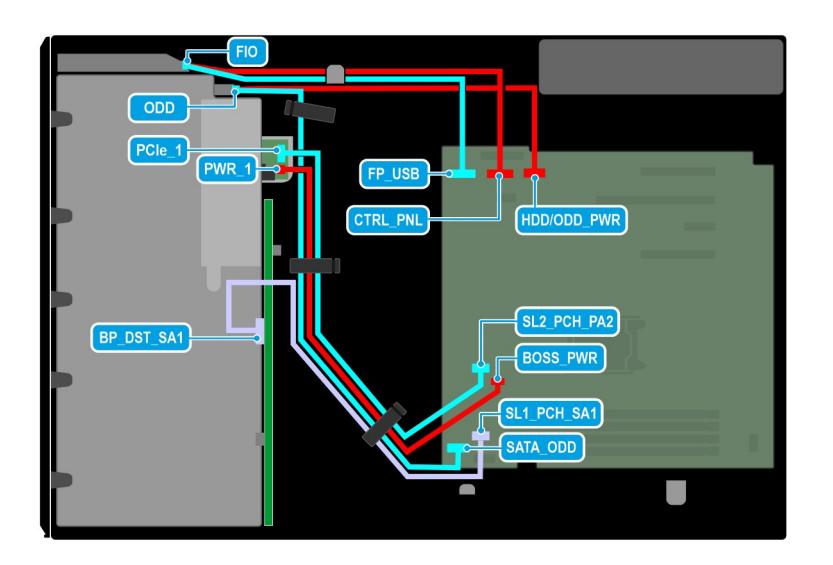

#### **Ilustración 43. Enrutamiento de cables: sistema de unidad de 4 x 3,5 pulgadas**

#### **Tabla 14. Descripciones de conectores para sistema de unidades de 4 x 3,5 pulgadas**

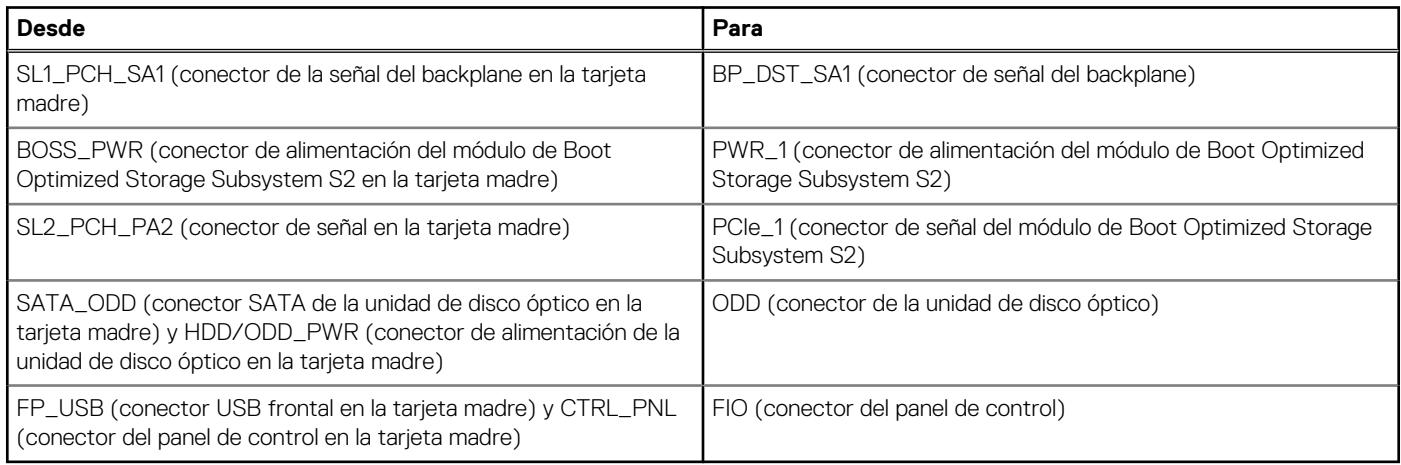

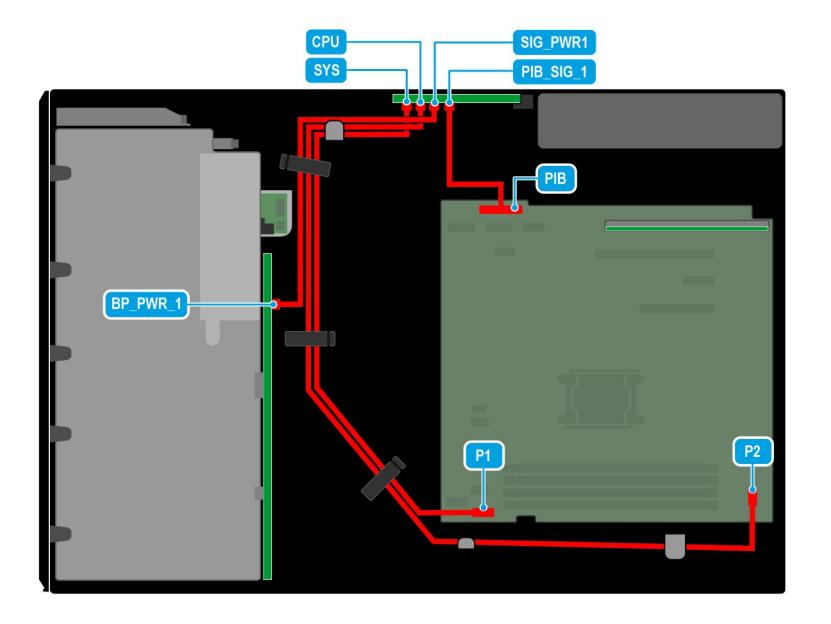

#### **Ilustración 44. Enrutamiento de cables: PSU redundante**

#### **Tabla 15. Descripciones de conectores para PSU redundante**

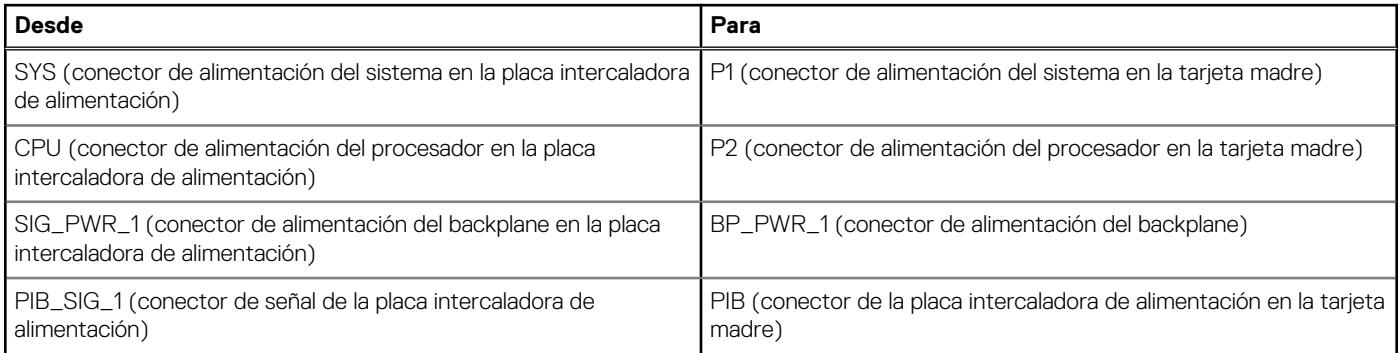

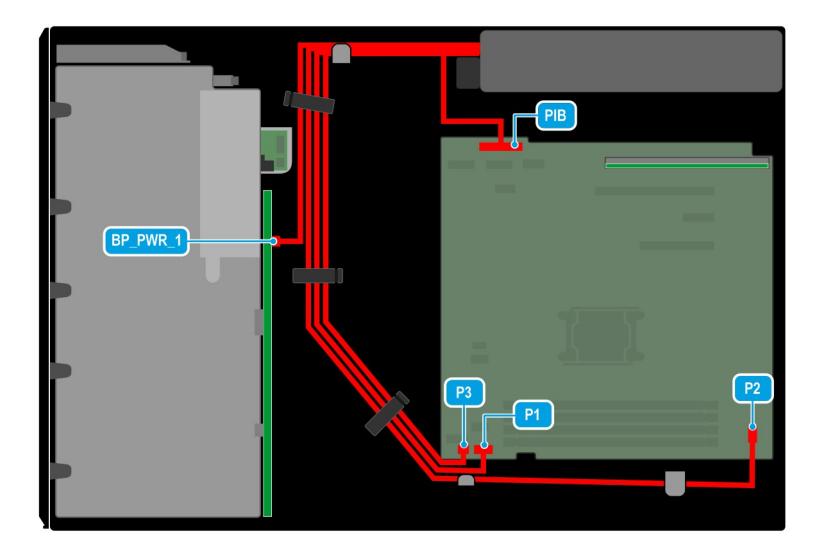

#### **Ilustración 45. Enrutamiento de cables: PSU cableada**

#### **Tabla 16. Descripciones de conectores para la PSU cableada**

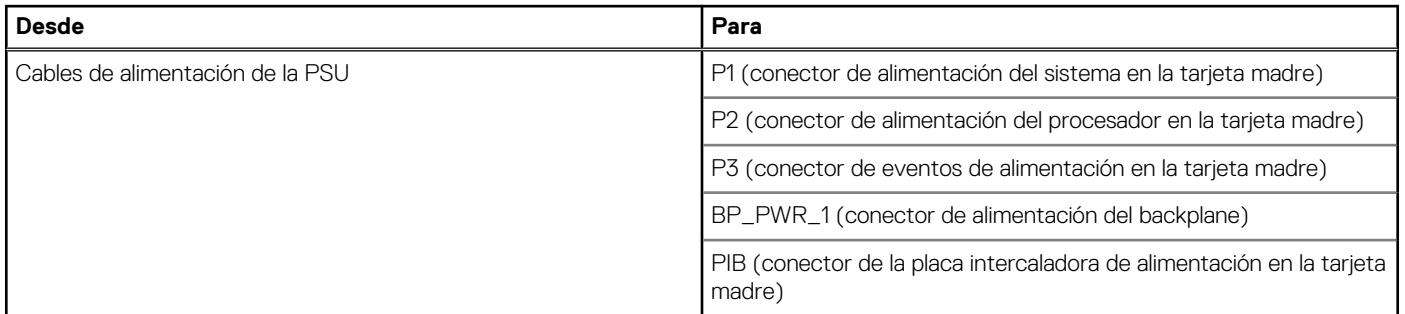

# **Memoria del sistema**

### **Reglas de la memoria del sistema**

El sistema PowerEdge T350 admite módulos DIMM no registrados DDR4 (UDIMM). La memoria del sistema contiene las instrucciones que ejecuta el procesador.

El sistema contiene cuatro conectores de memoria. El procesador tiene asignados dos canales de memoria.

Los canales de memoria se organizan de la manera siguiente:

#### **Tabla 17. Canales de la memoria**

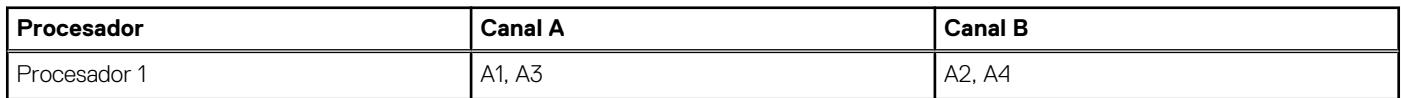

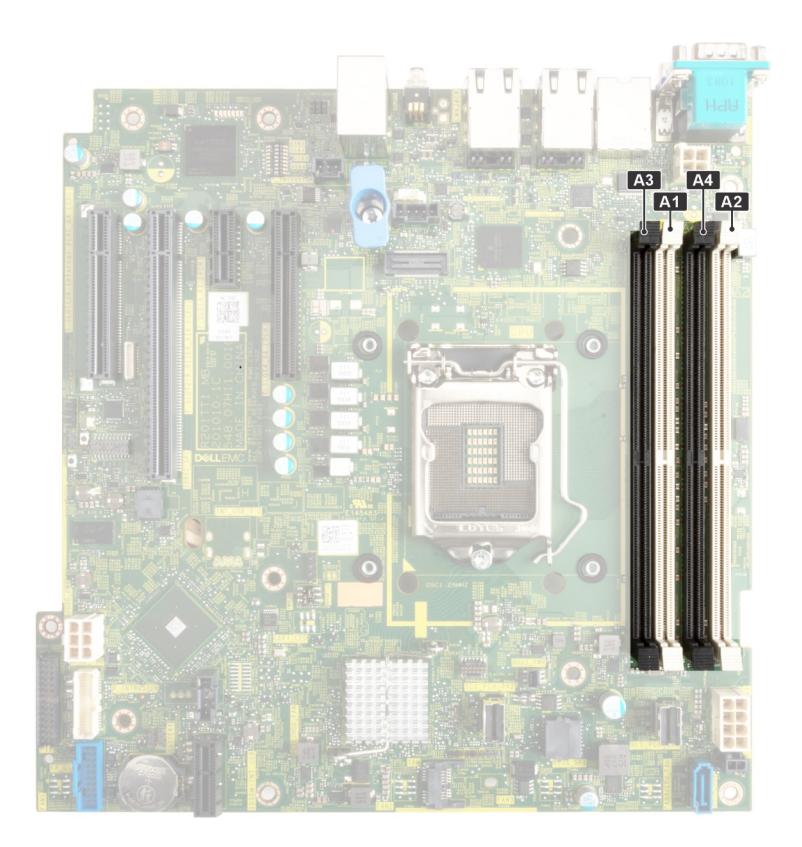

#### **Ilustración 46. Ubicación de los conectores de memoria**

#### **Tabla 18. Matriz de memoria compatible**

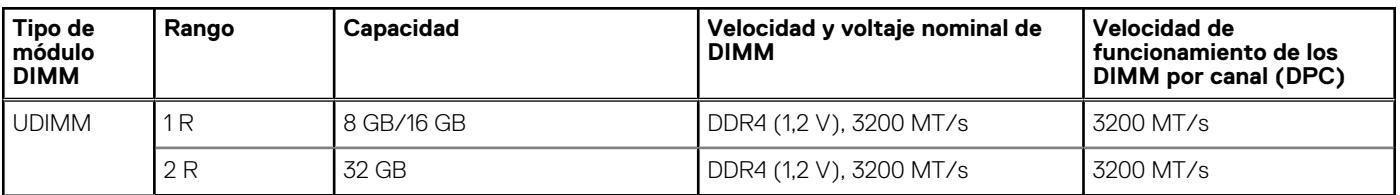

**NOTA:** Los UDIMM de rango doble con dos DIMM por canal (2 DPC) limitan la velocidad a 2933 MT/s.

## **Pautas generales para la instalación de módulos de memoria**

Para garantizar un rendimiento óptimo del sistema, siga las pautas generales a continuación cuando configure la memoria del sistema. Si las configuraciones de la memoria del sistema no siguen estas pautas, el sistema podría no iniciar, podría dejar de responder durante la configuración de memoria o podría funcionar con memoria reducida.

El bus de memoria puede funcionar a velocidades superiores a 2933 MT/s según los siguientes factores:

- Perfil de sistema seleccionado (por ejemplo, rendimiento optimizado o personalizado [se puede ejecutar a alta velocidad o menor])
- Velocidad máxima compatible del módulo DIMM del procesador
- Velocidad máxima compatible de los módulos DIMM
- Rango de los DIMM

 $\circ$ **NOTA:** MT/s indica la velocidad de DIMM en megatransferencias por segundo.

El sistema es compatible con la configuración de memoria flexible, lo que permite configurar y operar el sistema en cualquier configuración de arquitectura de chipset válida. A continuación se indican las pautas recomendadas para la instalación de los módulos de memoria:

Todos los módulos DIMM deben ser DDR4.

- Si se instalan módulos de memoria con velocidades distintas, todos los módulos funcionarán a la velocidad del módulo de memoria más lento instalado.
- Ocupe los conectores de módulos de memoria únicamente si instala un procesador. ○ En sistemas de un único procesador, están disponibles los conectores de A1 a A4.
- En el **Optimizer Mode (Modo de optimización)**, las controladoras de DRAM funcionan de manera independiente en el modo de 64 bits y brindan un rendimiento de memoria optimizado.

**(i)** NOTA: La velocidad del DIMM se limita a 2933 MT/s cuando se combinan módulos DIMM de rango doble con módulos DIMM de rango único o doble en el mismo canal.

#### **Tabla 19. Reglas de ocupación de memoria**

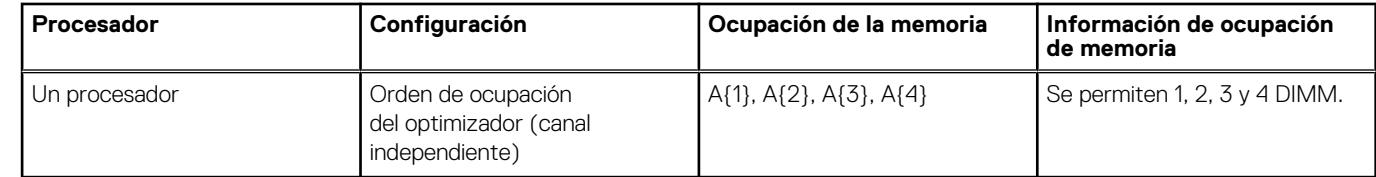

- Primero, ocupe todos los conectores con lengüetas de seguridad blancas y, a continuación, los que tienen lengüetas negras.
- La configuración de memoria desequilibrada o impar provoca una pérdida de rendimiento y es posible que el sistema no identifique los módulos de memoria que se instalan, por lo que siempre se deben ocupar los canales de memoria idénticamente, con DIMM idénticos, para obtener el mejor rendimiento posible.

### **Extracción de un módulo de memoria**

#### **Requisitos previos**

- 1. Siga las pautas de seguridad que se enumeran en [Instrucciones de seguridad](#page-27-0).
- 2. Siga el procedimiento que se describe en [Antes de trabajar en el interior del sistema](#page-28-0).
- 3. [Quite la cubierta para flujo de aire.](#page-35-0)

**AVISO: Los módulos de memoria permanecen calientes al tacto durante un tiempo tras apagar el sistema. Deje que los** ∕∿ **módulos de memoria se enfríen antes de manipularlos.**

**NOTA:** Para garantizar un enfriamiento adecuado del sistema, se deben instalar módulos de memoria de relleno en cualquier conector que no esté ocupado. Extraiga los módulos de memoria de relleno solo si tiene previsto instalar módulos de memoria en dichos conectores.

#### **Pasos**

- 1. Localice el conector del módulo de memoria apropiado.
- 2. Para soltar el módulo de memoria del conector, presione de manera simultánea los eyectores de ambos extremos del conector del módulo de memoria para abrirlo completamente.

**PRECAUCIÓN: Manipule cada módulo de memoria solamente por los bordes de la tarjeta, asegurándose de no tocar el centro del módulo de memoria o los contactos metálicos.**

3. Levante y extraiga el módulo de la memoria del sistema.

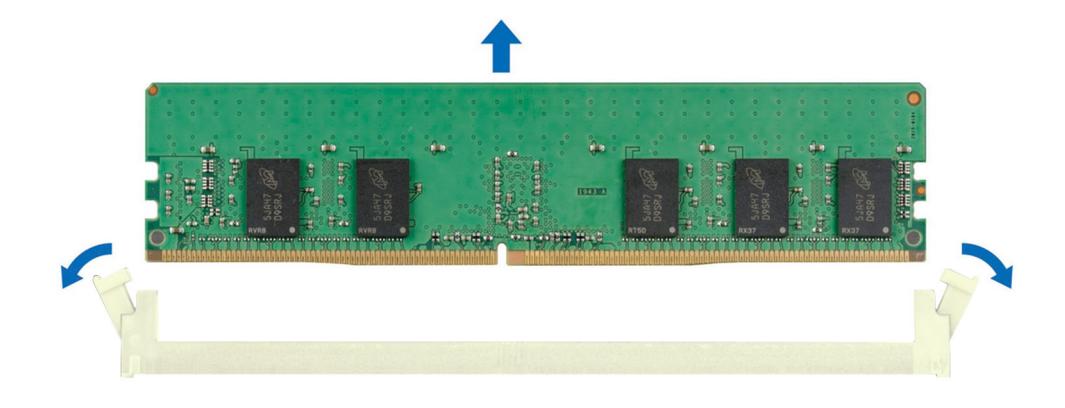

#### **Ilustración 47. Extracción de un módulo de memoria**

#### **Siguientes pasos**

Reemplace el módulo de memoria.

### **Instalación de un módulo de memoria**

#### **Requisitos previos**

- 1. Siga las pautas de seguridad que se enumeran en [Instrucciones de seguridad](#page-27-0).
- 2. Siga el procedimiento que se describe en [Antes de trabajar en el interior del sistema](#page-28-0).
- 3. [Quite la cubierta para flujo de aire.](#page-35-0)

#### **Pasos**

1. Localice el conector del módulo de memoria apropiado.

**PRECAUCIÓN: Manipule cada módulo de memoria solamente por los bordes de la tarjeta, asegurándose de no tocar el centro del módulo de memoria o los contactos metálicos.**

2. Si hay un módulo de memoria instalado en el conector, quítelo.

**(i)** NOTA: Asegúrese de que los pestillos eyectores del conector estén completamente abiertos antes de instalar el módulo de memoria.

3. Alinee el conector de borde del módulo de memoria con la guía de alineación del conector del módulo de memoria e inserte el módulo de memoria en el conector.

**PRECAUCIÓN: Para evitar dañar el módulo de memoria o el conector del módulo de memoria durante la instalación, no doble o flexione el módulo de memoria e inserte ambos extremos del módulo de memoria a la vez.**

**NOTA:** El conector del módulo de memoria dispone de una guía de alineación que le permite instalar el módulo de memoria en el conector en una única dirección.

**PRECAUCIÓN: No aplique presión en el centro del módulo de memoria, aplique presión en ambos extremos del módulo de memoria de manera uniforme.**

<span id="page-63-0"></span>4. Presione el módulo de memoria con los pulgares hasta que los eyectores encajen firmemente en su lugar. Cuando el módulo de memoria esté bien encajado en el conector, las palancas del conector del módulo de memoria deben estar alineadas con las palancas de los otros zócalos que tienen instalados módulos de memoria.

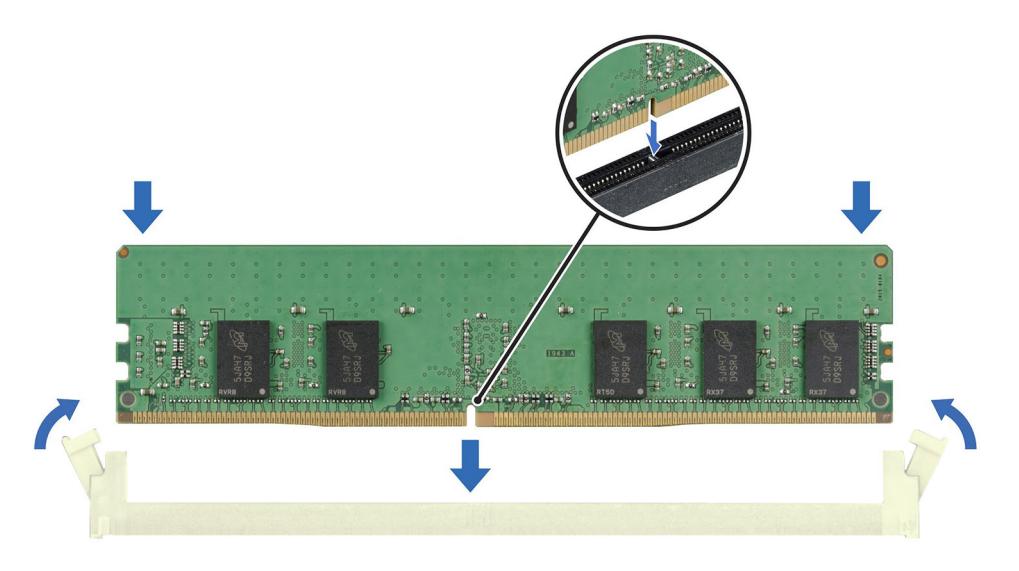

#### **Ilustración 48. Instalación de un módulo de memoria**

#### **Siguientes pasos**

- 1. [Instale la cubierta para flujo de aire.](#page-35-0)
- 2. Siga el procedimiento que se describe en [Después de trabajar en el interior del sistema](#page-28-0).
- 3. Para verificar si el módulo ha sido instalado correctamente, presiona F2 y navegue a **System Setup Main Menu (Menú principal de configuración del sistema) > System BIOS (BIOS del sistema) > Memory Settings (Configuración de memoria)**. En la pantalla **Memory Settings (configuración de memoria)**, el tamaño de la memoria del sistema debe reflejar la capacidad actualizada de la memoria instalada.
- 4. Si el valor System Memory Size (Tamaño de la memoria del sistema) es incorrecto, es posible que la instalación de uno o varios módulos de memoria no se haya realizado correctamente. Compruebe que los módulos de memoria están encajados correctamente en los conectores.
- 5. Ejecute la prueba de memoria del sistema incluida en los diagnósticos del sistema.

## **Procesador y del disipador de calor**

Esta es una pieza que solo puede reemplazar el técnico de servicio.

### **Extracción del disipador de calor**

#### **Requisitos previos**

**AVISO: El disipador de calor puede estar caliente durante un tiempo tras apagar el sistema. Deje que el disipador de calor se enfríe antes de extraerlo.**

- 1. Siga las pautas de seguridad que se enumeran en [Instrucciones de seguridad](#page-27-0).
- 2. Siga el procedimiento que se describe en [Antes de trabajar en el interior del sistema](#page-28-0).
- 3. [Quite la cubierta para flujo de aire.](#page-35-0)

#### <span id="page-64-0"></span>**Pasos**

- 1. Mediante un destornillador Phillips N.° 2, afloje los tornillos cautivos del disipador de calor en el siguiente orden:
	- a. Afloje el primer tornillo cautivo al dar tres vueltas.
	- b. Afloje el tornillo cautivo que se encuentra diagonalmente opuesto al tornillo que aflojó primero.
	- c. Repita el procedimiento para los otros 2 tornillos cautivos.
	- d. Vuelva al primer tornillo para aflojarlo por completo.
- 2. Levante y retire el disipador de calor del sistema.

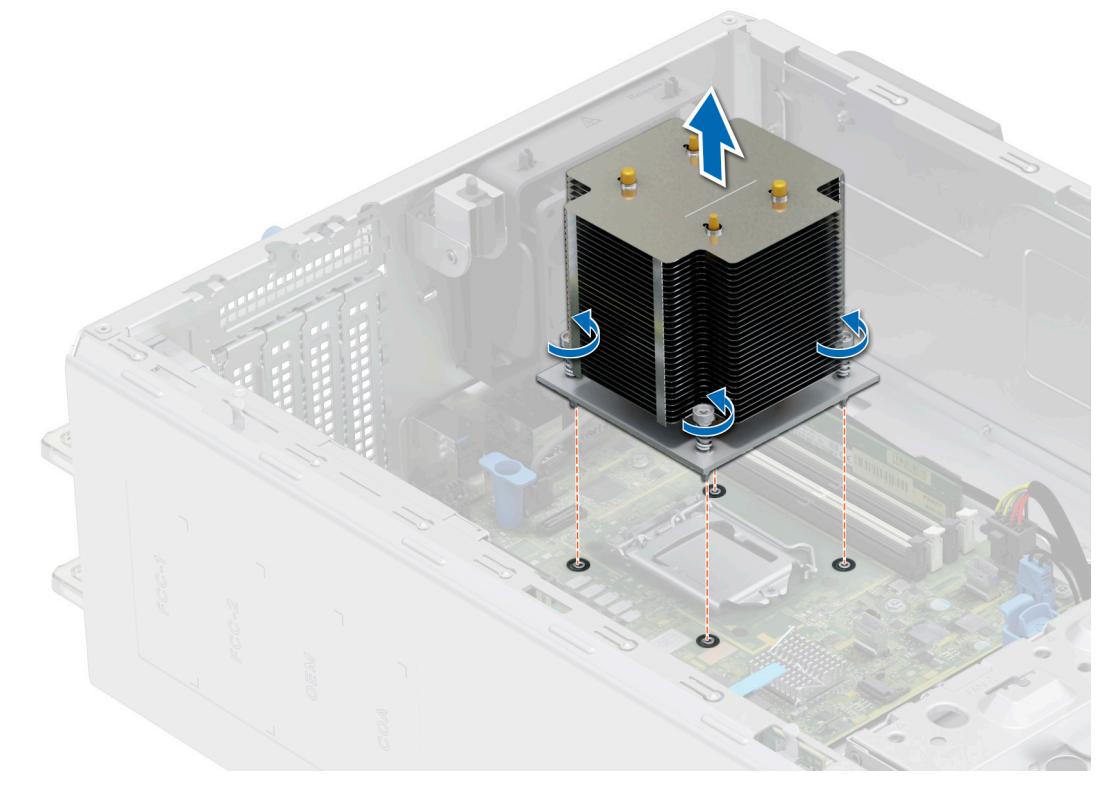

#### **Ilustración 49. Extracción del disipador de calor**

#### **Siguientes pasos**

[Vuelva a colocar el disipador de calor](#page-66-0).

### **Extracción del procesador**

#### **Requisitos previos**

- **AVISO: El procesador estará caliente durante un tiempo tras apagar el sistema. Deje que el procesador se enfríe antes de extraerlo.**
- **PRECAUCIÓN: El procesador se mantiene en su socket bajo gran presión. Tenga en cuenta que la palanca de liberación puede salir disparada de manera repentina si no la sujeta con firmeza.**
- **NOTA:** Extraiga el procesador únicamente si va a reemplazar el procesador o la tarjeta madre. Este proceso no es necesario al sustituir un módulo de disipador de calor.
- 1. Siga las pautas de seguridad que se enumeran en [Instrucciones de seguridad](#page-27-0).
- 2. Siga el procedimiento que se describe en [Antes de trabajar en el interior del sistema](#page-28-0).
- 3. [Extraiga el módulo del disipador de calor](#page-63-0).

#### <span id="page-65-0"></span>**Pasos**

- 1. Libere la palanca del socket presionando la palanca hacia abajo y hacia fuera desde debajo de la lengüeta en el protector del procesador.
- 2. Levante la palanca hasta que el protector del procesador se levante.

**PRECAUCIÓN: Las patas del conector del procesador son frágiles y pueden sufrir daños permanentes. Asegúrese de no doblar las patas del socket cuando extraiga el procesador del socket.**

3. Levante el procesador para extraerlo del socket.

**NOTA:** Asegúrese de que el procesador y el soporte estén colocados en la bandeja después de extraer el disipador de calor.

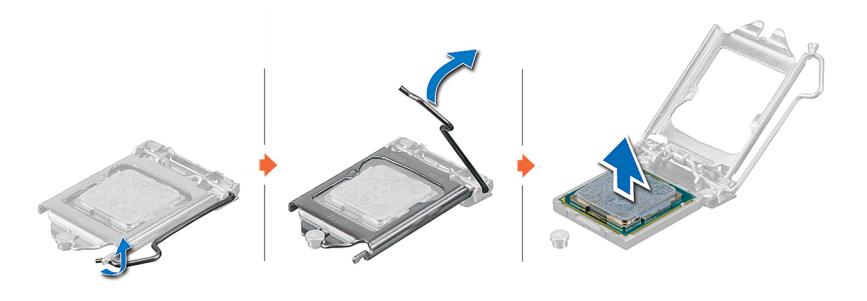

**Ilustración 50. Extracción del procesador**

#### **Siguientes pasos**

Reemplace el procesador.

### **Instalación del procesador**

#### **Requisitos previos**

- **PRECAUCIÓN: Nunca quite el disipador de calor de un procesador a menos que vaya a reemplazar el procesador. El disipador de calor es necesario para mantener las condiciones térmicas adecuadas.**
- 1. Siga las pautas de seguridad que se enumeran en [Instrucciones de seguridad](#page-27-0).
- 2. Siga el procedimiento que se describe en [Antes de trabajar en el interior del sistema](#page-28-0).
- 3. [Extraiga el procesador.](#page-64-0)

- 1. Alinee el indicador de la clavija 1 del procesador con el triángulo en el conector y coloque el procesador en el conector.
	- **PRECAUCIÓN: Si se coloca el procesador de forma incorrecta, puede dañar permanentemente la tarjeta madre o el procesador. Procure no doblar las patas del zócalo.**
- 2. Baje la palanca del socket presiónela debajo de la lengüeta para encajarla.
	- **(i)** NOTA: Si el procesador ya se ha utilizado en un sistema, retire la pasta térmica restante del procesador con un paño que no deje pelusa.

<span id="page-66-0"></span>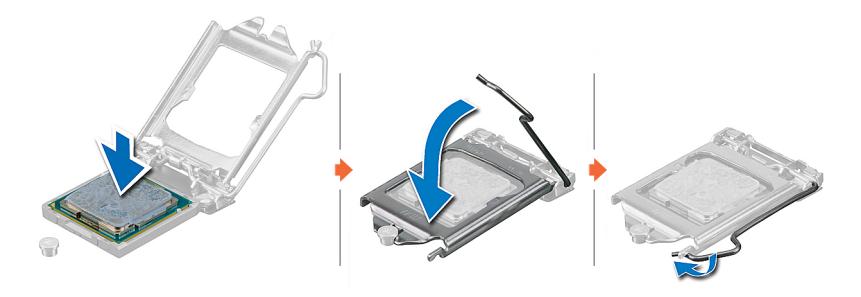

#### **Ilustración 51. Instalación del procesador**

#### **Siguientes pasos**

- **NOTA:** Asegúrese de instalar el disipador de calor después de instalar el procesador. El disipador de calor es necesario para mantener ⋒ las condiciones térmicas adecuadas.
- 1. Instale el módulo del disipador de calor.
- 2. Siga el procedimiento que se describe en [Después de trabajar en el interior del sistema](#page-28-0).

### **Instalación del disipador de calor**

#### **Requisitos previos**

**PRECAUCIÓN: Nunca quite el disipador de calor de un procesador a menos que vaya a reemplazar el procesador. El disipador de calor es necesario para mantener las condiciones térmicas adecuadas.**

- 1. Siga las pautas de seguridad que se enumeran en [Instrucciones de seguridad](#page-27-0).
- 2. Siga el procedimiento que se describe en [Antes de trabajar en el interior del sistema](#page-28-0).
- 3. Si procede, [instale el procesador.](#page-65-0)

#### **Pasos**

- 1. Si está utilizando un disipador de calor existente, retire la pasta térmica del disipador de calor utilizando un paño limpio que no deje pelusa.
- 2. Utilice la jeringa de pasta térmica que incluye el kit del procesador para aplicar la pasta en forma cuadrangular en la parte superior del procesador.

**PRECAUCIÓN: Si se aplica demasiada pasta térmica, puede que la pasta que sobra entre en contacto con el zócalo del procesador y lo contamine.**

**NOTA:** La jeringa de pasta térmica está diseñada para un solo uso. Deseche la jeringa después de utilizarla.

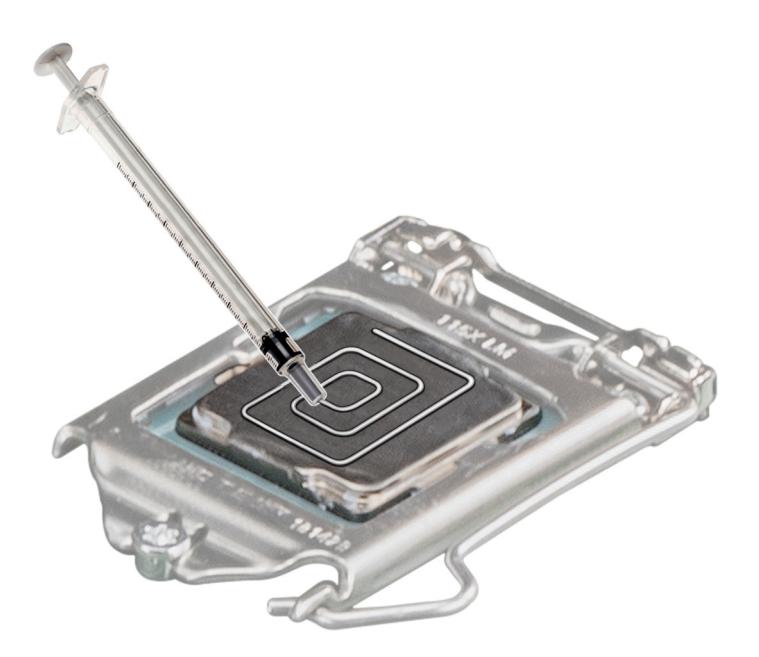

#### **Ilustración 52. Aplicación de la pasta térmica en la parte superior del procesador**

- 3. Alinee los tornillos cautivos del disipador de calor con los orificios para tornillos de la tarjeta madre.
- 4. Con un destornillador Phillips N.º 2, ajuste los tornillos cautivos del disipador de calor en el siguiente orden:
	- a. En orden aleatorio, ajuste tres vueltas los tornillos cautivos.
	- b. Ajuste el tornillo cautivo que se encuentra diagonalmente opuesto al tornillo que ajustó primero.
	- c. Repita el procedimiento para los otros 2 tornillos cautivos.
	- d. Vuelva al primer tornillo y ajústelo por completo.
	- e. Revise todos los tornillos cautivos para asegurarse de que estén firmemente asegurados.

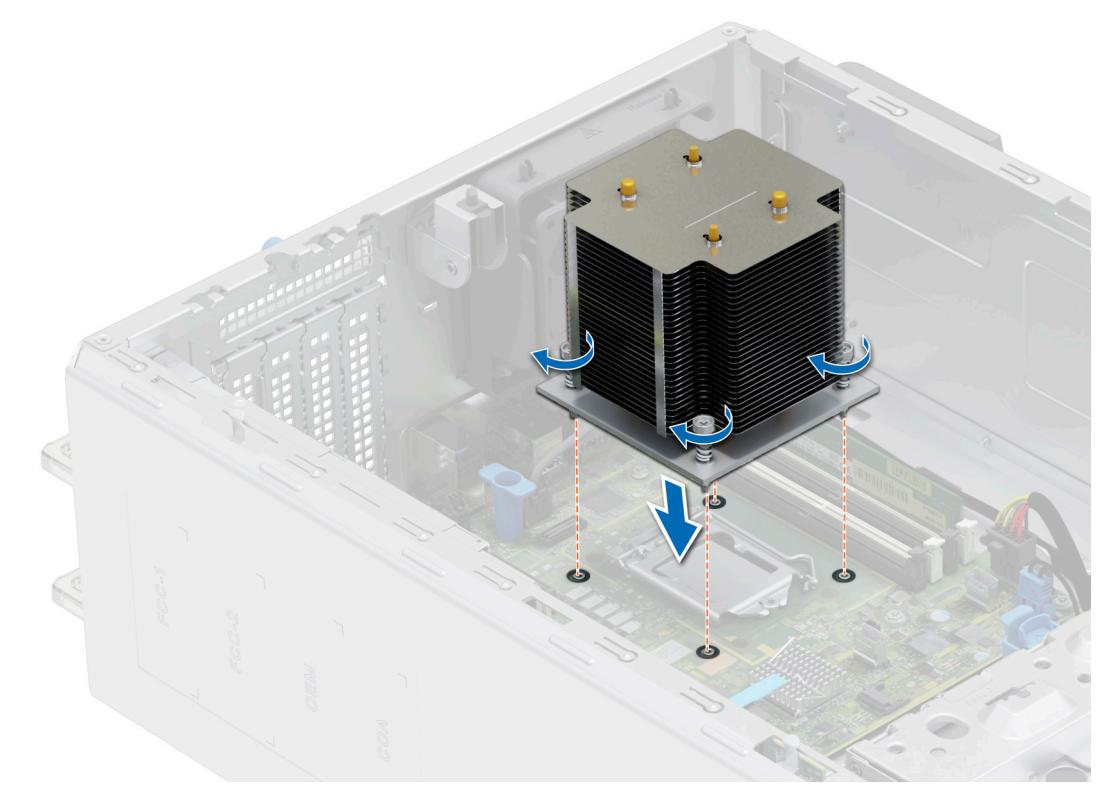

#### **Ilustración 53. Instalación del disipador de calor**

#### **Siguientes pasos**

- 1. [Instale la cubierta para flujo de aire.](#page-35-0)
- 2. Siga el procedimiento que se describe en [Después de trabajar en el interior del sistema](#page-28-0).
- 3. Mientras se inicia, presione **F2** para entrar en **System Setup** y compruebe que la información del procesador corresponda con la nueva configuración del sistema.
- 4. Ejecute los diagnósticos del sistema para verificar que el nuevo procesador funciona correctamente.

# **Tarjetas de expansión y soportes verticales para tarjetas de expansión**

**(i)** NOTA: Cuando no se admite o falta una tarjeta de expansión, Lifecycle Controller e iDRAC registran un evento. Esto no impide que el sistema se inicie. Sin embargo, si ocurre una pausa de F1/F2 con un mensaje de error, consulte la sección *Solución de problemas de tarjetas de expansión* en la *Guía de solución de problemas de servidores Dell EMC PowerEdge*, disponible en [www.dell.com/](https://www.dell.com/poweredgemanuals) [poweredgemanuals](https://www.dell.com/poweredgemanuals).

### **Pautas para la instalación de tarjetas de expansión**

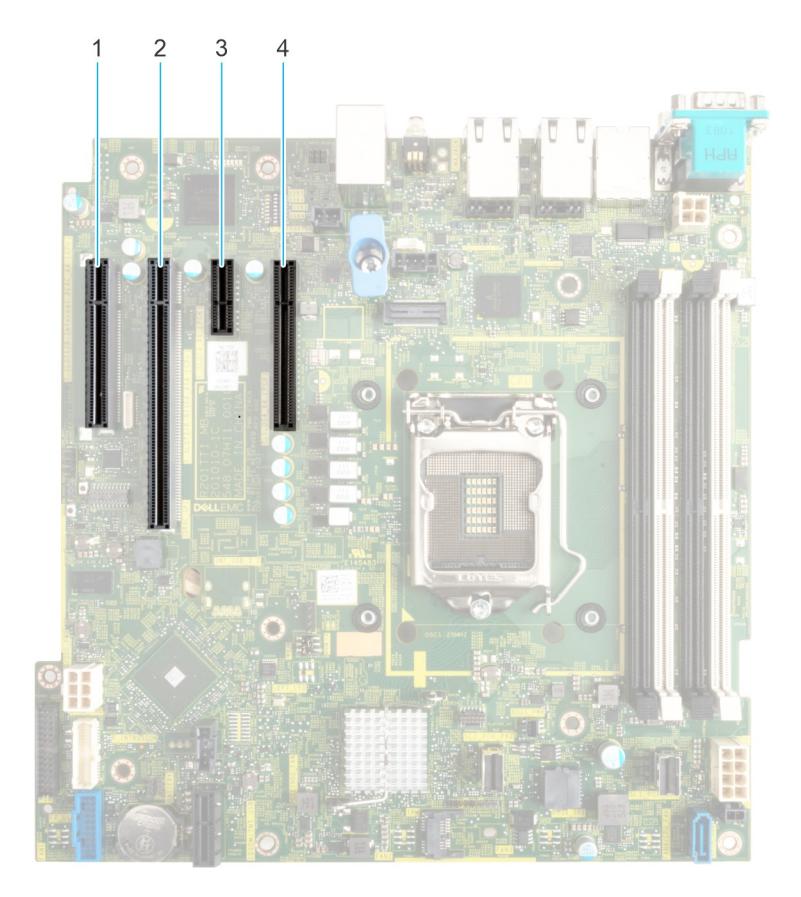

#### **Ilustración 54. Conectores de la ranura de tarjetas de expansión**

- 1. Ranura 1 2. Ranura 2
- 3. Ranura 3 4. Ranura 4
- 

En la tabla a continuación, se describen las configuraciones de soportes verticales de tarjetas de expansión:

#### **Tabla 20. Ranuras de tarjetas de expansión compatibles con la tarjeta madre del sistema**

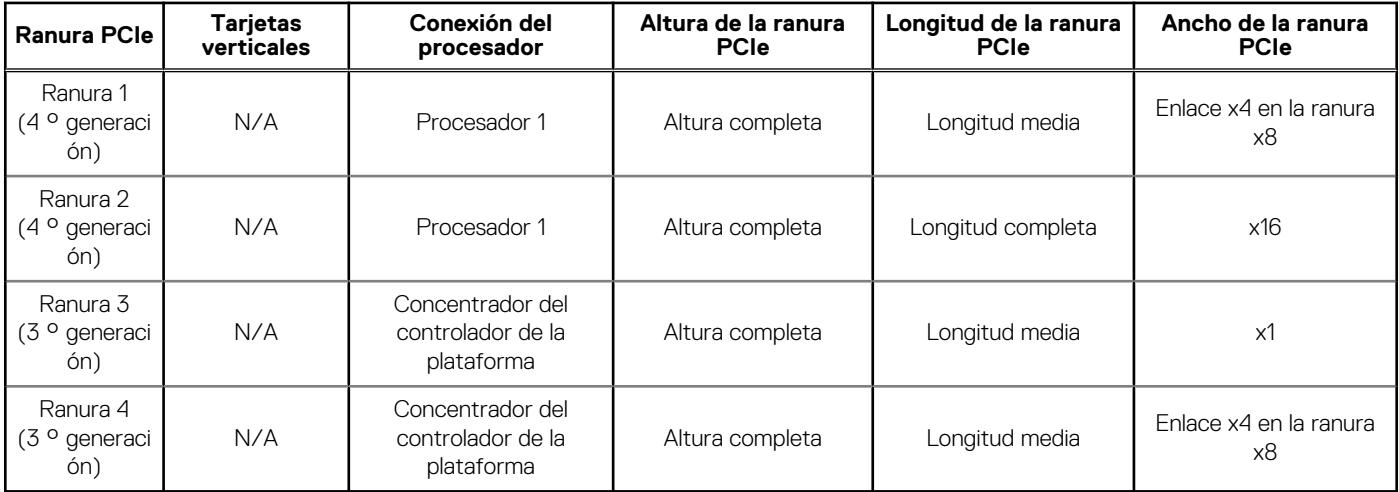

**NOTA:** La ranura 1 está deshabilitada cuando el sistema está instalado con el procesador Intel Pentium.

**NOTA:** Las ranuras de la tarjeta de expansión no son de intercambio activo.

La siguiente tabla proporciona las pautas de instalación de las tarjetas de expansión para asegurar una refrigeración adecuado y un buen encaje mecánico. Las tarjetas de expansión con la prioridad más alta se deben instalar primero utilizando la prioridad de ranura indicada. Las demás tarjetas de expansión se deben instalar en orden de prioridad de tarjeta y de ranura.

#### **Tabla 21. Configuración: sin soporte vertical**

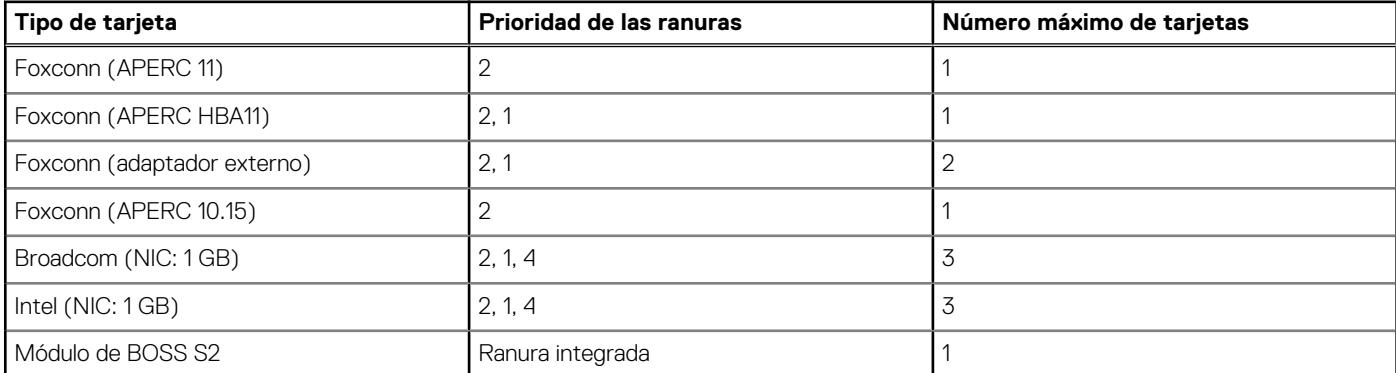

## **Extracción de una tarjeta de expansión**

#### **Requisitos previos**

- 1. Siga las reglas de seguridad que se enumeran en [Instrucciones de seguridad](#page-27-0).
- 2. Siga el procedimiento que se describe en [Antes de trabajar en el interior del sistema](#page-28-0).
- 3. [Extraiga la cubierta para flujo de aire](#page-35-0), si corresponde.
- 4. Desconecte todos los cables conectados a la tarjeta de expansión.

- 1. Afloje el tornillo cautivo e incline el soporte metálico que sujeta las tarjetas de expansión.
- 2. Sujete la tarjeta de expansión por el borde, tire de la tarjeta hacia arriba para extraerla del conector de la tarjeta de expansión en la tarjeta madre.

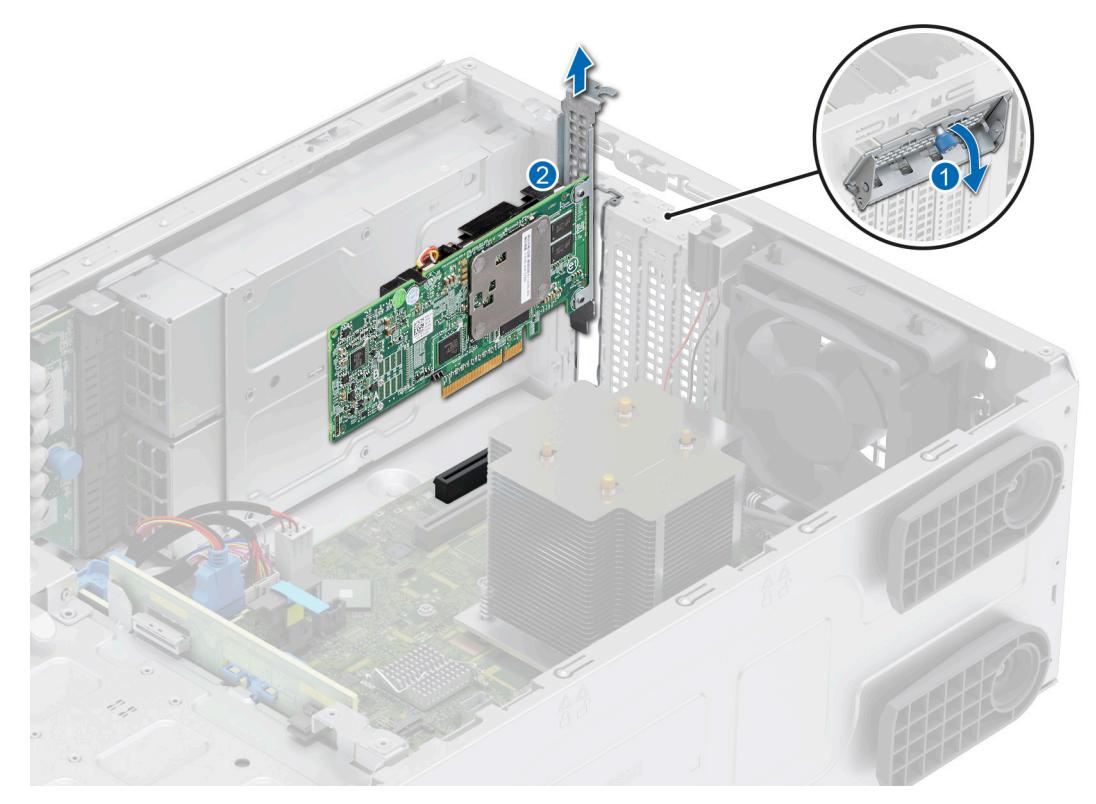

#### **Ilustración 55. Extracción de una tarjeta de expansión**

- 3. Si no va a reemplazar la tarjeta de expansión, instale un soporte de relleno metálico.
- 4. Incline el soporte metálico y apriete el tornillo cautivo.

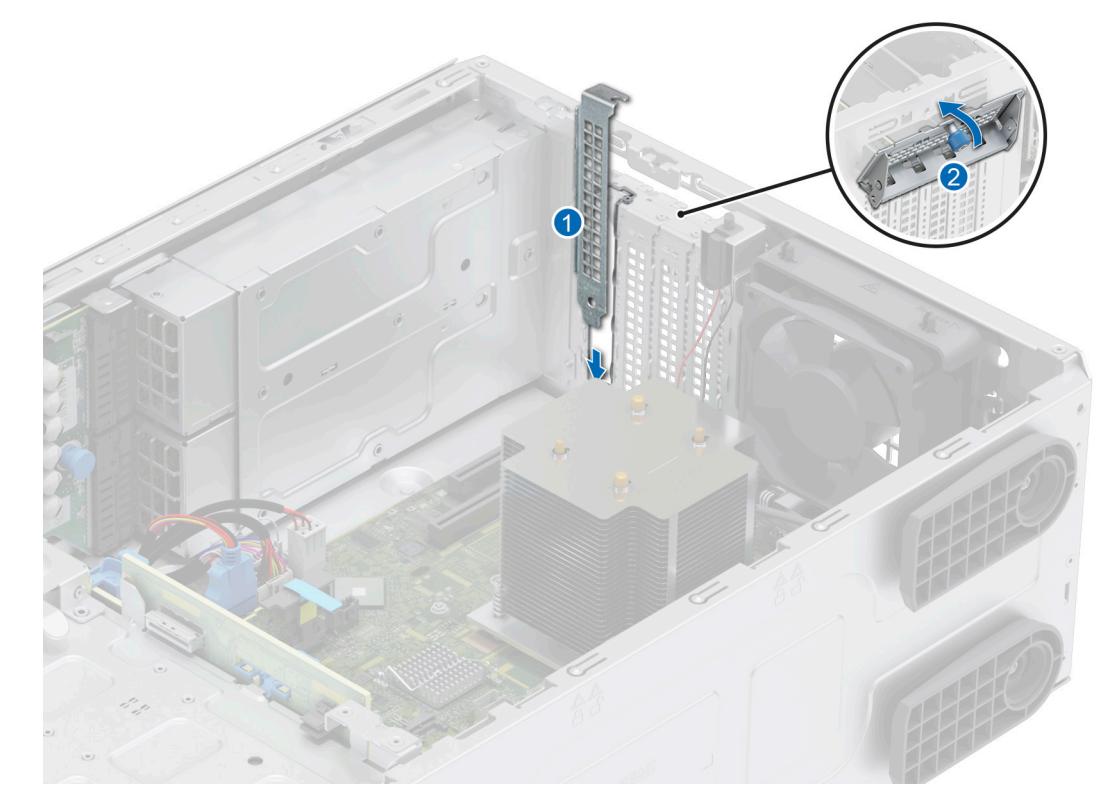

**Ilustración 56. Instalación del soporte de relleno metálico**

**NOTA:** Es necesario instalar cubrerranuras en las ranuras de expansión vacías a fin de cumplir con la certificación del sistema de la Comisión Federal de Comunicaciones (FCC). Los soportes de relleno también evitan que entre polvo y suciedad en el sistema y contribuyen a mantener una refrigeración y una circulación de aire adecuadas dentro del sistema.

#### **Siguientes pasos**

Reemplace una tarjeta de expansión.

## **Instalación de una tarjeta de expansión**

#### **Requisitos previos**

- 1. Siga las reglas de seguridad que se enumeran en [Instrucciones de seguridad](#page-27-0).
- 2. Siga el procedimiento que se describe en [Antes de trabajar en el interior del sistema](#page-28-0).
- 3. [Extraiga la cubierta para flujo de aire](#page-35-0), si corresponde.

#### **Pasos**

- 1. Afloje el tornillo cautivo e incline el soporte metálico que sujeta el soporte de relleno metálico.
	- **(i)** NOTA: Guarde este soporte por si debe usarlo en el futuro. Es necesario instalar cubrerranuras en las ranuras de expansión vacías a fin de cumplir con la certificación del sistema de la Comisión Federal de Comunicaciones (FCC). Los soportes de relleno también evitan que entre polvo y suciedad en el sistema y contribuyen a mantener una refrigeración y una circulación de aire adecuadas dentro del sistema.
- 2. Levante el soporte de relleno metálico del sistema.

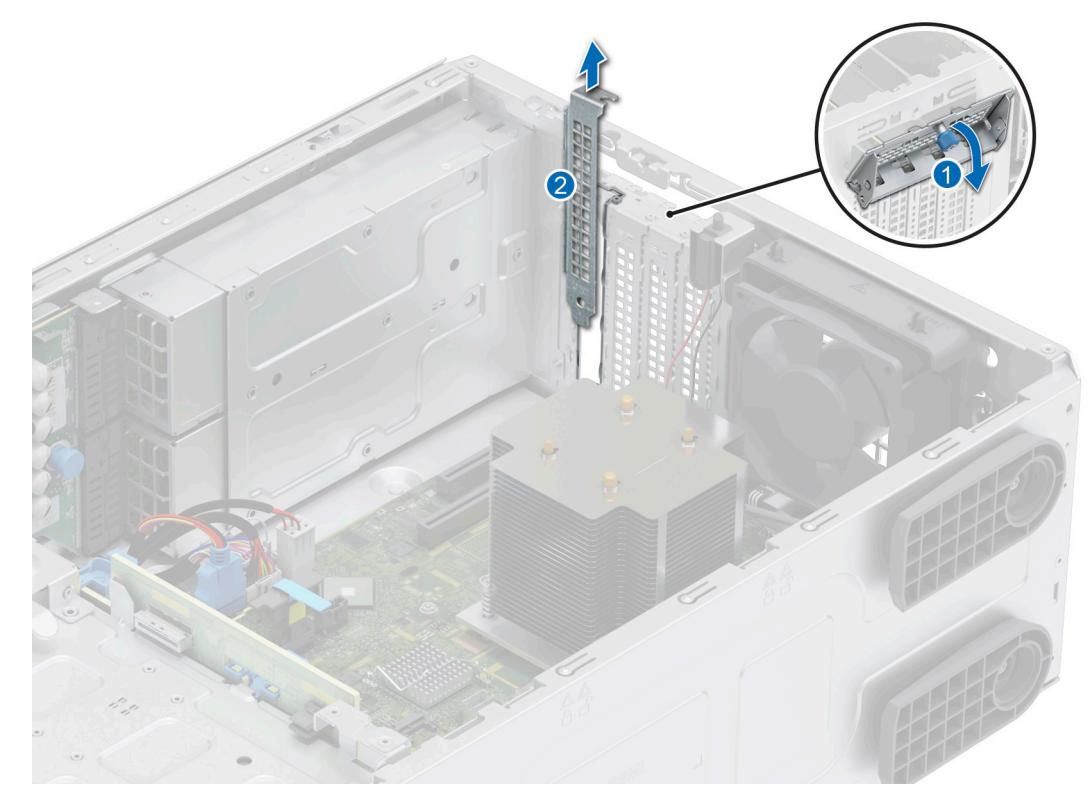

#### **Ilustración 57. Extracción del soporte de relleno metálico**

- 3. Sujete la tarjeta por los bordes y alinéela con la ranura para tarjetas de expansión en la tarjeta madre.
- 4. Introduzca firmemente la tarjeta en la ranura para tarjetas de expansión hasta que encaje por completo.
<span id="page-72-0"></span>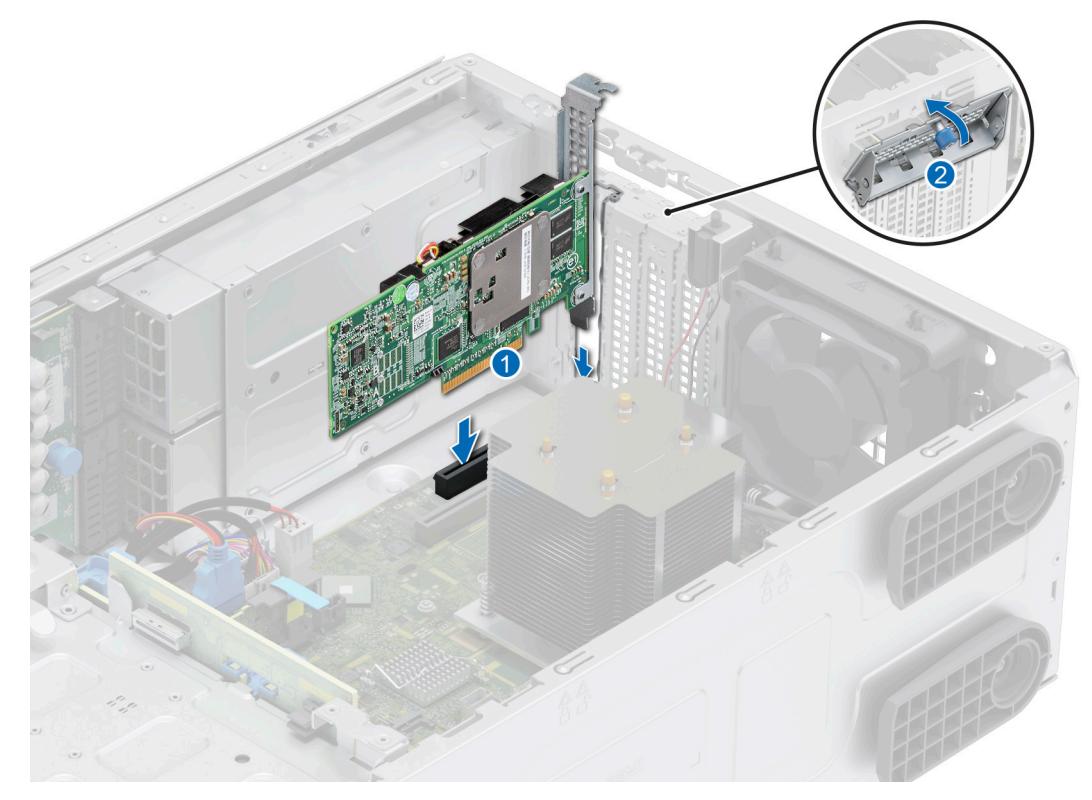

#### **Ilustración 58. Instalación de una tarjeta de expansión**

5. Incline el soporte metálico y apriete el tornillo cautivo.

#### **Siguientes pasos**

- 1. Si procede, vuelva a conectar los cables a la tarjeta de expansión.
- 2. [Instale la cubierta para flujo de aire.](#page-35-0)
- 3. Siga el procedimiento que se describe en [Después de trabajar en el interior del sistema](#page-28-0).

# **Módulo de Boot Optimized Storage Subsystem S2 opcional**

### **Extracción del módulo de Boot Optimized Storage Subsystem S2 de relleno**

#### **Requisitos previos**

- 1. Siga las reglas de seguridad que se enumeran en [Instrucciones de seguridad](#page-27-0).
- 2. Siga el procedimiento que se describe en [Antes de trabajar en el interior del sistema](#page-28-0).
- 3. [Extraiga el bisel frontal](#page-29-0).

#### **Pasos**

Afloje el tornillo cautivo y extraiga el módulo BOSS S2 de relleno de la bahía del sistema.

<span id="page-73-0"></span>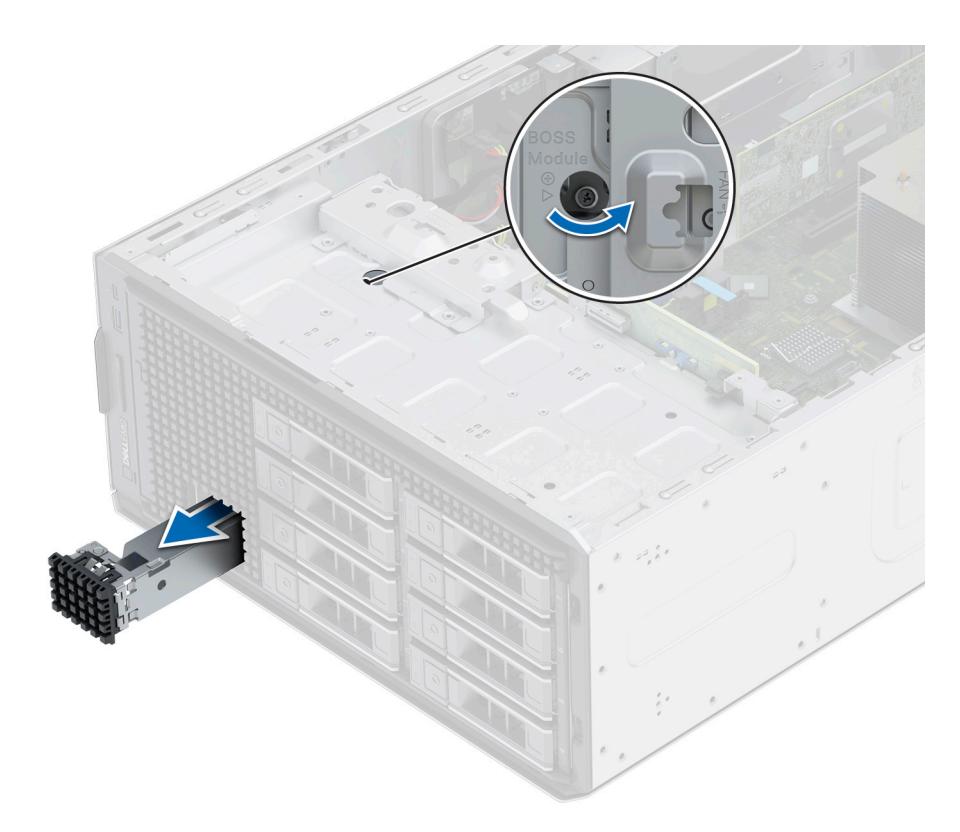

#### **Ilustración 59. Extracción del módulo de Boot Optimized Storage Subsystem S2 de relleno**

#### **Siguientes pasos**

1. Vuelva a colocar el módulo de relleno de Boot Optimized Storage Subsystem S2 o [instale el módulo de la tarjeta de Boot Optimized](#page-79-0) [Storage Subsystem S2](#page-79-0).

## **Instalación del módulo de Boot Optimized Storage Subsystem S2 de relleno**

#### **Requisitos previos**

- 1. Siga las reglas de seguridad que se enumeran en [Instrucciones de seguridad](#page-27-0).
- 2. Siga el procedimiento que se describe en [Antes de trabajar en el interior del sistema](#page-28-0).
- 3. [Extraiga el bisel frontal](#page-29-0).

- 1. Alinee y deslice el módulo de BOSS S2 de relleno en la bahía del sistema.
- 2. Sujete el módulo de BOSS S2 de relleno en su lugar y ajuste el tornillo cautivo.

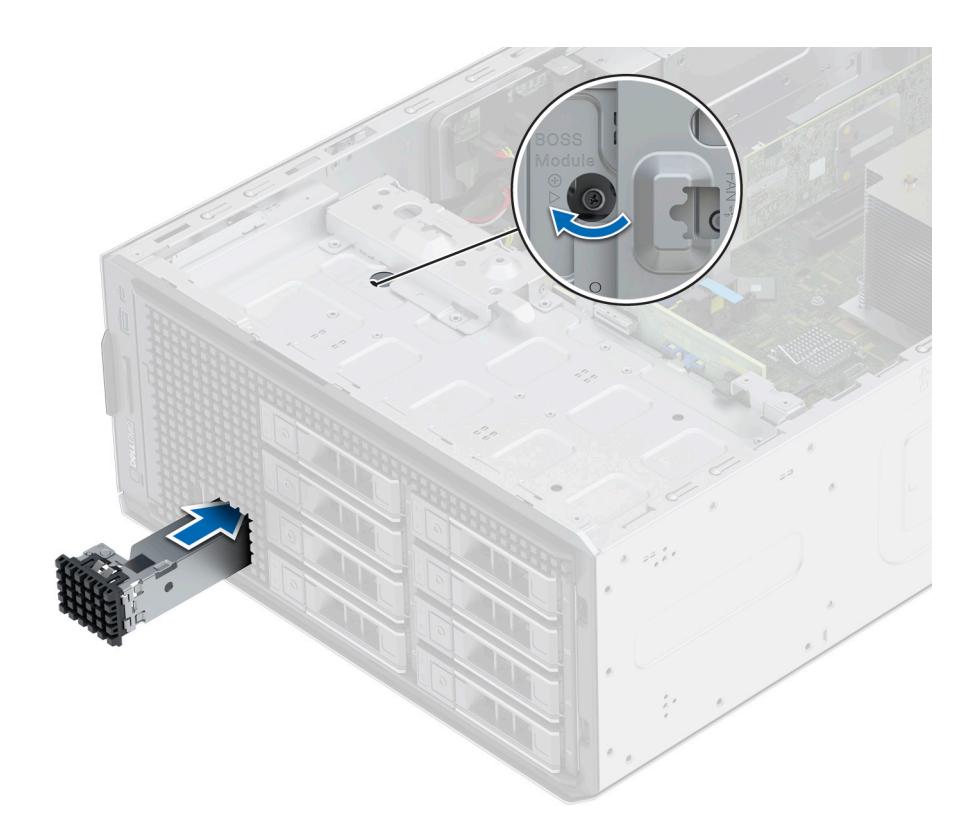

**Ilustración 60. Instalación del módulo de Boot Optimized Storage Subsystem S2 de relleno**

### **Extracción del soporte de tarjeta de Boot Optimized Storage Subsystem S2 de relleno**

#### **Requisitos previos**

Siga las pautas de seguridad que se enumeran en [Instrucciones de seguridad.](#page-27-0)

#### **Pasos**

Presione y tire del soporte de tarjeta de Boot Optimized Storage Subsystem S2 de relleno para quitarla del módulo de Boot Optimized Storage Subsystem S2.

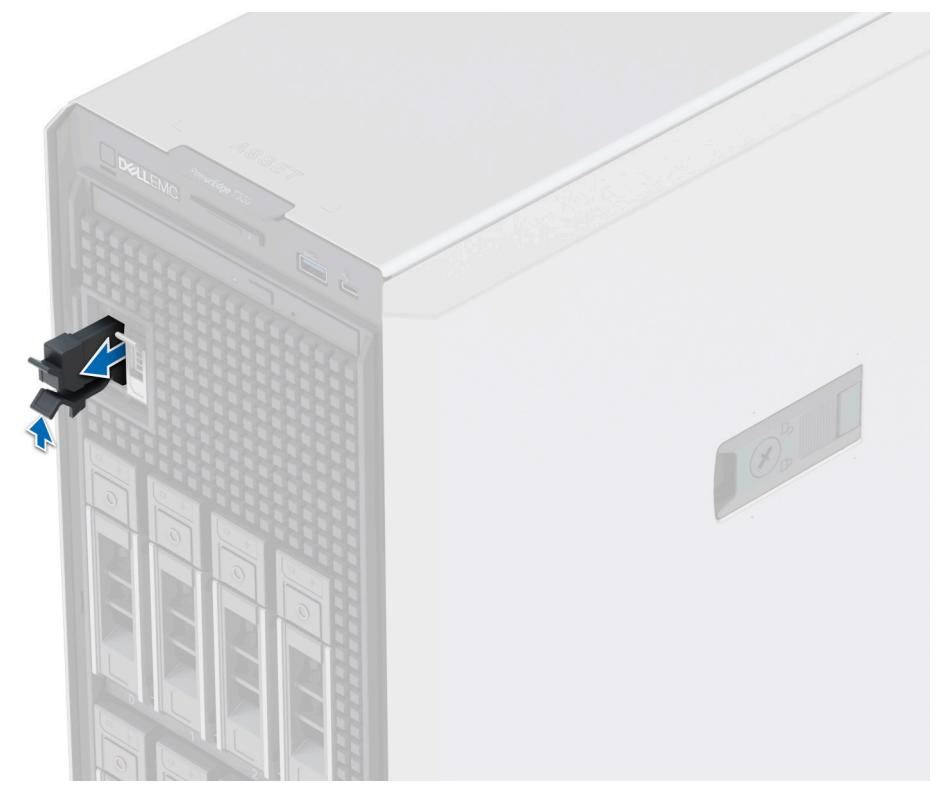

**Ilustración 61. Extracción del soporte de tarjeta de Boot Optimized Storage Subsystem S2 de relleno**

#### **Siguientes pasos**

1. Vuelva a colocar el soporte de tarjeta de Boot Optimized Storage Subsystem S2 de relleno o [instale el soporte de tarjeta de Boot](#page-79-0) [Optimized Storage Subsystem S2](#page-79-0).

## **Instalación del soporte de tarjetas de relleno de Boot Optimized Storage Subsystem S2**

#### **Requisitos previos**

1. Siga las pautas de seguridad que se enumeran en [Instrucciones de seguridad](#page-27-0).

#### **Pasos**

Alinee el relleno con la bahía de módulo de Boot Optimized Storage Subsystem S2 e insértelo en la bahía hasta que encaje en su lugar.

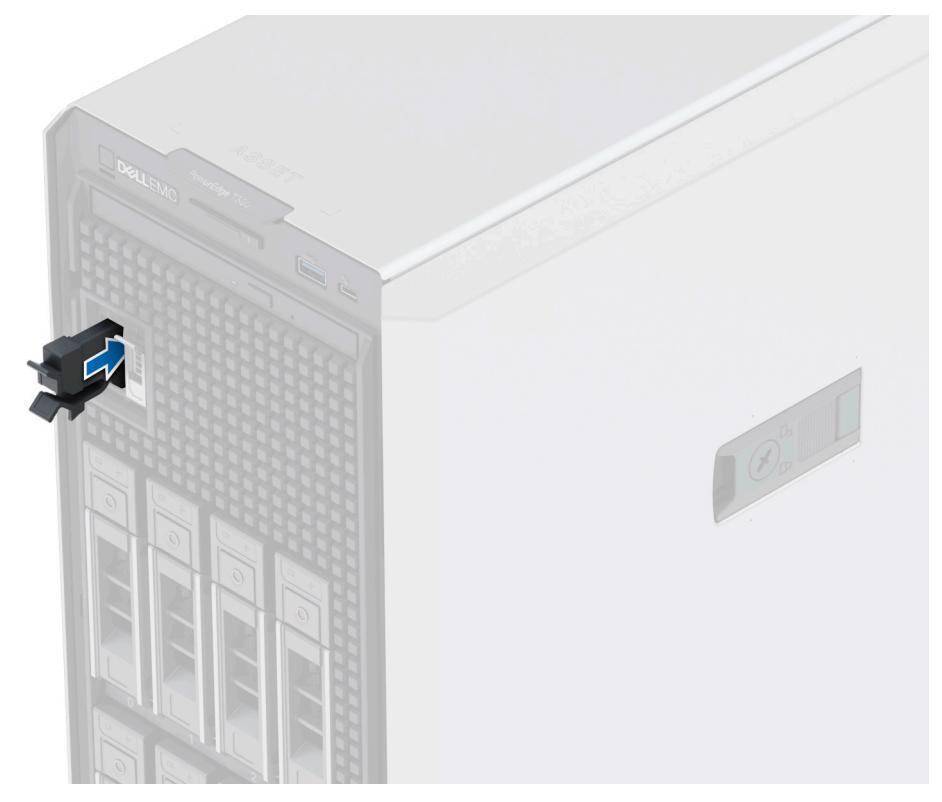

**Ilustración 62. Instalación del soporte de tarjetas de relleno de Boot Optimized Storage Subsystem S2**

### **Extracción del módulo de Boot Optimized Storage Subsystem S2**

#### **Requisitos previos**

- 1. Siga las pautas de seguridad que se enumeran en [Instrucciones de seguridad](#page-27-0).
- 2. Siga el procedimiento que se describe en [Antes de trabajar en el interior del sistema](#page-28-0).
- 3. [Extraiga el bisel frontal](#page-29-0).
- 4. Desconecte el cable de alimentación y de señal de BOSS S2 del módulo de BOSS S2 y de la tarjeta madre.

- 1. Tire y levante la cerradura del pestillo de retención del portaunidades de la tarjeta BOSS S2 para abrirlo.
- 2. Deslice el portaunidades de la tarjeta BOSS S2 hacia afuera.

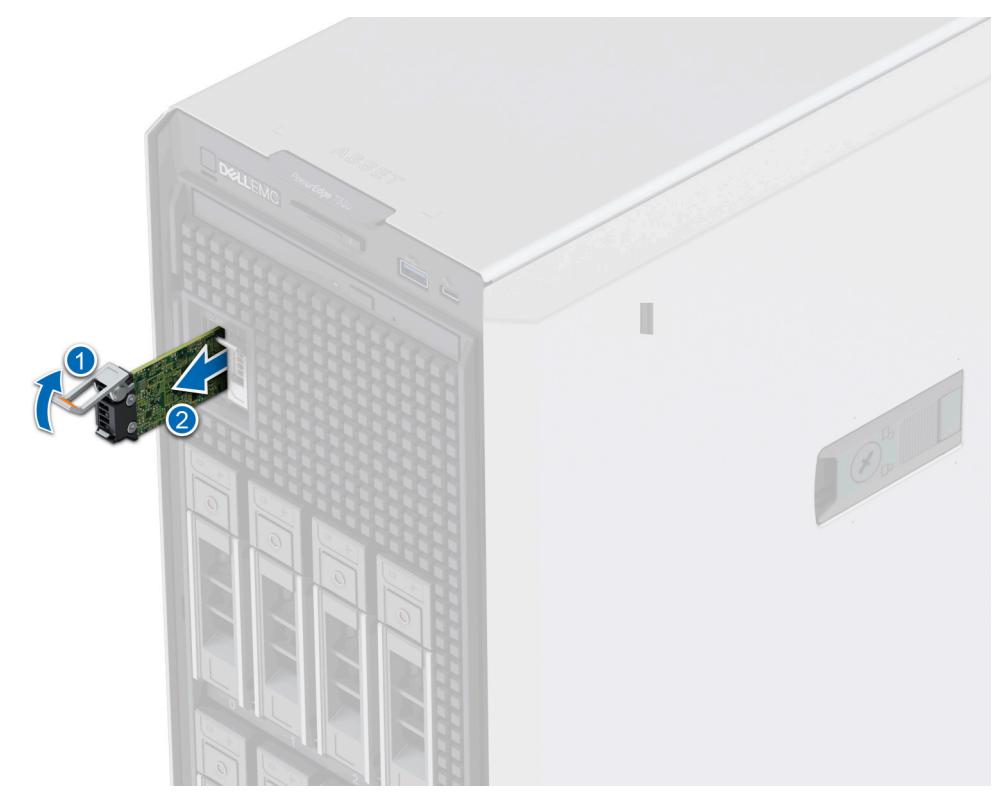

#### **Ilustración 63. Extracción del portaunidades de tarjeta de BOSS S2**

**NOTA:** Si no se reemplaza el portaunidades de la tarjeta BOSS S2, inserte el portaunidades de tarjeta BOSS S2 de relleno.

- 3. Con un destornillador Phillips N.º 1, quite el tornillo M3 x 0,5 x 4,5 mm que fija la SSD M.2 al portaunidades de BOSS S2.
- 4. Deslice la SSD M.2 hacia afuera para extraerla del soporte de tarjetas de Boot Optimized Storage Subsystem S2.

![](_page_77_Picture_5.jpeg)

#### **Ilustración 64. Extracción de la SSD M.2**

5. Afloje el tornillo cautivo y tire de la canastilla del módulo de BOSS junto con el módulo BOSS S2 para formar la bahía del sistema.

![](_page_78_Figure_0.jpeg)

#### **Ilustración 65. Extracción de la canastilla del módulo de BOSS**

**NOTA:** Si no se reemplaza la canastilla del módulo BOSS S2, inserte el módulo BOSS S2 de relleno.

- 6. Mediante un destornillador Phillips N.º 1, quite el tornillo que fija el módulo BOSS S2 a la canastilla del módulo BOSS.
- 7. Deslice y levante el módulo BOSS S2 de su canastilla.

<span id="page-79-0"></span>![](_page_79_Picture_0.jpeg)

#### **Ilustración 66. Extracción del módulo de Boot Optimized Storage Subsystem S2**

#### **Siguientes pasos**

1. Vuelva a colocar el módulo de BOSS S2 o [instale el módulo de BOSS S2 de relleno](#page-73-0).

### **Instalación del módulo de Boot Optimized Storage Subsystem S2**

#### **Requisitos previos**

- 1. Siga las pautas de seguridad que se enumeran en [Instrucciones de seguridad](#page-27-0).
- 2. Siga el procedimiento que se describe en [Antes de trabajar en el interior del sistema](#page-28-0).
- 3. [Extraiga el bisel frontal](#page-29-0).
- 4. [Quite el módulo de BOSS S2 de relleno](#page-72-0).
- 5. Desconecte el cable de alimentación y de señal de BOSS S2 del módulo y de la tarjeta madre.

#### **Pasos**

1. Alinee y deslice el módulo BOSS S2 en la canastilla del módulo BOSS S2 y fíjelo con un tornillo mediante un destornillador Phillips N.° 1.

![](_page_80_Picture_0.jpeg)

#### **Ilustración 67. Instalación del módulo de Boot Optimized Storage Subsystem S2**

**NOTA:** Quite el módulo BOSS S2 de relleno, si está instalado.

- 2. Inserte el módulo de BOSS S2 y empújelo de forma horizontal hacia la parte posterior del sistema.
- 3. Sujete el módulo en su lugar y ajuste el tornillo cautivo.

![](_page_81_Picture_0.jpeg)

#### **Ilustración 68. Instalación del módulo de Boot Optimized Storage Subsystem S2**

- 4. Alinee la SSD M.2 formando un ángulo con el portaunidades de la tarjeta de Boot Optimized Storage Subsystem S2.
- 5. Inserte la SSD M.2 hasta que quede firmemente asentada en el portaunidades de la tarjeta de Boot Optimized Storage Subsystem S2.
- 6. Mediante un destornillador Philips N.º 1, fije la SSD M.2 en el portaunidades de BOSS S2 con el tornillo M3 x 0,5 x 4,5 mm.

![](_page_81_Picture_5.jpeg)

#### **Ilustración 69. Instalación de la SSD M.2**

**NOTA:** Quite la pieza de relleno del portaunidades de la tarjeta BOSS S2, si está instalada.

- 7. Deslice el soporte de tarjetas de Boot Optimized Storage Subsystem S2 en la ranura del módulo de Boot Optimized Storage Subsystem S2.
- 8. Cierre el pestillo de liberación del portaunidades de Boot Optimized Storage Subsystem S2 para bloquear el portaunidades en su lugar.

<span id="page-82-0"></span>![](_page_82_Picture_0.jpeg)

**Ilustración 70. Instalación del portaunidades de tarjeta de Boot Optimized Storage Subsystem S2**

#### **Siguientes pasos**

- 1. Conecte los cables de alimentación y de señal de BOSS S2 a los conectores del módulo de BOSS S2 y la tarjeta madre. **NOTA:** Inserte el cable de alimentación y señal de BOSS S2 a través del gancho del cable.
- 2. Siga el procedimiento que se describe en [Después de trabajar en el interior del sistema](#page-28-0).
- 3. [Instale el bisel frontal.](#page-29-0)

# **Módulo IDSDM opcional**

## **Extracción del módulo IDSDM**

#### **Requisitos previos**

- 1. Siga las pautas de seguridad que se enumeran en [Instrucciones de seguridad](#page-27-0).
- 2. Siga el procedimiento que se describe en [Antes de trabajar en el interior del sistema](#page-28-0).
- 3. [Quite la cubierta para flujo de aire.](#page-35-0)
- 4. Si reemplaza la tarjeta IDSDM, quite las tarjetas microSD.
	- **NOTA:** Etiquete cada tarjeta SD temporalmente con el número de ranura correspondiente antes de quitarlas. Reinstale las tarjetas SD en las ranuras correspondientes.

#### **Pasos**

Sujete la lengüeta de tiro y levante la tarjeta IDSDM para quitarla del sistema.

<span id="page-83-0"></span>![](_page_83_Picture_0.jpeg)

#### **Ilustración 71. Extracción del módulo IDSDM**

#### **Siguientes pasos**

Reemplace el módulo de IDSDM.

## **Instalación del módulo IDSDM**

#### **Requisitos previos**

- 1. Siga las pautas de seguridad que se enumeran en [Instrucciones de seguridad](#page-27-0).
- 2. Siga el procedimiento que se describe en [Antes de trabajar en el interior del sistema](#page-28-0).
- 3. [Quite la cubierta para flujo de aire.](#page-35-0)

- 1. Localice el conector IDSDM en la tarjeta madre. Para localizar el IDSDM, consulte la sección [Puentes y conectores de la tarjeta madre del sistema](#page-118-0).
- 2. Alinee el módulo IDSDM con el conector en la tarjeta madre del sistema.
- 3. Empuje el módulo IDSDM hasta que quede firmemente asentado en el conector de la tarjeta madre del sistema.

![](_page_84_Picture_0.jpeg)

**Ilustración 72. Instalación del módulo IDSDM**

#### **Siguientes pasos**

- 1. [Instale las tarjetas microSD.](#page-85-0)
- **NOTA:** Vuelva a instalar las tarjetas microSD en las mismas ranuras, según las etiquetas que marcó durante la extracción.
- 2. [Instale la cubierta para flujo de aire.](#page-35-0)
- 3. Siga el procedimiento que se describe en [Después de trabajar en el interior del sistema](#page-28-0).

# **Tarjeta microSD**

## **Extracción de la tarjeta microSD**

#### **Requisitos previos**

- 1. Siga las pautas de seguridad que se enumeran en [Instrucciones de seguridad](#page-27-0).
- 2. Siga el procedimiento que se describe en [Antes de trabajar en el interior del sistema](#page-28-0).
- 3. [Quite el módulo IDSDM.](#page-82-0)

#### **Pasos**

- 1. Localice la ranura de tarjeta microSD en el módulo IDSDM y presione la tarjeta para liberarla parcialmente de la ranura. Para obtener más información sobre la ubicación del módulo IDSDM, consulte la sección [Conectores y puentes de la tarjeta madre.](#page-118-0)
- 2. Sujete la tarjeta microSD y quítela del módulo de IDSDM.

**NOTA:** Ponga una etiqueta en cada tarjeta microSD temporalmente para indicar su número de ranura correspondiente después de quitarla.

<span id="page-85-0"></span>![](_page_85_Picture_0.jpeg)

#### **Ilustración 73. Extracción de la tarjeta microSD**

#### **Siguientes pasos**

1. Reemplace las tarjetas microSD.

### **Instalación de la tarjeta microSD**

#### **Requisitos previos**

- 1. Siga las pautas de seguridad que se enumeran en [Instrucciones de seguridad](#page-27-0).
- 2. Siga el procedimiento que se describe en [Antes de trabajar en el interior del sistema](#page-28-0).
- **NOTA:** Para utilizar una tarjeta microSD con el sistema, compruebe que el **Puerto de tarjeta SD interna** esté habilitado en la configuración del sistema.
- **NOTA:** Asegúrese de instalar las tarjetas microSD en las mismas ranuras, según las etiquetas que marcó durante la extracción.

#### **Pasos**

1. Localice la ranura de tarjeta microSD en el módulo IDSDM. Oriente la tarjeta microSD de manera adecuada e introduzca el extremo de clavija de contacto de la tarjeta dentro de la ranura. Para localizar el IDSDM, consulte la sección [Puentes y conectores de la tarjeta](#page-118-0) [madre del sistema](#page-118-0).

**NOTA:** La ranura está diseñada para que la tarjeta se introduzca correctamente.

2. Presione la tarjeta hacia dentro de la ranura para bloquearla en su lugar.

<span id="page-86-0"></span>![](_page_86_Picture_0.jpeg)

#### **Ilustración 74. Instalación de la tarjeta microSD**

#### **Siguientes pasos**

- 1. [Instale el módulo IDSDM.](#page-83-0)
- 2. Siga el procedimiento que se describe en [Después de trabajar en el interior del sistema](#page-28-0).

# **Tarjeta USB interna opcional**

**(i)** NOTA: Para localizar el puerto USB interno en la tarjeta madre del sistema, consulte la sección [Puentes y conectores de la tarjeta](#page-118-0) [madre del sistema](#page-118-0).

### **Extracción de la tarjeta USB interna**

#### **Requisitos previos**

**PRECAUCIÓN: Para evitar que se produzcan interferencias con otros componentes del servidor, las dimensiones máximas permitidas de la llave de memoria USB son 15,9 mm de ancho x 57,15 mm de largo x 7,9 mm de alto.**

- 1. Siga las pautas de seguridad que se enumeran en [Instrucciones de seguridad](#page-27-0).
- 2. Siga el procedimiento que se describe en [Antes de trabajar en el interior del sistema](#page-28-0).

- 1. Sujetando la etiqueta azul, levante la tarjeta USB interna para desconectarla del conector en la tarjeta madre del sistema.
- 2. Quite la llave de memoria USB de la tarjeta USB interna.

<span id="page-87-0"></span>![](_page_87_Picture_0.jpeg)

**Ilustración 75. Extracción de la tarjeta USB interna**

#### **Siguientes pasos**

Reemplace la tarjeta USB interna.

# **Instalación de la tarjeta USB interna**

#### **Requisitos previos**

- 1. Siga las pautas de seguridad que se enumeran en [Instrucciones de seguridad](#page-27-0).
- 2. Siga el procedimiento que se describe en [Antes de trabajar en el interior del sistema](#page-28-0).

- 1. Conecte la llave de memoria USB a la tarjeta USB interna.
- 2. Alinee la tarjeta USB interna con el conector en la tarjeta madre del sistema y presione firmemente hasta que la tarjeta USB interna quede asentada.

![](_page_88_Picture_0.jpeg)

**Ilustración 76. Instalación de la tarjeta USB interna**

#### **Siguientes pasos**

- 1. Siga el procedimiento que se describe en [Después de trabajar en el interior del sistema](#page-28-0).
- 2. Al iniciar el sistema, presione **F2** para entrar en **System Setup** y compruebe que el sistema detecte la llave de memoria USB.

# **Llave de memoria USB interna**

### **Extracción de la llave de memoria USB interna**

#### **Requisitos previos**

**PRECAUCIÓN: Para evitar que se produzcan interferencias con otros componentes del servidor, las dimensiones máximas permitidas de la llave de memoria USB son 15,9 mm de ancho x 57,15 mm de largo x 7,9 mm de alto.**

- 1. Siga las reglas de seguridad que se enumeran en [Instrucciones de seguridad](#page-27-0).
- 2. Siga el procedimiento que se describe en [Antes de trabajar en el interior del sistema](#page-28-0).

#### **Pasos**

Quite la llave de memoria USB del puerto USB interno.

#### **Siguientes pasos**

Reemplace la llave de memoria USB interna.

## **Instalación de la memoria USB interna**

#### **Requisitos previos**

- 1. Siga las reglas de seguridad que se enumeran en [Instrucciones de seguridad](#page-27-0).
- 2. Siga el procedimiento que se describe en [Antes de trabajar en el interior del sistema](#page-28-0).

#### <span id="page-89-0"></span>**Pasos**

Conecte la llave de memoria USB en el puerto USB.

#### **Siguientes pasos**

- 1. Siga el procedimiento que se describe en [Después de trabajar en el interior del sistema](#page-28-0).
- 2. Al iniciar el sistema, presione **F2** para entrar en **System Setup** y compruebe que el sistema detecte la llave de memoria USB.

# **Fuente de alimentación**

**NOTA:** Cuando reemplace la PSU de intercambio en caliente, después del próximo arranque del servidor, la nueva PSU se actualiza automáticamente al mismo firmware y la misma configuración que la reemplazada. Para actualizar a la versión más reciente del firmware y cambiar la configuración, consulte la *Guíg del usuario de Lifecycle Controller* en <https://www.dell.com/idracmanuals>.

## **Función de hot spare**

Este sistema admite la función de repuesto dinámico, lo que reduce significativamente el gasto fijo de energía que se asocia con la redundancia en la unidad de fuente de alimentación (PSU).

Cuando se habilita la función de hot spare, una de las PSU redundantes pasa al estado de reposo. La PSU activa soporta el 100 % de la carga del sistema, y de ese modo, funciona con una mayor eficiencia. La unidad de fuente de alimentación en el estado de reposo supervisa el voltaje de salida de la unidad de fuente de alimentación activa. Si el voltaje de salida de la unidad de fuente de alimentación activa cae, la unidad de fuente de alimentación en estado de suspensión vuelve a estado activo con salida de energía.

Si tener ambas PSU activas resulta más eficiente que tener una de ellas en estado de suspensión, la PSU activa también puede activar una PSU en estado de suspensión.

La configuración predeterminada de la unidad de fuente de alimentación es la siguiente:

- En caso de que la carga sobre la PSU activa sea superior al 50 % de la potencia nominal en vatios de la PSU, la PSU redundante pasa al estado activo.
- En caso de que la carga sobre la PSU activa sea inferior al 20 % de la potencia nominal en vatios de la PSU, la PSU redundante pasa al estado de reposo.

Puede configurar la función de hot spare mediante la configuración de iDRAC. Para obtener más información, consulte la *Guía del usuario de iDRAC* disponible en [www.dell.com/poweredgemanuals](https://www.dell.com/poweredgemanuals).

### **Extracción de una fuente de alimentación de relleno**

#### **Requisitos previos**

Siga las pautas de seguridad que se enumeran en [Instrucciones de seguridad.](#page-27-0)

#### **Pasos**

Tire de la pieza de relleno para quitarla del sistema.

**PRECAUCIÓN: Para garantizar un enfriamiento adecuado del sistema, la PSU de relleno debe estar instalada en la segunda bahía de PSU en una configuración no redundante. Extraiga la PSU únicamente si está instalando una segunda unidad de fuente de alimentación.**

![](_page_90_Picture_0.jpeg)

<span id="page-90-0"></span>**Ilustración 77. Extracción de una fuente de alimentación de relleno**

#### **Siguientes pasos**

Sustituya la PSU de relleno o [instale la PSU](#page-91-0).

### **Instalación de una fuente de alimentación de relleno**

#### **Requisitos previos**

1. Siga las pautas de seguridad que se enumeran en [Instrucciones de seguridad](#page-27-0).

**NOTA:** Instale el panel de relleno de la unidad de fuente de alimentación (PSU) únicamente en la segunda bahía de la PSU.

2. Quite la PSU.

#### **Pasos**

Alinee la PSU de relleno con la bahía de la PSU y empújela hacia dentro hasta que encaje en su lugar.

![](_page_90_Picture_11.jpeg)

**Ilustración 78. Instalación de una fuente de alimentación de relleno**

### **Extracción de una fuente de alimentación**

#### **Requisitos previos**

**PRECAUCIÓN: El sistema requiere una fuente de alimentación (PSU) para funcionar normalmente. En sistemas de alimentación redundante, quite y reemplace solo una PSU cada vez en un sistema que esté encendido.**

- 1. Siga las pautas de seguridad que se enumeran en [Instrucciones de seguridad](#page-27-0).
- 2. Desconecte el cable de alimentación de la toma de corriente y de la PSU que desea quitar.
- 3. Quite el cable de la correa en el asa de la PSU.

#### <span id="page-91-0"></span>**Pasos**

Presione el pestillo de liberación y sostenga el asa de la PSU para deslizar la PSU fuera de la bahía.

![](_page_91_Picture_2.jpeg)

#### **Ilustración 79. Extracción de una fuente de alimentación**

#### **Siguientes pasos**

Reemplace la PSU o [instale la PSU de relleno.](#page-90-0)

# **Instalación de una fuente de alimentación**

#### **Requisitos previos**

- 1. Siga las pautas de seguridad que se enumeran en [Instrucciones de seguridad](#page-27-0).
- 2. En el caso de los sistemas compatibles con PSU redundantes, asegúrese de que ambas PSU sean del mismo tipo y tengan la misma potencia de salida máxima.
	- **NOTA:** La potencia de salida máxima (en vatios) se indica en la etiqueta de la PSU.
- 3. [Quite la PSU de relleno.](#page-89-0)

#### **Pasos**

Deslice la PSU en la bahía de PSU hasta que el pestillo de liberación encaje en su lugar.

![](_page_92_Picture_0.jpeg)

#### **Ilustración 80. Instalación de una fuente de alimentación**

#### **Siguientes pasos**

1. Conecte el cable de alimentación a la PSU y enchufe el cable a una toma eléctrica.

**PRECAUCIÓN: Cuando conecte el cable de alimentación a la PSU, sujételo a la misma con la correa.**

- **NOTA:** Cuando vaya a realizar una instalación, reemplazo o adición en caliente de una nueva PSU, espere 15 segundos hasta que el sistema reconozca la PSU y determine su estado. La redundancia de PSU puede no producirse hasta que se haya detectado por completo. El indicador de estado de la PSU se iluminará en color verde para indicar que la PSU está funcionando correctamente.
- **NOTA:** En el caso de ciertas configuraciones premium con un alto consumo de energía, la PSU del sistema podría permanecer solo con el modo 2+0; el modo redundante 1+1 no está disponible.
- **NOTA:** Cuando reemplace la PSU de intercambio en caliente, después del próximo arranque del servidor, la nueva PSU se actualiza automáticamente al mismo firmware y la misma configuración que la reemplazada. Para actualizar a la versión más reciente del firmware y cambiar la configuración, consulte la *Guía del usuario de Lifecycle Controller* en <https://www.dell.com/idracmanuals>.

### **Extracción de una PSU cableada**

#### **Requisitos previos**

- 1. Siga las reglas de seguridad que se enumeran en [Instrucciones de seguridad](#page-27-0).
- 2. Siga el procedimiento que se describe en [Antes de trabajar en el interior del sistema](#page-28-0).
- 3. Desconecte los cables de alimentación de la PSU de la tarjeta madre y el backplane de la unidad.
- 4. Quite los cables de sus ganchos.

- 1. Con un destornillador Phillips N.° 2, quite los tornillos que fijan la canastilla de la PSU al sistema.
- 2. Incline formando un ángulo y deslice la canastilla de la PSU hacia la parte frontal del sistema.
- 3. Levante la canastilla de la PSU para extraerla del sistema.

![](_page_93_Picture_0.jpeg)

#### **Ilustración 81. Extracción de la canastilla de la PSU**

- 4. Mediante un destornillador Phillips N.º 2, quite el tornillo que fija la PSU en la canastilla de PSU.
- 5. Deslice la PSU para extraerla de la canastilla.

![](_page_93_Picture_4.jpeg)

#### **Ilustración 82. Extracción de la PSU cableada**

#### **Siguientes pasos**

1. Reemplace la PSU cableada.

# **Instale la PSU cableada.**

#### **Requisitos previos**

- 1. Siga las reglas de seguridad que se enumeran en [Instrucciones de seguridad](#page-27-0).
- 2. Desembale la PSU de reemplazo.

#### **Pasos**

- 1. Deslice la PSU en su canastilla y alinéela con el orificio para tornillos de la canastilla para PSU.
- 2. Mediante un destornillador Phillips N.º 2, ajuste el tornillo que fija la PSU en la canastilla de PSU.

![](_page_94_Picture_9.jpeg)

#### **Ilustración 83. Instale la PSU cableada.**

- 3. Incline formando un ángulo e inserte la canastilla para PSU en las ranuras del sistema; luego, deslícela hacia la parte posterior del sistema hasta que la canastilla de la PSU esté completamente asentada.
- 4. Con un destornillador Phillips N.º 2, ajuste los tornillos que fijan la canastilla de la PSU al sistema.

![](_page_95_Picture_0.jpeg)

#### **Ilustración 84. Instalación de la canastilla de la PSU**

#### **Siguientes pasos**

- 1. Conecte los cables de alimentación que van de la PSU a la tarjeta madre y el backplane de la unidad.
- 2. Coloque los cables de alimentación correctamente y fíjelos con ganchos de cables.
- 3. Conecte los cables de alimentación que van de la PSU a la tarjeta madre y el backplane de la unidad.
- 4. Siga el procedimiento que se describe en [Después de trabajar en el interior del sistema](#page-28-0).

# **Tarjeta mediadora de alimentación**

Esta es una pieza que solo puede reemplazar el técnico de servicio.

### **Extracción de la placa mediadora de alimentación**

#### **Requisitos previos**

- 1. Siga las reglas de seguridad que se enumeran en [Instrucciones de seguridad](#page-27-0).
- 2. Siga el procedimiento que se describe en [Antes de trabajar en el interior del sistema](#page-28-0).
- 3. [Quite las fuentes de alimentación](#page-90-0).

**PRECAUCIÓN: Para evitar que se produzcan daños en la placa intercaladora de alimentación, debe quitar las fuentes de alimentación del sistema.**

- 4. [Quite la cubierta para flujo de aire.](#page-35-0)
- 5. Desconecte los cables de alimentación de la placa de distribución de alimentación (PIB).
	- **NOTA:** Observe el enrutamiento de cables durante la extracción de la PIB.

#### **Pasos**

Para quitar la placa intercaladora de alimentación (PIB), sostenga el émbolo y deslice la PIB hacia la parte posterior del sistema para desenganchar la PIB de los ganchos del sistema.

![](_page_96_Picture_0.jpeg)

**Ilustración 85. Extracción de la placa mediadora de alimentación**

#### **Siguientes pasos**

1. Sustituya la placa intercaladora de alimentación (PIB).

# **Instalación de la placa mediadora de alimentación**

#### **Requisitos previos**

- 1. Siga las reglas de seguridad que se enumeran en [Instrucciones de seguridad](#page-27-0).
- 2. Siga el procedimiento que se describe en [Antes de trabajar en el interior del sistema](#page-28-0).
- 3. [Quite las fuentes de alimentación](#page-90-0).
- 4. [Quite la cubierta para flujo de aire.](#page-35-0)

- 1. Para instalar la placa intercaladora de alimentación (PIB), alinee la PIB formando un ángulo con los ganchos del sistema.
- 2. Deslice la PIB hacia la parte frontal del sistema hasta que encaje en su lugar.

![](_page_97_Picture_0.jpeg)

**Ilustración 86. Instalación de la placa mediadora de alimentación**

#### **Siguientes pasos**

- 1. Vuelva a conectar los cables de alimentación a la PIB y colóquelos correctamente para evitar que se dañen.
- 2. [Instale la cubierta para flujo de aire.](#page-35-0)
- 3. [Reemplace la PSU](#page-91-0).
- 4. Siga el procedimiento que se describe en [Después de trabajar en el interior de su sistema.](#page-28-0)

# **Batería del sistema**

Esta es una pieza que solo puede reemplazar el técnico de servicio.

## **Sustitución de la batería del sistema**

#### **Requisitos previos**

- $\mathbb{A}$ **AVISO: Existe riesgo de explosión en caso de que la pila nueva no se coloque correctamente. Reemplace la batería únicamente por una del mismo tipo o de un tipo equivalente recomendada por el fabricante. No utilice pilas usadas, tal y como se explica en las instrucciones del fabricante. Consulte las instrucciones de seguridad proporcionadas con el sistema para obtener más información.**
- 1. Siga las pautas de seguridad que se enumeran en [Instrucciones de seguridad](#page-27-0).
- 2. Siga el procedimiento que se describe en [Antes de trabajar en el interior del sistema](#page-28-0).

- 1. Para extraer la batería:
	- a. Utilice un instrumento de plástico acabado en punta para hacer palanca y quitar la batería del sistema.

![](_page_98_Picture_0.jpeg)

**Ilustración 87. Extracción de la batería del sistema**

#### **PRECAUCIÓN: Para evitar daños en el conector de la pila, sujete firmemente el conector mientras instala o extrae la pila.**

2. Para colocar una pila nueva en el sistema:

- a. sostenga la batería con el signo positivo hacia arriba y deslícela debajo de las pestañas de seguridad.
- b. Presione la pila dentro del conector hasta que encaje en su lugar.

![](_page_98_Picture_6.jpeg)

#### **Ilustración 88. Instalación de la batería del sistema**

#### **Siguientes pasos**

- 1. Siga el procedimiento que se describe en [Después de trabajar en el interior del sistema](#page-28-0).
- 2. Confirme que la batería funcione correctamente mediante los siguientes pasos:
- <span id="page-99-0"></span>a. Durante el arranque, presione **F2** para entrar a **System Setup**.
- b. Introduzca la hora y la fecha correctas en los campos System Setup (Configuración del sistema) **Time (Fecha)** y **Date (Hora)**.
- c. Mediante **Salir**, cierre la configuración del sistema.
- d. Para probar la batería que acaba de instalar, quite el sistema del gabinete durante al menos una hora.
- e. Reinstale el sistema en el gabinete después de una hora.
- f. Entre a la configuración del sistema y, si la fecha y hora aún son incorrectas, consulte la sección [Obtención de ayuda.](#page-128-0)

# **Tarjeta madre**

Esta es una pieza que solo puede reemplazar el técnico de servicio.

## **Extracción de la tarjeta madre**

#### **Requisitos previos**

**PRECAUCIÓN: Si utiliza el módulo de plataforma segura (TPM) con una clave de cifrado, se le solicitará que cree una clave de recuperación durante la configuración del sistema o del programa. Asegúrese de crear esta clave de recuperación y guardarla en un lugar seguro. Si reemplaza esta tarjeta madre del sistema, deberá proporcionar la clave de recuperación cuando reinicie el sistema o programa antes de poder acceder a los datos cifrados en las unidades.**

- 1. Siga las pautas de seguridad que se enumeran en [Instrucciones de seguridad](#page-27-0).
- 2. Siga el procedimiento que se describe en [Antes de trabajar en el interior del sistema](#page-28-0).
- 3. Extraiga los siguientes componentes:
	- a. [Cubierta para flujo de aire](#page-35-0)
	- **b.** [Tarjetas de expansión](#page-69-0)
	- c. [Ventilador de enfriamiento](#page-54-0)
	- d. [Módulo IDSDM \(si está instalado\)](#page-82-0)
	- e. [Memoria USB interna \(si está instalada\)](#page-86-0)
	- f. [Disipador de calor](#page-63-0)
	- g. [Procesador](#page-64-0)
	- h. [Módulos de memoria](#page-61-0)
	- i. [Módulo de plataforma segura \(TPM\)](#page-105-0)
	- j. Desconecte todos los cables de la tarjeta madre.

**PRECAUCIÓN: Procure no dañar el botón de identificación del sistema cuando quite la tarjeta madre.**

#### **Pasos**

1. Con un destornillador Phillips N.º 2, extraiga los tornillos que fijan la tarjeta madre al sistema.

![](_page_100_Picture_0.jpeg)

#### **Ilustración 89. Quite los tornillos en la tarjeta madre**

- 2. Sujete el soporte de la tarjeta madre del sistema y deslice la tarjeta madre hacia la parte frontal del chasis.
- 3. Incline la tarjeta madre formando un ángulo y levántela para quitarla del chasis.

![](_page_101_Picture_0.jpeg)

#### **Ilustración 90. Extracción de la tarjeta madre**

#### **Siguientes pasos**

Instale la tarjeta madre.

### **Instalación de la tarjeta madre**

#### **Requisitos previos**

- **(i)** NOTA: Antes de reemplazar la tarjeta madre del sistema, reemplace la etiqueta de dirección MAC de iDRAC en la etiqueta de información con la etiqueta de dirección MAC de iDRAC en la tarjeta madre del sistema de repuesto.
- 1. Siga las pautas de seguridad que se enumeran en [Instrucciones de seguridad](#page-27-0).
- 2. Siga el procedimiento que se describe en [Antes de trabajar en el interior del sistema](#page-28-0).
- 3. Si reemplaza la tarjeta madre del sistema., quite todos los componentes enumerados en la sección [extracción de la tarjeta madre del](#page-99-0) [sistema.](#page-99-0)

#### **Pasos**

1. Desembale el nuevo ensamblaje de tarjeta madre.

**PRECAUCIÓN: No levante el conjunto de placa base sujetándola por un módulo de memoria, un procesador u otro componente.**

#### **PRECAUCIÓN: Procure no dañar el botón de identificación del sistema al colocar la tarjeta madre en el chasis.**

- 2. Mediante el soporte de la tarjeta madre, baje la tarjeta al sistema.
- 3. Incline la tarjeta madre del sistema formando un ángulo y alinee los conectores de la tarjeta madre con las ranuras de la parte posterior del chasis hasta que los conectores estén firmemente colocados en las ranuras.

![](_page_102_Picture_0.jpeg)

#### **Ilustración 91. Instalación de la tarjeta madre**

4. Mediante un destornillador Phillips N.º 2, fije la tarjeta madre al sistema con tornillos.

![](_page_103_Figure_0.jpeg)

#### **Ilustración 92. Instalación de los tornillos en la tarjeta madre**

#### **Siguientes pasos**

- 1. Vuelva a colocar los siguientes componentes:
	- a. [Módulo de plataforma segura \(TPM\)](#page-105-0)

**NOTA:** El módulo de TPM se debe reemplazar solo cuando instale una nueva tarjeta madre del sistema.

- **b.** [Tarjetas de expansión](#page-71-0)
- c. [Ventilador de enfriamiento](#page-55-0)
- d. [Módulo IDSDM \(si fue extraído\)](#page-83-0)
- e. [Memoria USB interna \(si fue extraída\)](#page-87-0)
- f. [Procesador](#page-65-0)
- g. [Disipador de calor](#page-66-0)
- h. [Módulos de memoria](#page-62-0)
- i. [Cubierta para flujo de aire](#page-35-0)
- 2. Vuelva a colocar la etiqueta de dirección de iDRAC MAC del sistema con la nueva etiqueta de dirección de iDRAC MAC que se incluye con la tarjeta madre de reemplazo.
- 3. Vuelva a conectar todos los cables a la tarjeta madre.

**NOTA:** Compruebe que los cables internos del sistema están tendidos por la pared del chasis y asegurados con el soporte para sujeción de cables.

- 4. Asegúrese de que llevar a cabo los siguientes pasos:
	- a. Utilice la función Easy Restore (Restauración fácil) para restaurar la etiqueta de servicio. Consulte la sección Restauración del sistema mediante la función Easy Restore.
	- b. Si la etiqueta de servicio no se guarda en el dispositivo flash de respaldo, introduzca la etiqueta de servicio del sistema manualmente. Consulte la sección Actualizar la etiqueta de servicio manualmente mediante la configuración del sistema.
	- c. Actualice las versiones de BIOS e iDRAC.

Vuelva a habilitar el módulo de plataforma segura (TPM). Consulte la sección Actualización del módulo de plataforma segura.

- 5. Si no usa Easy Restore, importe su licencia de iDRAC Enterprise nueva o existente. Para obtener más información, consulte *Guía del usuario de Integrated Dell Remote Access Controller* disponible en [https://www.dell.com/idracmanuals.](https://www.dell.com/idracmanuals)
- 6. Siga el procedimiento que se describe en [Después de trabajar en el interior del sistema](#page-28-0).

### **Restauración del sistema mediante Easy Restore**

La función Easy Restore le permite restaurar la etiqueta de servicio, la licencia, la configuración de UEFI y los datos de configuración del sistema después de reemplazar la tarjeta madre. Todos los datos se guardan en el dispositivo flash de respaldo de forma automática. Si el BIOS detecta una nueva tarjeta madre y la etiqueta de servicio en el dispositivo flash de respaldo, el BIOS solicita al usuario que restaure la información de respaldo.

#### **Sobre esta tarea**

.

A continuación, se muestra una lista de opciones y pasos disponibles:

- Presione **Y** para restaurar la etiqueta de servicio, la licencia y la información de diagnóstico.
- Para navegar a las opciones de restauración basadas en Lifecycle Controller, presione **N**.
- Para restaurar datos de un **Perfil de servidor de hardware** creado anteriormente, presione **F10**.

**NOTA:** Después de finalizar el proceso de restauración, el BIOS le solicitará restaurar los datos de configuración del sistema.

- Para restaurar datos de un **Perfil de servidor de hardware** creado anteriormente, presione **F10**.
- Para restaurar los datos, presione **Y**
- Para usar los ajustes de configuración predeterminados, presione **N**
- **(i)** NOTA: Una vez que el proceso de restauración se haya completado, el sistema se reiniciará.

### **Actualice la etiqueta de servicio manualmente**

Después de reemplazar una tarjeta madre, si Easy Restore falla, siga este proceso para introducir la etiqueta de servicio manualmente mediante **System Setup (Configuración del sistema)**.

#### **Sobre esta tarea**

Si conoce la etiqueta de servicio del sistema, utilice el menú**System Setup (Configuración del sistema)** para introducir la etiqueta de servicio.

- 1. Encienda el sistema.
- 2. Para entrar a **System Setup** (Configuración del sistema), presione **F2**.
- 3. Haga clic en **Configuración de etiqueta de servicio**.
- 4. Introduzca la etiqueta de servicio.
	- **NOTA:** Puede introducir la etiqueta de servicio solo cuando el campo **Service Tag (Etiqueta de servicio)** está vacío. Asegúrese de introducir la etiqueta de servicio correcta. Una vez se haya introducido la etiqueta de servicio, no se puede actualizar ni modificar.
- 5. Haga clic en **OK** (Aceptar).

# <span id="page-105-0"></span>**Módulo de plataforma de confianza**

Esta es una pieza que solo puede reemplazar el técnico de servicio.

# **Actualización del módulo de plataforma de confianza**

### **Extracción del TPM**

#### **Requisitos previos**

**NOTA:**

- Asegúrese de que el sistema operativo sea compatible con la versión de TPM que está instalando.
- Asegúrese de descargar e instalar el firmware del BIOS más reciente en el sistema.
- Asegurarse de que el BIOS esté configurado para habilitar el modo de inicio de UEFI.

**PRECAUCIÓN: El módulo de plug-in del TPM se vincula criptográficamente a esa tarjeta madre en particular después de su instalación. Cuando el sistema esté encendido, cualquier intento de extraer un módulo de plug-in del TPM instalado dividirá la vinculación criptográfica, y el TPM extraído no se podrá reinstalar o instalar en otra tarjeta madre. Asegúrese de que las claves almacenadas en el TPM se hayan transferido de manera segura.**

#### **Pasos**

- 1. Localice el conector TPM en la tarjeta madre. Para obtener más información, consulte [Conectores de la tarjeta madre](#page-118-0).
- 2. Presione para mantener el módulo hacia abajo y quite el tornillo con el destornillador Torx de 8 muescas que se envía con el módulo TPM.
- 3. Deslice el módulo TPM para extraerlo de su conector.
- 4. Empuje el remache de plástico para extraerlo del conector del TPM y gírelo 90º en contra de las manecillas del reloj hasta liberarlo de la tarjeta madre.
- 5. Tire del remache de plástico para sacarlo de su ranura en la tarjeta madre.

### **Instalación del TPM**

#### **Pasos**

- 1. Para instalar el TPM, alinee los conectores de borde en el TPM con la ranura del conector del TPM.
- 2. Introduzca el TPM en el conector del TPM de modo que el tornillo de plástico quede alineado con la ranura en la tarjeta madre.
- 3. Presione el tornillo de plástico hasta que encaje en su lugar.
- 4. Reemplace el tornillo que fija el TPM a la tarjeta madre del sistema.

![](_page_105_Picture_22.jpeg)

**Ilustración 93. Instalación del TPM**

# **Inicialización del TPM para usuarios**

#### **Pasos**

- 1. Inicialice el TPM.
- Para obtener más información, consulte Inicialización del TPM para usuarios.
- 2. El campo **TPM Status (Estado de TPM)** cambiará a **Enabled, Activated (Habilitado y activado)**.

### **Inicialización de TPM 1.2 para usuarios**

#### **Pasos**

- 1. Mientras se inicia el sistema, presione F2 para ejecutar el programa configuración del sistema.
- 2. En la pantalla **System Setup Main Menu (Menú principal de la configuración del sistema)**, haga clic en **System BIOS (BIOS del sistema)** > **System Security Settings (Configuración de seguridad del sistema)**.
- 3. Desde la opción **Seguridad del TPM**, seleccione **Encendido con medidas previas al arranque**.
- 4. Desde la opción **TPM Command (Comando de TPM)**, seleccione **Activate (Activar)**.
- 5. Guarde la configuración.
- 6. Reinicie el sistema.

### **Inicialización de TPM 2.0 para usuarios**

#### **Pasos**

- 1. Mientras se inicia el sistema, presione F2 para ejecutar el programa configuración del sistema.
- 2. En la pantalla **System Setup Main Menu (Menú principal de la configuración del sistema)**, haga clic en **System BIOS (BIOS del sistema)** > **System Security Settings (Configuración de seguridad del sistema)**.
- 3. En la opción **Seguridad del TPM**, seleccione **Encendida**.
- 4. Guarde la configuración.
- 5. Reinicie el sistema.

# **Panel de control**

Esta es una pieza que solo puede reemplazar el técnico de servicio.

## **Extracción del ensamblaje del panel de control**

#### **Requisitos previos**

- 1. Siga las reglas de seguridad que se enumeran en [Instrucciones de seguridad](#page-27-0).
- 2. Siga el procedimiento que se describe en [Antes de trabajar en el interior del sistema](#page-28-0).
- 3. [Extraiga el bisel frontal](#page-29-0).
- 4. Desconecte el cable del panel de control y el cable USB del panel de control de la tarjeta madre del conector.
	- **NOTA:** Quite los cables del panel de control de la abrazadera de cables.

- 1. Mediante un destornillador Phillips N.º 2, quite los tornillos que fijan la cubierta lateral del sistema al chasis.
- 2. Incline y deslice la cubierta lateral del sistema hacia la parte posterior del sistema y quite la cubierta lateral del sistema.

![](_page_107_Figure_0.jpeg)

#### **Ilustración 94. Extracción de la cubierta lateral del sistema**

- 3. Tire de las lengüetas a ambos lados de la placa frontal y quite la placa frontal del sistema.
	- **NOTA:** Para una extracción sencilla de las lengüetas en el lado izquierdo de la placa frontal, se recomienda utilizar un destornillador o una punta trazadora de plástico.
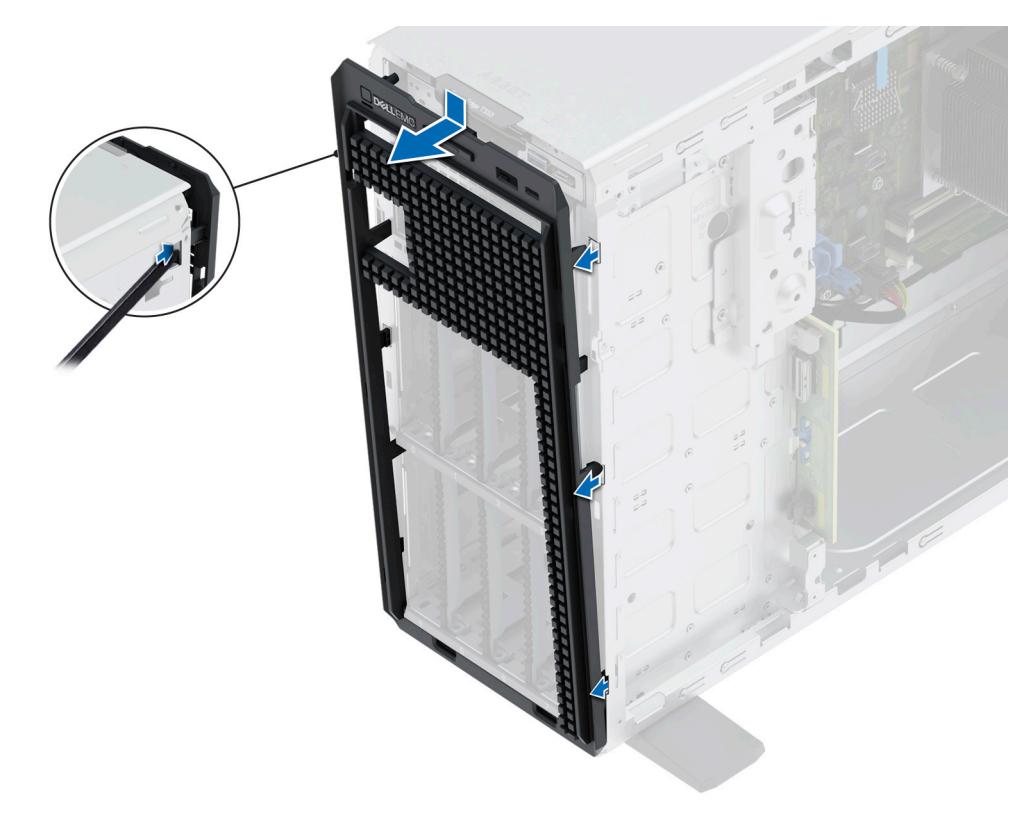

#### **Ilustración 95. Extracción de la placa frontal**

- 4. Para quitar la canastilla del panel de control, haga lo siguiente:
	- a. Presione la palanca lateral y deslice la canastilla del módulo de control para quitarla del sistema.
	- b. Desconecte el cable del ensamblaje del panel de control.

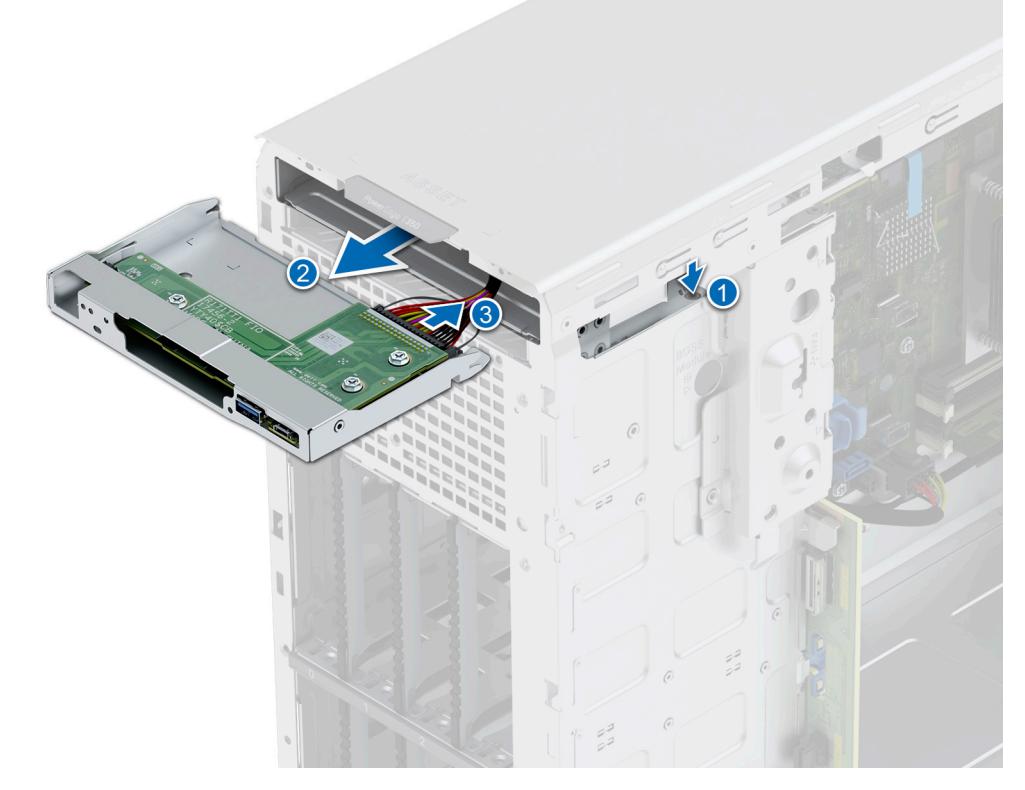

**Ilustración 96. Extracción de la canastilla del panel de control**

- 5. Para quitar el ensamblaje del panel de control:
	- a. Con un tornillo Phillips nº 2, extraiga los dos tornillos que fijan la placa del panel de control al chasis.
	- b. Deslice hacia afuera y quite el ensamblaje del panel de control de la canastilla.

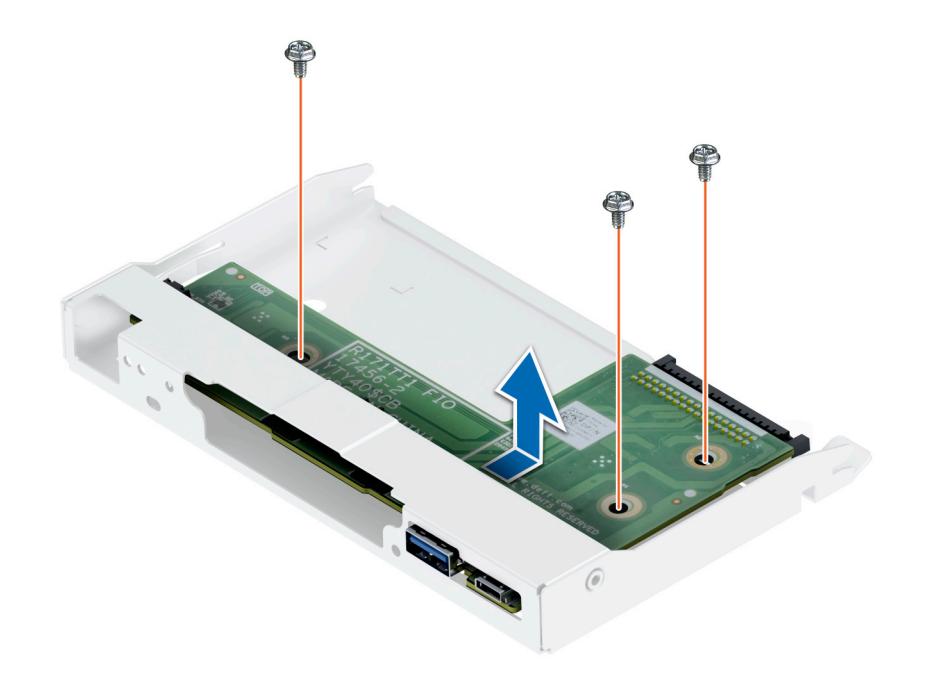

**Ilustración 97. Extracción del ensamblaje del panel de control**

#### **Siguientes pasos**

1. Sustituya el ensamblaje del panel de control.

### **Instalación del ensamblaje del panel de control**

#### **Requisitos previos**

- 1. Siga las reglas de seguridad que se enumeran en [Instrucciones de seguridad](#page-27-0).
- 2. Siga el procedimiento que se describe en [Antes de trabajar en el interior del sistema](#page-28-0).
- 3. [Extraiga el bisel frontal](#page-29-0).

#### **Pasos**

- 1. Para instalar el ensamblaje del panel de control:
	- a. Alinee y deslice el ensamblaje del panel de control en la canastilla del panel de control.
	- b. Con un destornillador Phillips N.º 2, ajuste los tornillos que fijan el ensamblaje del panel de control a la canastilla.

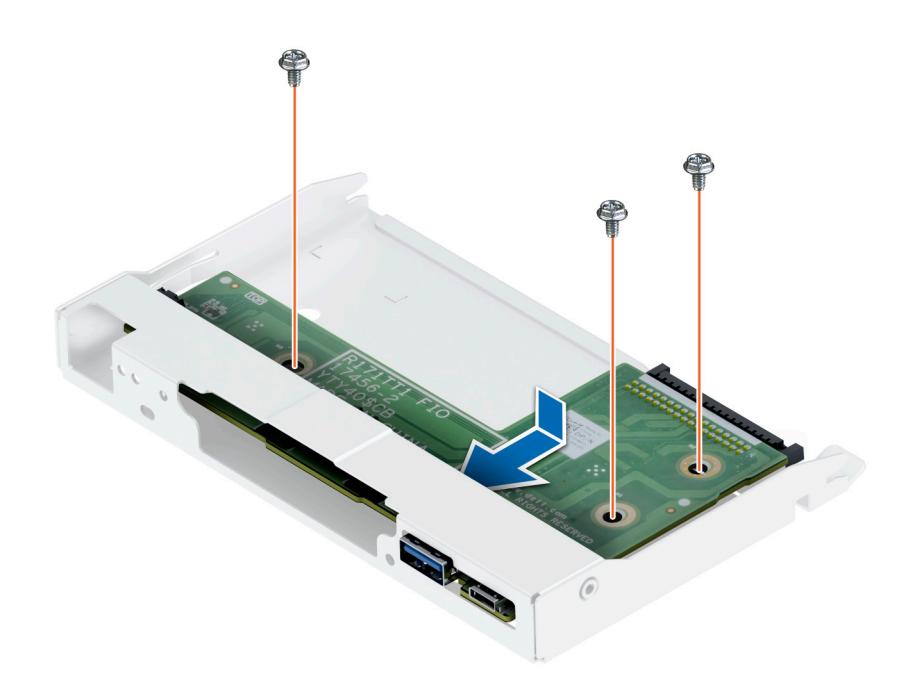

#### **Ilustración 98. Instalación del ensamblaje del panel de control**

- 2. Para instalar la canastilla del panel de control:
	- a. Conecte el cable al ensamblaje del panel de control.
	- b. Deslice la canastilla del panel de control en el sistema hasta que encaje en su lugar.

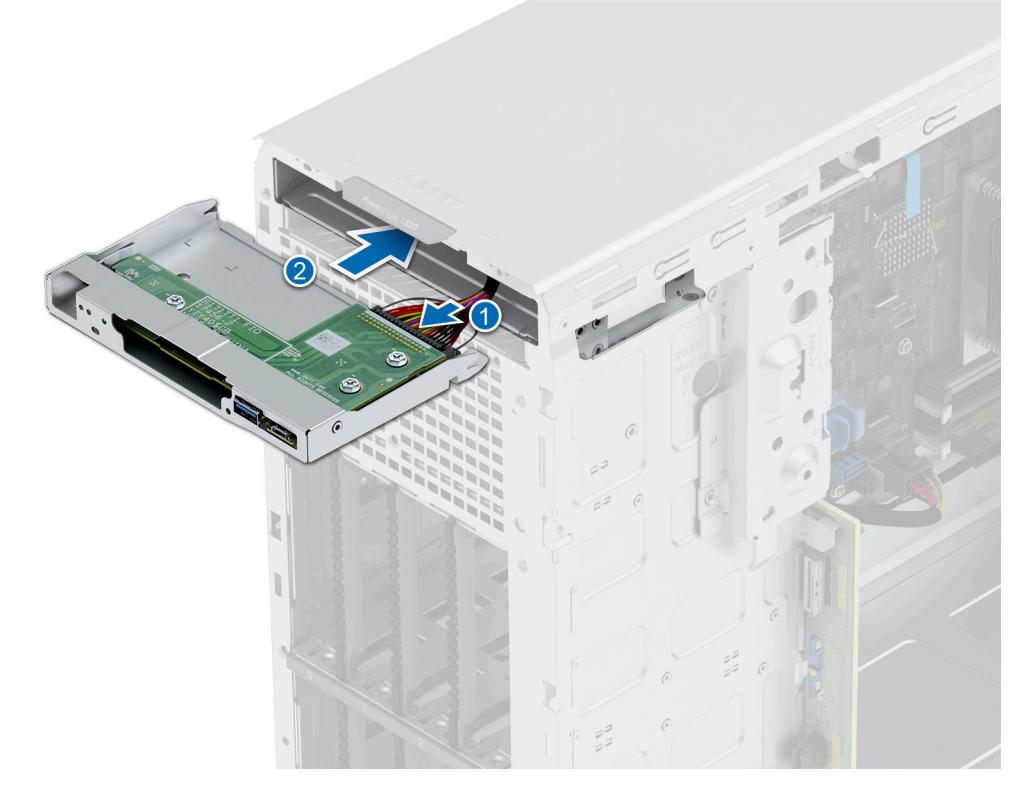

**Ilustración 99. Instalación de la canastilla del panel de control**

3. Inserte las lengüetas de la placa frontal en las ranuras del sistema y presione hasta que la placa frontal encaje en su lugar.

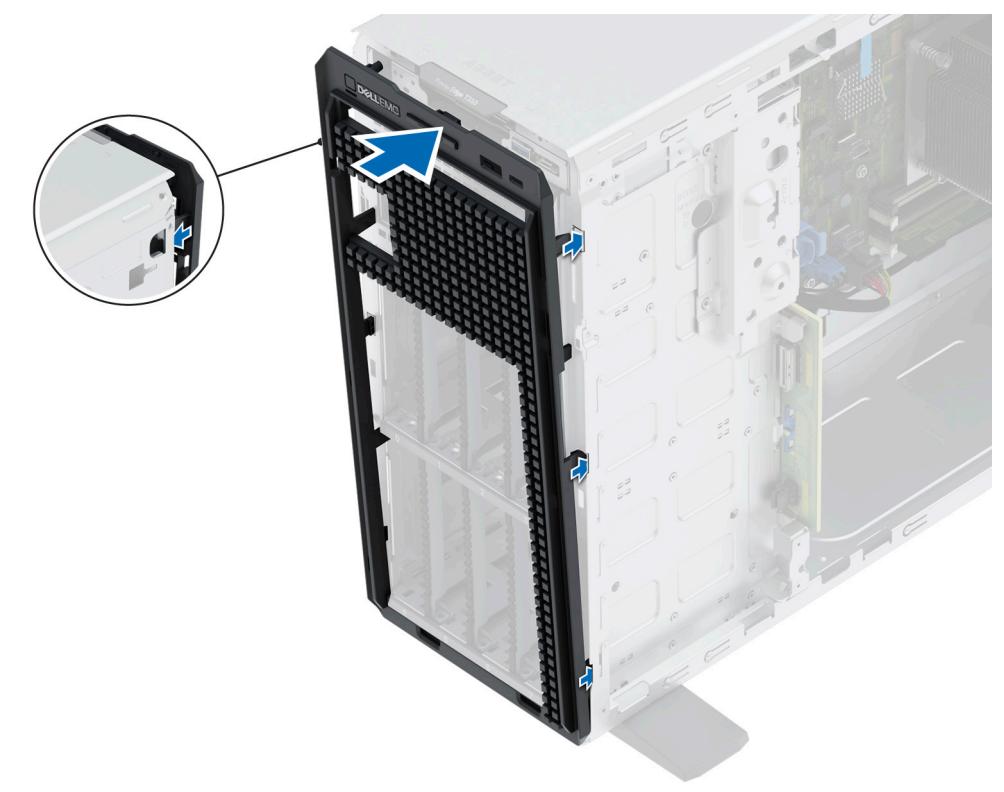

#### **Ilustración 100. Instalación de la placa frontal**

- 4. Incline formando un ángulo, alinee la cubierta lateral del sistema con las ranuras del sistema y, a continuación, deslice la cubierta hacia la parte frontal del sistema hasta que encaje en su lugar.
- 5. Mediante un destornillador Phillips N.º 2, ajuste los tornillos que fijan la cubierta lateral del sistema al chasis.

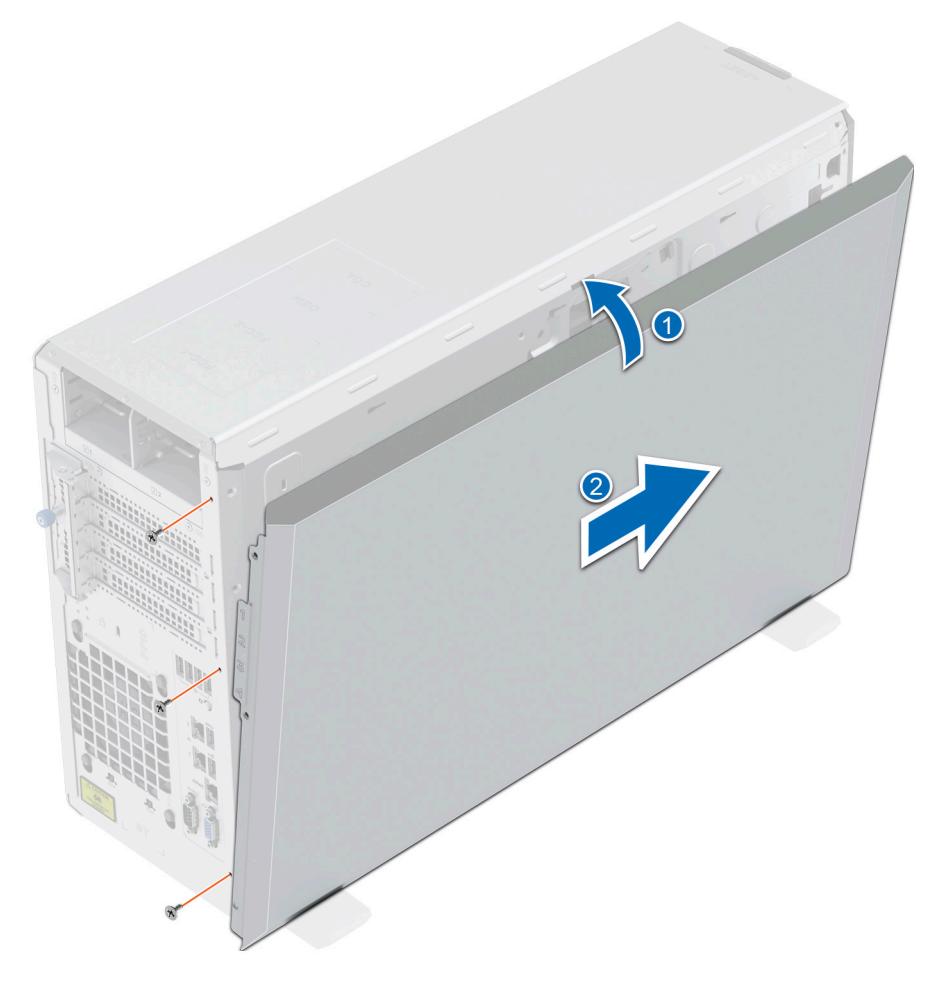

#### **Ilustración 101. Instalación de la cubierta lateral del sistema**

#### **Siguientes pasos**

- 1. Conecte el cable del panel de control y el cable USB del panel de control a la tarjeta madre. **NOTA:** Fije los cables del panel de control con la abrazadera del cable para evitar que quede pinzado o doblado.
- 2. Siga el procedimiento que se describe en [Después de trabajar en el interior del sistema](#page-28-0).

# **Kits de actualización**

### Kits de actualización para PowerEdge T350

En la tabla, se enumeran los kits disponibles después del punto de venta [APOS].

#### **Tabla 22. Kits de actualización**

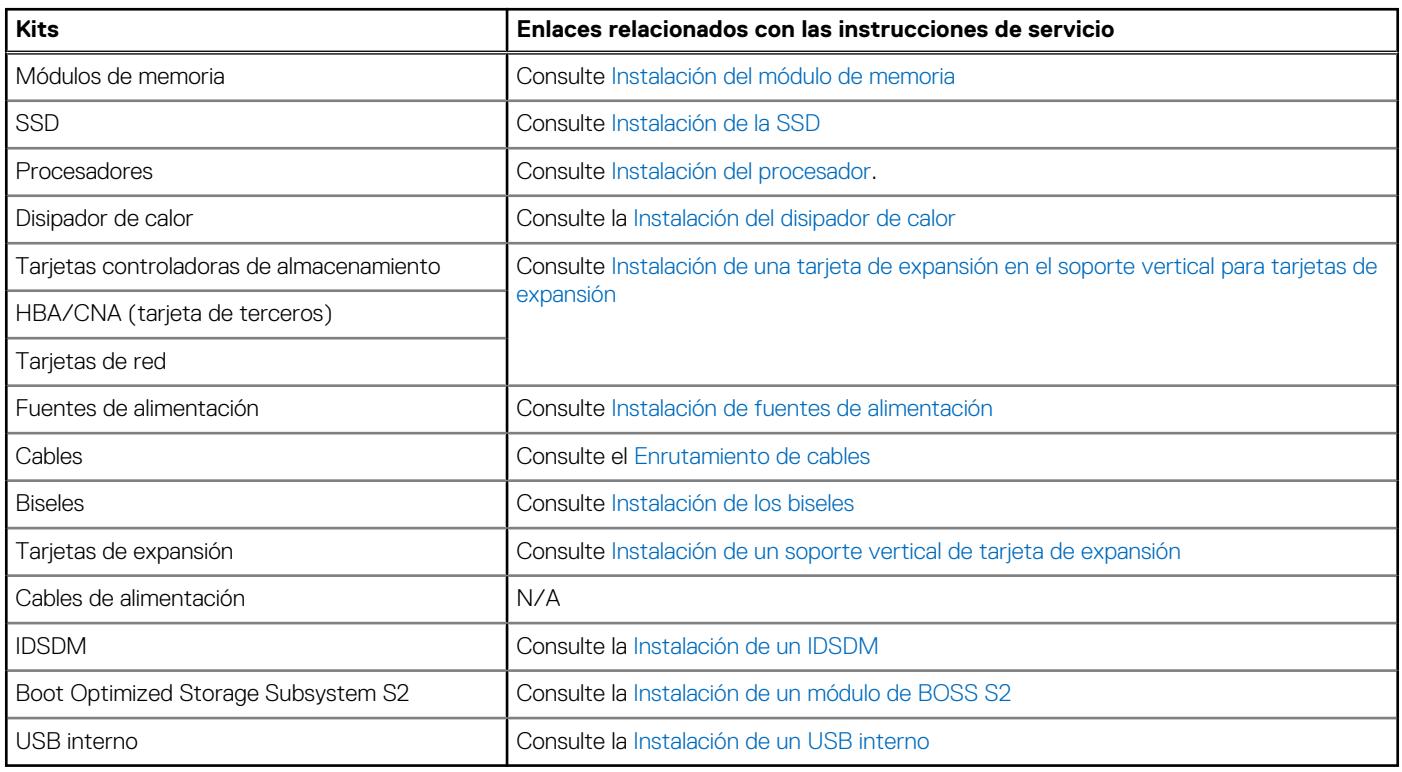

#### **Temas:**

- Kit del módulo de Boot Optimized Storage Subsystem S2
- [Kit de IDSDM](#page-116-0)
- [Kit de tarjeta USB interna](#page-117-0)

### **Kit del módulo de Boot Optimized Storage Subsystem S2**

Boot Optimized Storage Subsystem S2 soporta hasta dos SSD M.2.

Antes de comenzar el proceso de instalación o extracción, siga las instrucciones en [Reglas de seguridad](#page-27-0) y [Antes de trabajar en el interior](#page-28-0) [del sistema.](#page-28-0)

#### **Tabla 23. Componentes del kit del módulo de Boot Optimized Storage Subsystem S2**

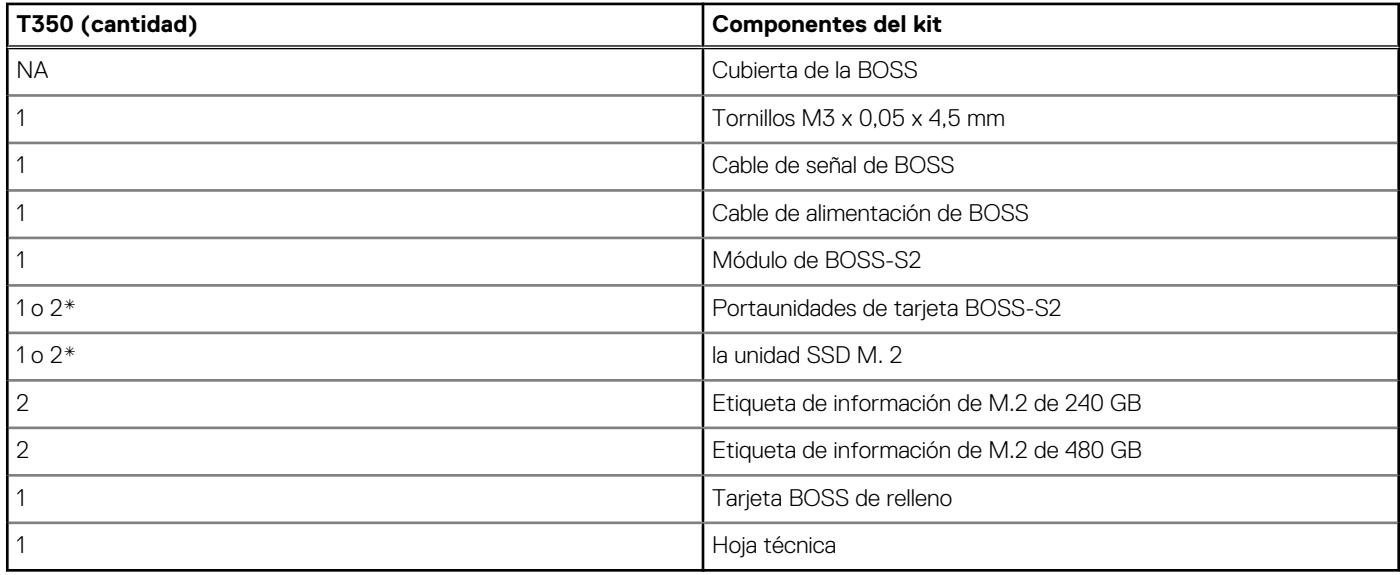

Para quitar la BOSS de relleno, realice lo siguiente:

- 1. Apague el sistema y [quite la cubierta del sistema](#page-32-0).
- 2. Afloje el tornillo cautivo y extraiga el módulo BOSS S2 de relleno de la bahía del sistema.

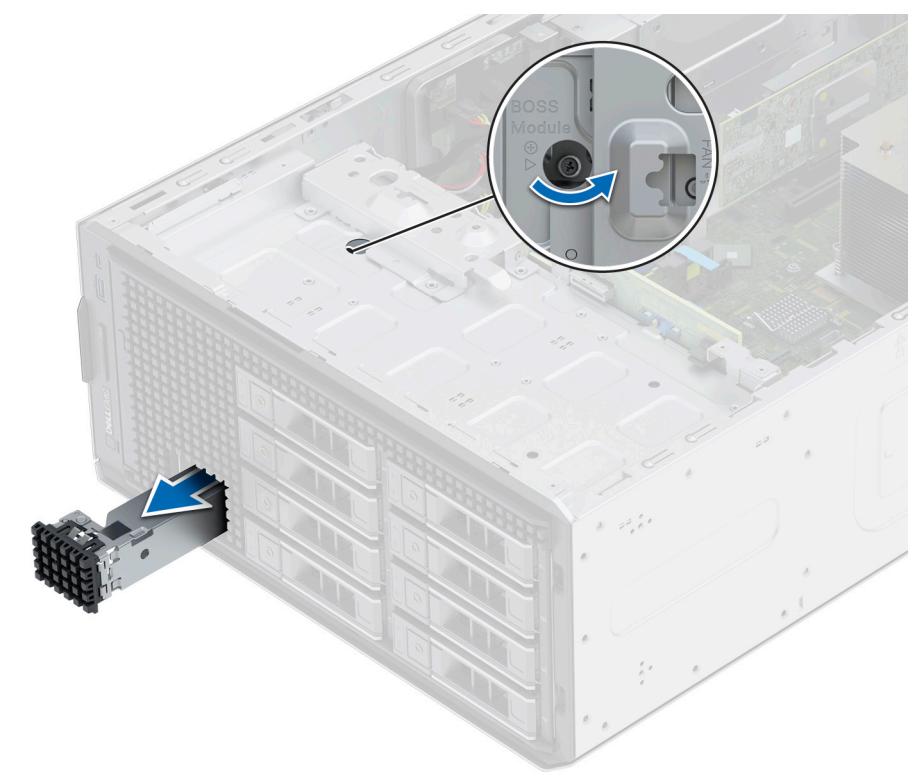

#### **Ilustración 102. Extracción del módulo de Boot Optimized Storage Subsystem S2 de relleno**

Para instalar la BOSS de relleno, realice lo siguiente:

- 1. Alinee y deslice el módulo de BOSS S2 de relleno en la bahía del sistema.
- 2. Sujete el módulo de BOSS S2 de relleno en su lugar y ajuste el tornillo cautivo.

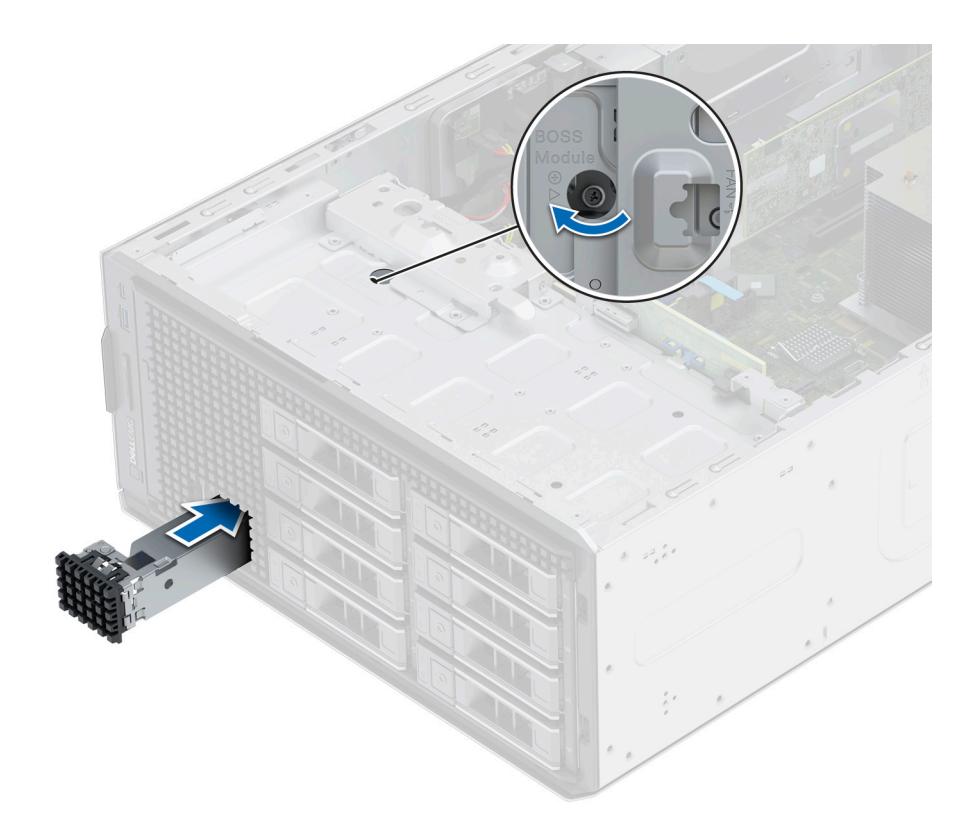

#### **Ilustración 103. Instalación del módulo de Boot Optimized Storage Subsystem S2 de relleno**

Para instalar el módulo de Boot Optimized Storage Subsystem S2, realice lo siguiente:

- 1. Instale el módulo de Boot Optimized Storage Subsystem S2 Para instalar BOSS S2, consulte los pasos 1 a 3 de [Instalación del módulo](#page-79-0) [de BOSS S2.](#page-79-0)
- 2. Instale la SSD M.2. Para instalar la SSD M.2, consulte los pasos 4 a 8 de [Instalación del módulo de la tarjeta controladora BOSS S2](#page-79-0).
- **NOTA:** La instalación del portaunidades de tarjeta BOSS S2 no requiere apagar el sistema. El apagado del sistema solo es necesario ⋒ cuando se instala el módulo de la tarjeta controladora BOSS S2.

Para quitar el módulo de la tarjeta controladora BOSS S2, realice lo siguiente:

- 1. Apague el sistema y [quite la cubierta del sistema](#page-32-0).
- 2. Quite la SSD M.2. Para extraer la SSD M.2, consulte los pasos 1 a 4 de [Extracción del módulo de Boot Optimized Storage Subsystem](#page-76-0) [S2](#page-76-0).
- 3. Extraiga el módulo de Boot Optimized Storage Subsystem S2. Para extraer el módulo de la tarjeta controladora de BOSS S2, consulte los pasos 5 a 7 de [Extracción del módulo de BOSS S2](#page-76-0).
- 4. Instale el módulo de relleno de Boot Optimized Storage Subsystem S2.
- **NOTA:** La extracción del portaunidades de tarjeta BOSS S2 no requiere apagar el sistema. El apagado del sistema solo es necesario cuando se quita el módulo de Boot Optimized Storage Subsystem S2.
- **NOTA:** Desconecte los cables de señal y de alimentación de Boot Optimized Storage Subsystem antes de levantar el módulo para extraerlo del sistema.

# <span id="page-116-0"></span>**Kit de IDSDM**

El kit de IDSDM contiene una tarjeta de IDSDM. Para conocer el procedimiento de instalación del IDSDM, consulte la sección [Instalación](#page-83-0) [del módulo de IDSDM](#page-83-0).

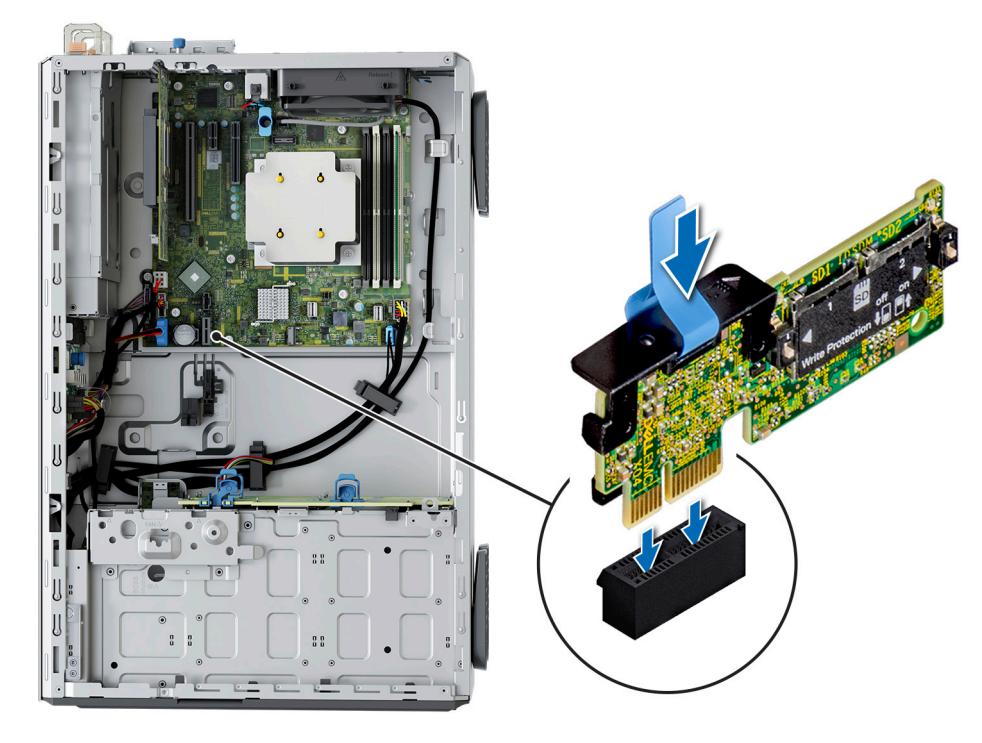

**Ilustración 104. Información del puerto de IDSDM**

## <span id="page-117-0"></span>**Kit de tarjeta USB interna**

El kit de tarjeta USB interna contiene una tarjeta USB interna. Para la instalación de la tarjeta USB interna, consulte la sección [Instalación](#page-87-0) [de la tarjeta USB interna.](#page-87-0)

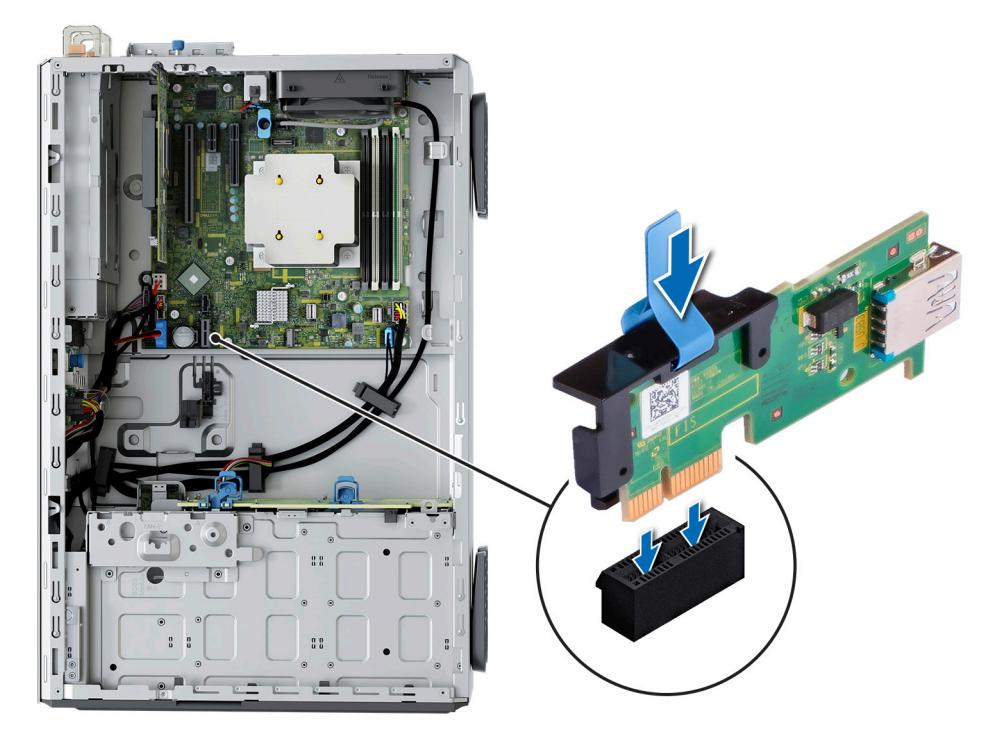

**Ilustración 105. Información del puerto de tarjeta USB interna**

# **Puentes y conectores**

**7**

En esta sección, se proporciona información básica y específica sobre los puentes e interruptores. También describe los conectores en las diversas placas del sistema. Los puentes de la tarjeta madre del sistema ayudan a deshabilitar el sistema y restablecer las contraseñas. Para instalar los componentes y los cables correctamente, debe poder identificar los conectores en la tarjeta madre.

#### **Temas:**

- Conectores de la tarjeta madre
- [Configuración del puente de la tarjeta madre](#page-119-0)
- [Desactivación de una contraseña olvidada](#page-120-0)

### **Conectores de la tarjeta madre**

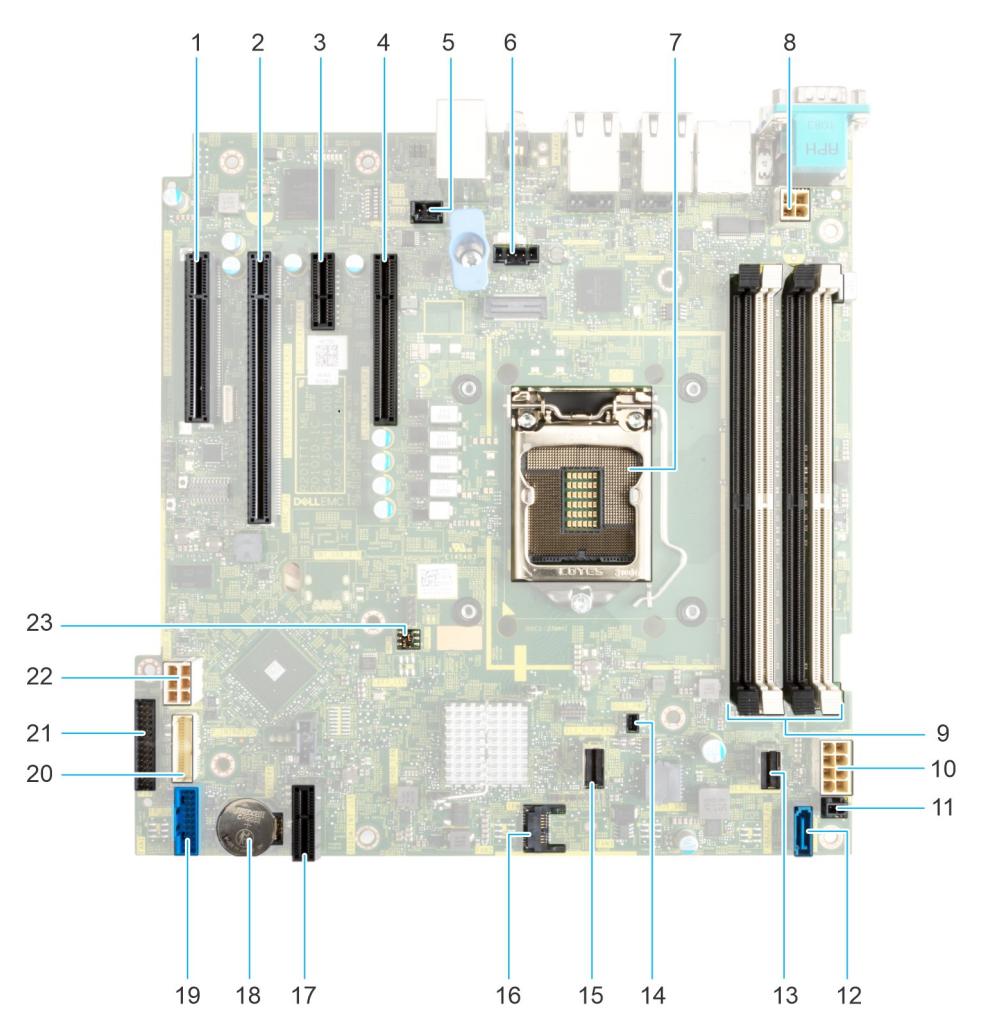

**Ilustración 106. Puentes y conectores de la tarjeta madre del sistema**

#### **Tabla 24. Puentes y conectores de la tarjeta madre del sistema**

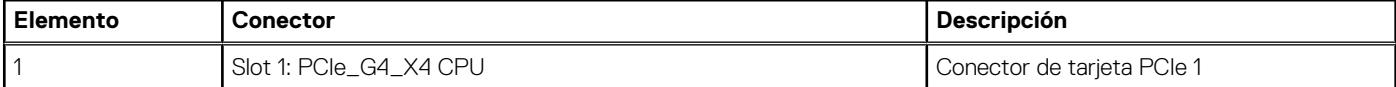

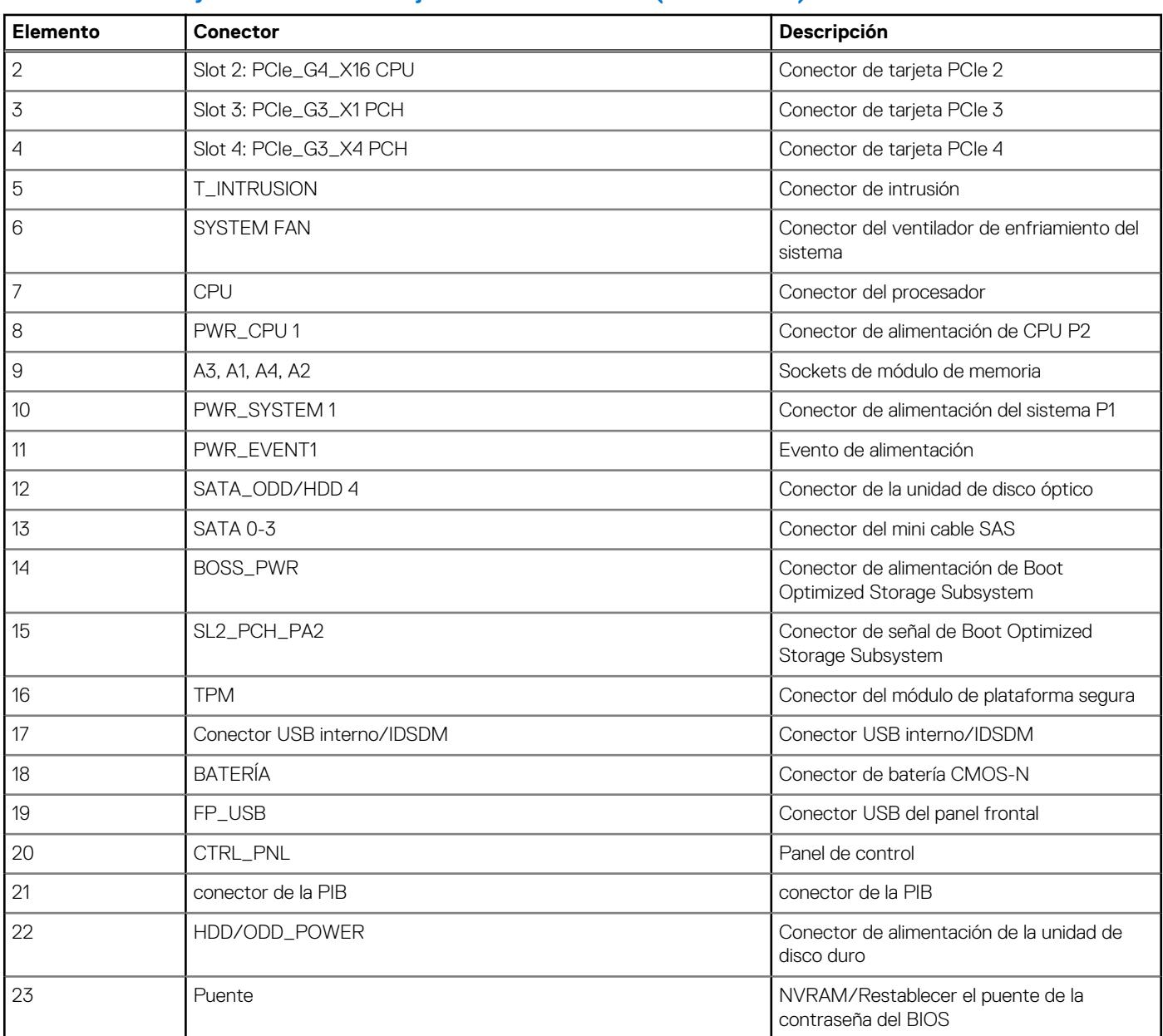

#### <span id="page-119-0"></span>**Tabla 24. Puentes y conectores de la tarjeta madre del sistema (continuación)**

### **Configuración del puente de la tarjeta madre**

Para obtener información sobre el restablecimiento del puente de contraseña para deshabilitar una contraseña, consulte la sección [Desactivación de una contraseña olvidada](#page-120-0).

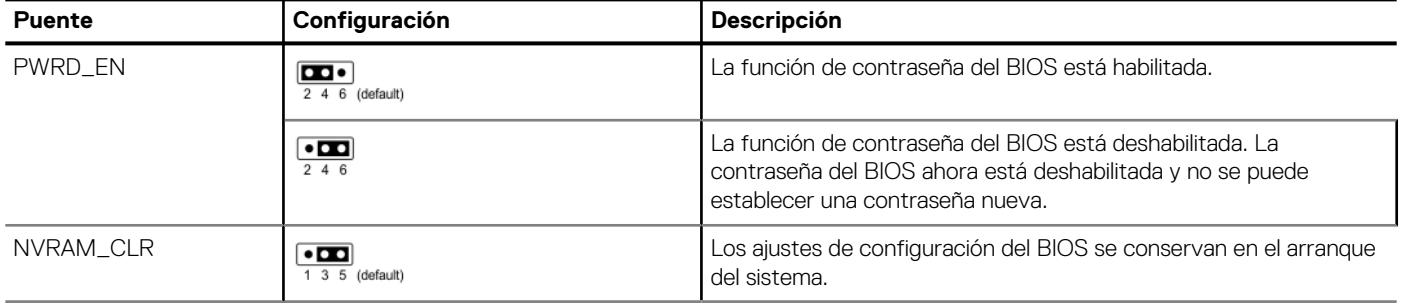

#### **Tabla 25. Configuración del puente de la tarjeta madre**

#### <span id="page-120-0"></span>**Tabla 25. Configuración del puente de la tarjeta madre (continuación)**

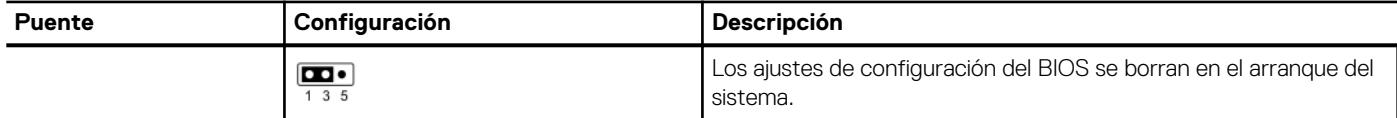

**PRECAUCIÓN: Debe tener cuidado al cambiar la configuración del BIOS. La interfaz del BIOS está diseñada para usuarios avanzados. Cualquier cambio en la configuración podría impedir que el sistema se inicie correctamente e incluso puede provocar la pérdida de datos.**

### **Desactivación de una contraseña olvidada**

Las características de seguridad del software del sistema incluyen una contraseña del sistema y una contraseña de configuración. El puente de contraseña habilita y deshabilita las características de contraseña y borra cualquier contraseña actualmente en uso.

#### **Requisitos previos**

**PRECAUCIÓN: Muchas de las reparaciones deben ser realizadas únicamente por un técnico de servicio autorizado. El usuario debe llevar a cabo únicamente las tareas de solución de problemas y las reparaciones sencillas autorizadas en la documentación del producto o indicadas por el personal de servicio y de soporte en línea o telefónica. Los daños causados por reparaciones no autorizadas por Dell no están cubiertos por la garantía. Lea y siga las instrucciones de seguridad que se envían con el producto.**

#### **Pasos**

- 1. Apague el sistema y todos los periféricos conectados. Desconecte el sistema de la toma de corriente y desconecte los periféricos.
- 2. Quite la cubierta del sistema.
- **3.** Mueva el puente de la tarjeta madre del sistema desde las clavijas 2 y 4 a las clavijas 4 y 6.
- 4. Reemplace la cubierta del sistema.
	- **NOTA:** Las contraseñas existentes no se deshabilitan (borran) hasta que el sistema se inicie con el puente en las clavijas 4 y 6. Sin embargo, antes de asignar una nueva contraseña del sistema o de configuración, deberá regresar el puente a las clavijas 2 y 4.
	- **NOTA:** Si asigna una nueva contraseña del sistema o de configuración con el puente en las patas 4 y 6, el sistema deshabilitará las nuevas contraseñas la próxima vez que se inicie.
- 5. Vuelva a conectar los periféricos, conecte el sistema a la toma de corriente y encienda el sistema.
- 6. Apague el sistema.
- 7. Quite la cubierta del sistema.
- 8. Mueva el puente de la tarjeta madre del sistema de las clavijas 4 y 2 a las clavijas 6 y 4.
- 9. Reemplace la cubierta del sistema.
- 10. Vuelva a conectar los periféricos, conecte el sistema a la toma de corriente y encienda el sistema.
- 11. Asigne una nueva contraseña del sistema o de configuración.

# **Diagnósticos del sistema y códigos indicadores**

En esta sección, se describen los indicadores de diagnóstico en el panel frontal del sistema que muestran el estado del sistema durante el inicio.

#### **Temas:**

- Códigos indicadores de ID y estado del sistema
- Códigos del indicador LED de iDRAC directo
- [Códigos de los indicadores de la NIC](#page-122-0)
- [Códigos indicadores de fuente de alimentación](#page-122-0)
- [Códigos indicadores de la fuente de alimentación cableada no redundante](#page-124-0)
- [Códigos indicadores de unidades](#page-125-0)
- [Uso de los diagnósticos del sistema](#page-126-0)

### **Códigos indicadores de ID y estado del sistema**

El indicador de ID y estado del sistema está ubicado en el panel frontal del sistema.

#### **Ilustración 107. Indicador de estado e ID del sistema**

#### **Tabla 26. Códigos indicadores de ID y estado del sistema**

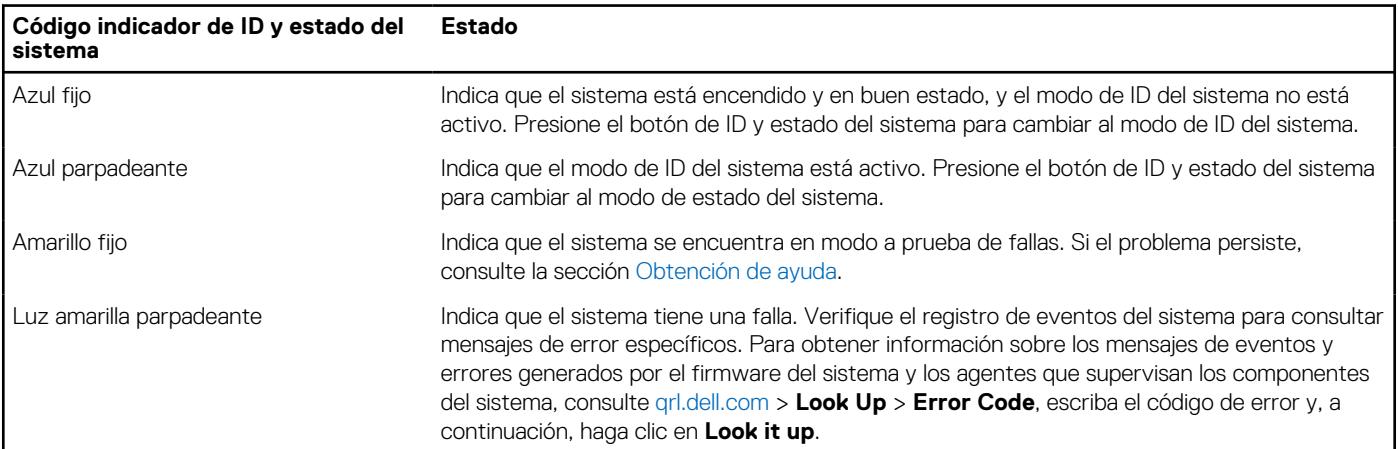

 $\ddot{L}$ 

### **Códigos del indicador LED de iDRAC directo**

El indicador LED de iDRAC directo se enciende para indicar que el puerto está conectado y se usa como parte del subsistema de iDRAC.

Se puede configurar la iDRAC Direct mediante un cable de USB a microUSB (tipo AB), que puede conectarse a la laptop o tableta. La longitud del cable no debe superar los 0,91 metros (3 pies). El rendimiento podría verse afectado por la calidad de los cables. En la siguiente tabla, se describe la actividad de la iDRAC directa cuando el puerto de la iDRAC directa está activo:

#### <span id="page-122-0"></span>**Tabla 27. Códigos del indicador LED de iDRAC directo**

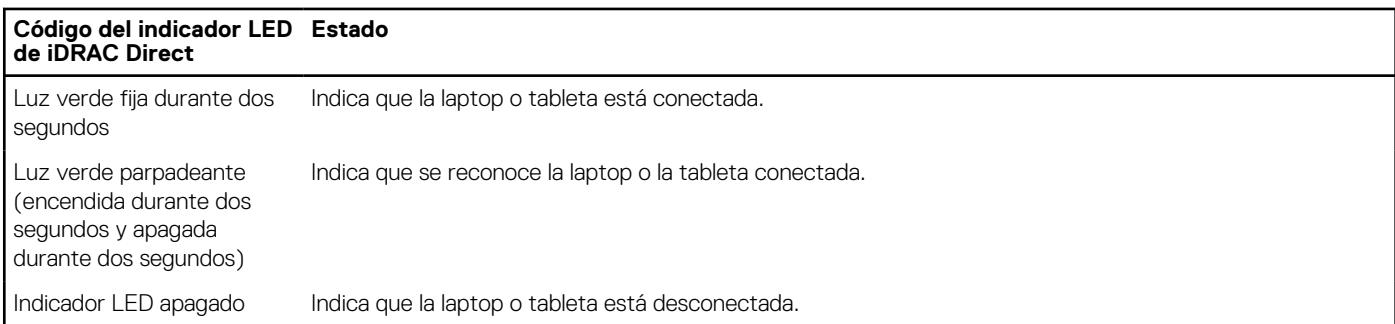

### **Códigos de los indicadores de la NIC**

Cada NIC en la parte posterior del sistema tiene indicadores que proporcionan información sobre la actividad y el estado del vínculo. El indicador LED de actividad indica si los datos fluyen por la NIC y el indicador LED de vínculo indica la velocidad de la red conectada.

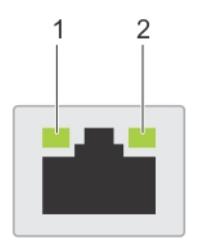

#### **Ilustración 108. Códigos de los indicadores de la NIC**

- 1. Indicador LED del vínculo
- 2. Indicador LED de actividad

#### **Tabla 28. Códigos de los indicadores de la NIC**

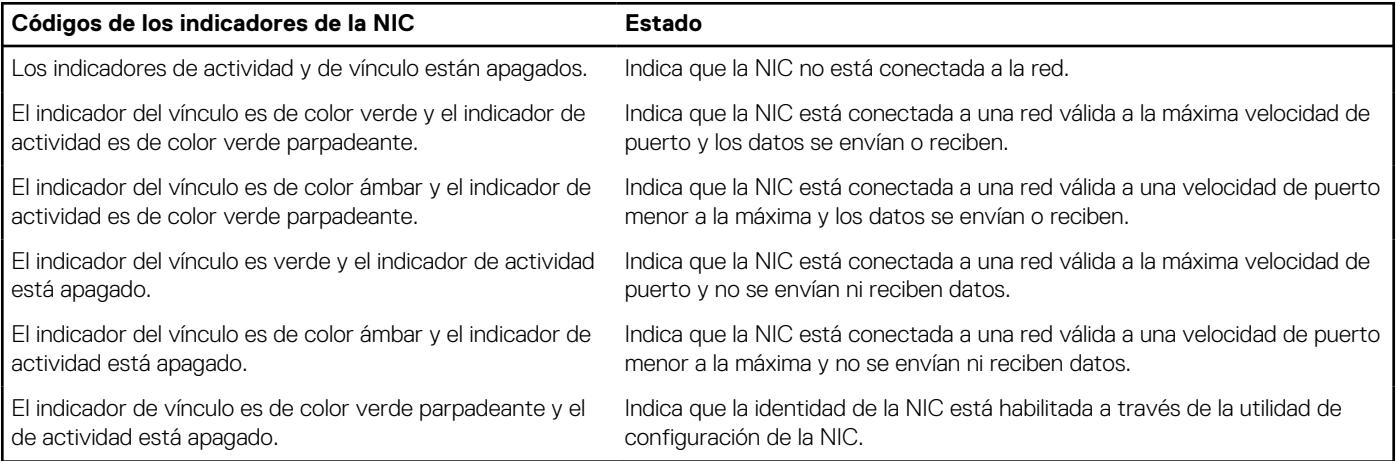

## **Códigos indicadores de fuente de alimentación**

Las unidades de fuente de alimentación (PSU) de CA y CC tienen un asa translúcida iluminada que sirve como indicador. El indicador muestra si la alimentación está presente o ha fallado.

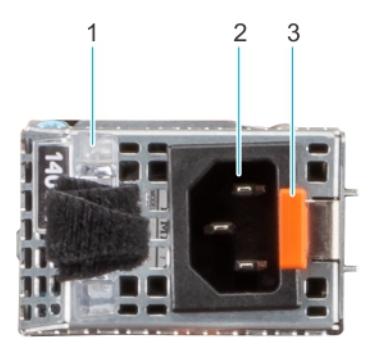

#### **Ilustración 109. Indicador de estado de PSU de CA**

- 1. Asa de la PSU de CA
- 2. Conector
- 3. Pestillo de liberación

#### **Tabla 29. Códigos indicadores de estado de la PSU de CA**

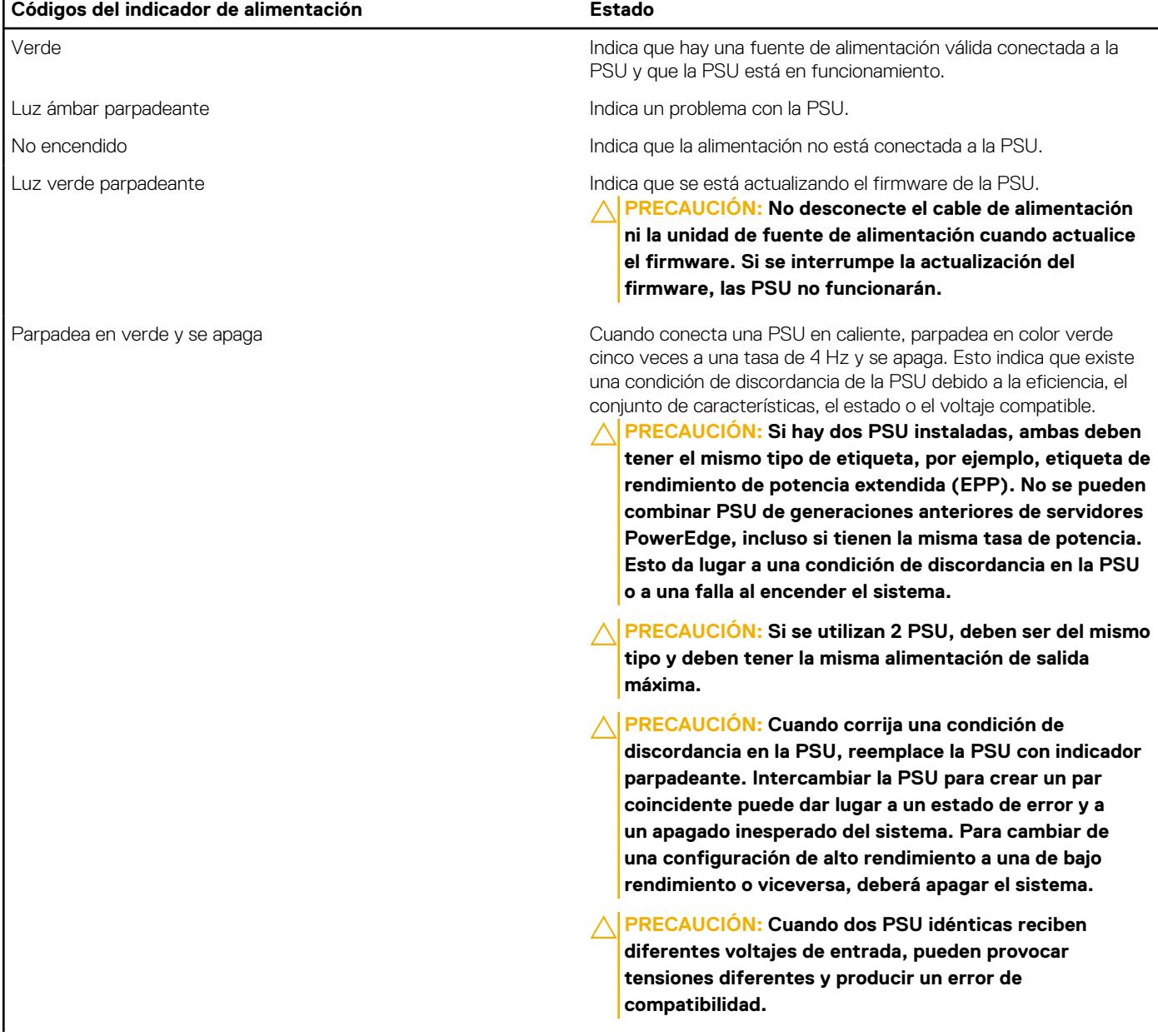

#### <span id="page-124-0"></span>**Tabla 29. Códigos indicadores de estado de la PSU de CA (continuación)**

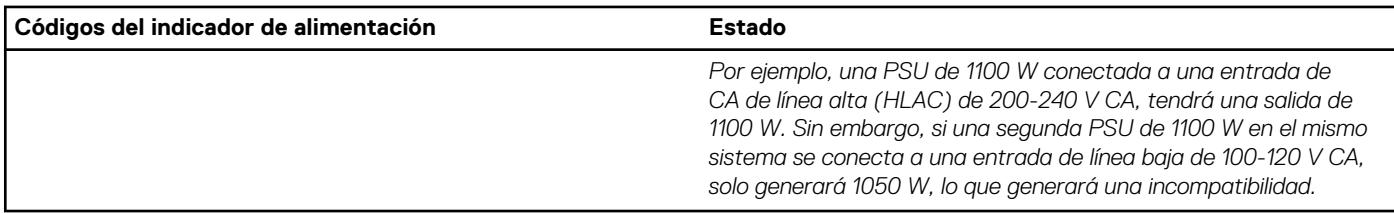

#### **Tabla 30. Códigos indicadores de estado de la PSU de CC**

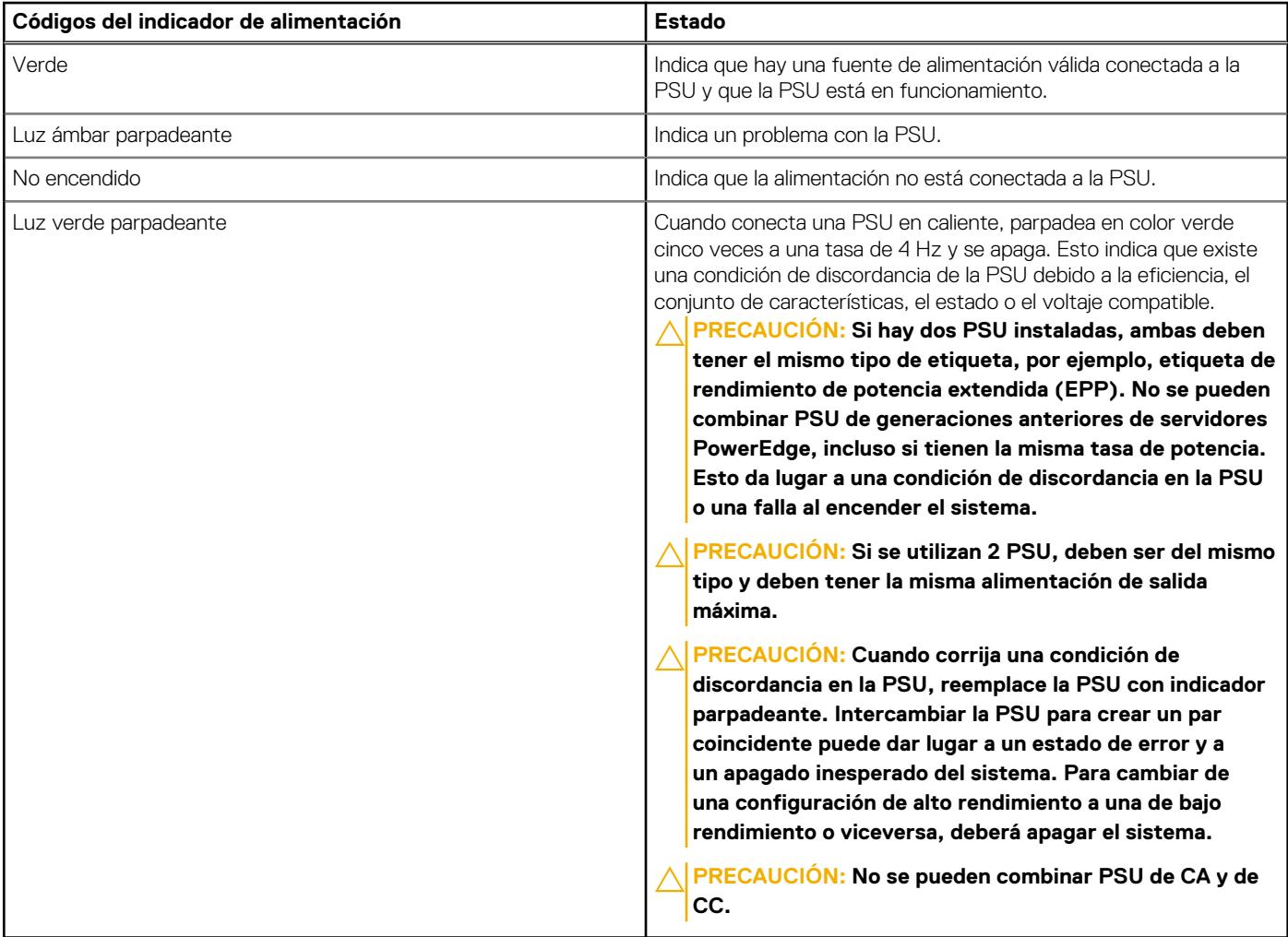

### **Códigos indicadores de la fuente de alimentación cableada no redundante**

Pulse el botón de autodiagnóstico para llevar a cabo una comprobación rápida del estado de la unidad de fuente de alimentación (PSU) cableada no redundante del sistema.

<span id="page-125-0"></span>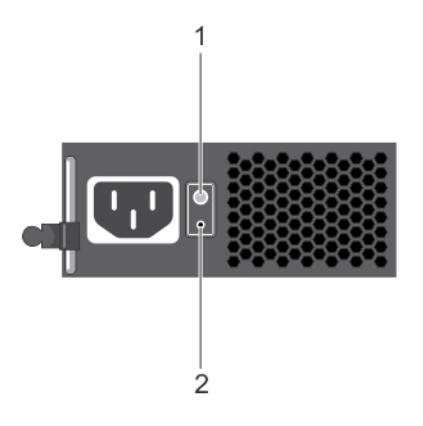

#### **Ilustración 110. Indicador de estado de la fuente de alimentación de CA cableada no redundante y botón de autodiagnóstico**

- 1. Botón de autodiagnóstico
- 2. Indicador de estado de la unidad de fuente de alimentación de CA

#### **Tabla 31. indicador de estado de la unidad de fuente de alimentación de CA no redundante**

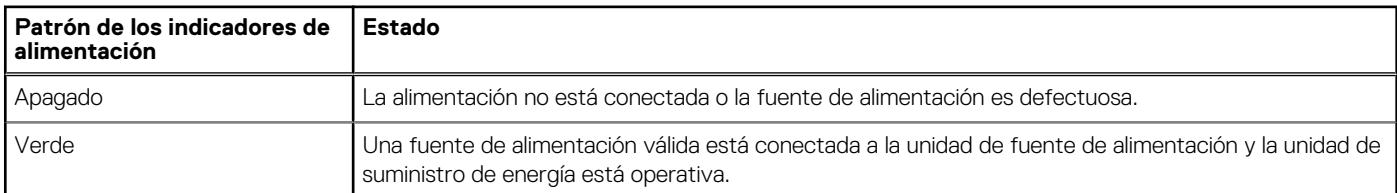

### **Códigos indicadores de unidades**

Los LED del portaunidades indican el estado de cada unidad. Cada portaunidades tiene dos LED: un LED de actividad (verde) y un LED de estado (bicolor, verde/ámbar). El LED de actividad parpadea cuando se accede a la unidad.

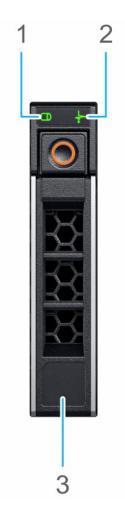

#### **Ilustración 111. Indicadores de unidad en el backplane de bandeja de unidad intermedia y la unidad**

- 1. Indicador LED de actividad de la unidad
- 2. Indicador LED de estado de la unidad
- 3. Etiqueta de capacidad de la unidad
- **NOTA:** Si la unidad se encuentra en el modo de interfaz de controladora del host avanzada (AHCI), el indicador LED de estado no se ⋒ encenderá.

**NOTA:** Storage Spaces Direct administra el comportamiento del indicador de estado de la unidad. Es posible que no todos los ⋒ indicadores de estado de la unidad se utilicen.

#### <span id="page-126-0"></span>**Tabla 32. Códigos indicadores de unidades**

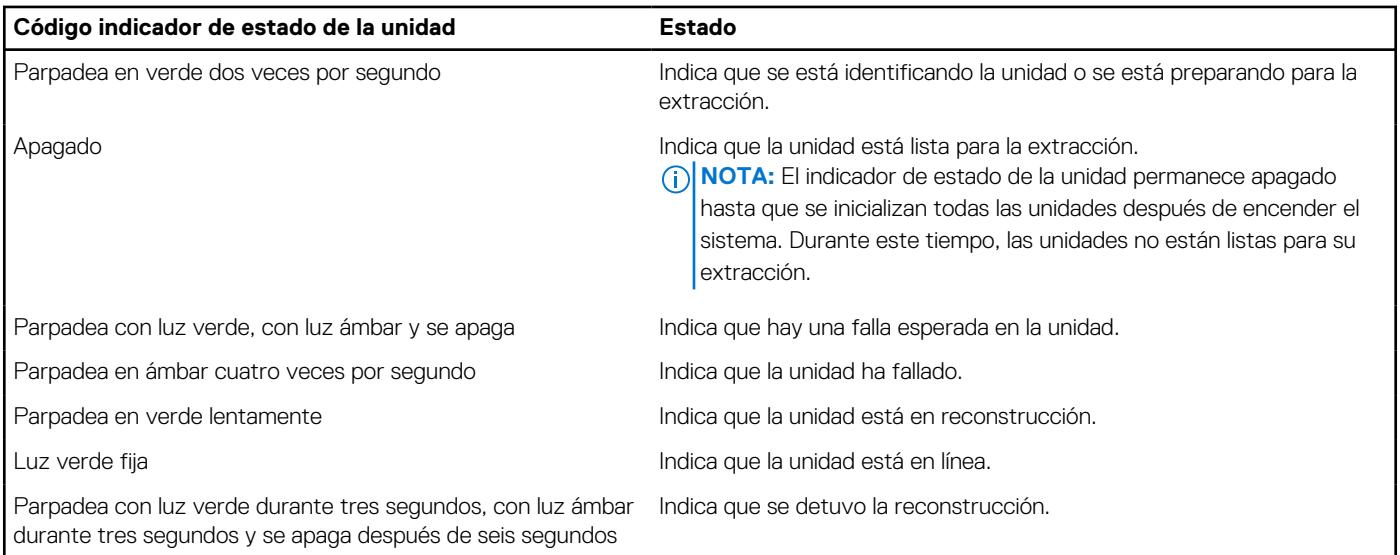

### **Uso de los diagnósticos del sistema**

Si experimenta algún problema con el sistema, ejecute los diagnósticos del sistema antes de ponerse en contacto con Dell para recibir asistencia técnica. El objetivo de ejecutar los diagnósticos del sistema es realizar pruebas en el hardware sin necesidad de otros equipos ni riesgo de pérdida de datos. Si no puede corregir el problema, el personal de servicio y soporte puede utilizar los resultados de diagnóstico para ayudarle a resolver el problema.

### **Diagnósticos incorporados del sistema de Dell**

**(i)** NOTA: Los diagnósticos incorporados del sistema de Dell también se conocen como diagnósticos Enhanced Pre-boot System Assessment (ePSA).

Los diagnósticos integrados del sistema ofrecen un conjunto de opciones para determinados dispositivos o grupos de dispositivos que permiten lo siguiente:

- Ejecutar pruebas automáticamente o en modo interactivo
- Repetir las pruebas
- Visualizar o guardar los resultados de las pruebas
- Ejecutar pruebas exhaustivas para introducir pruebas adicionales que ofrezcan más información sobre los dispositivos que han presentado errores
- Ver mensajes de estado que indican si las pruebas se han completado correctamente
- Ver mensajes de error que informan de los problemas que se han encontrado durante las pruebas

### **Ejecución de los diagnósticos incorporados del sistema de Dell Lifecycle Controller**

#### **Pasos**

- 1. Cuando el sistema de esté iniciando, presione F10.
- 2. Seleccione **Hardware Diagnostics (Diagnósticos de hardware)** → **Run Hardware Diagnostics (Ejecutar los diagnósticos de hardware)**.

Aparece la ventana **ePSA Pre-boot System Assessment (Evaluación del sistema de preinicio ePSA)**, que enumera todos los dispositivos detectados en el sistema. El diagnóstico comienza con la ejecución de las pruebas en todos los dispositivos detectados.

### **Ejecución de los diagnósticos incorporados del sistema desde Boot Manager**

Ejecute los diagnósticos incorporados del sistema (ePSA) si el sistema no se inicia.

#### **Pasos**

- 1. Cuando el sistema de esté iniciando, presione F11.
- 2. Utilice las teclas de flecha hacia arriba y hacia abajo para seleccionar **Utilidades del sistema** > **Iniciar diagnósticos**.
- 3. Como alternativa, cuando el sistema se inicie, presione F10 y seleccione **Diagnósticos de hardware** > **Ejecutar diagnósticos de hardware**.

Aparece la ventana **ePSA Pre-boot System Assessment (Evaluación del sistema de preinicio ePSA)**, que enumera todos los dispositivos detectados en el sistema. El diagnóstico comienza ejecutando las pruebas en todos los dispositivos detectados.

### **Controles de la utilidad de diagnóstico del sistema**

#### **Tabla 33. Controles de la utilidad de diagnóstico del sistema**

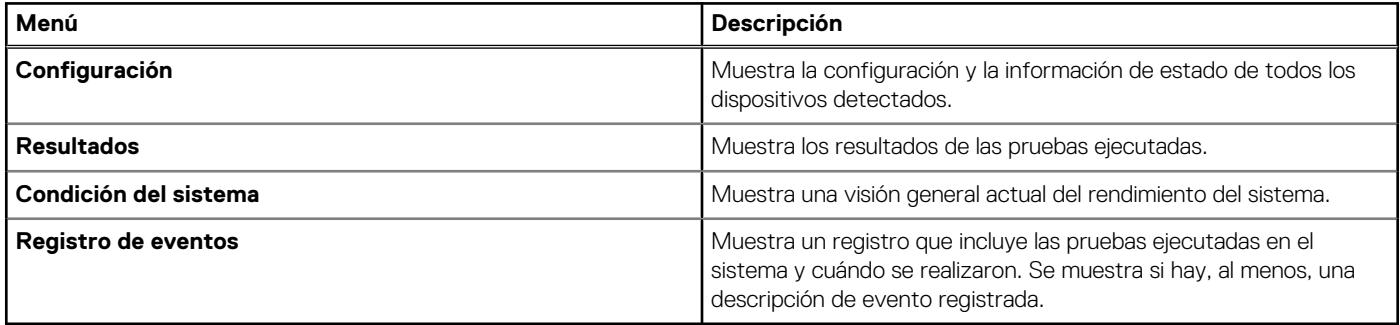

# **Obtención de ayuda**

#### <span id="page-128-0"></span>**Temas:**

- Información de servicio de reciclaje o final del ciclo de vida
- Cómo comunicarse con Dell Technologies
- Acceso a la información del sistema mediante QRL
- [Obtención de soporte automatizado con SupportAssist](#page-129-0)

### **Información de servicio de reciclaje o final del ciclo de vida**

Se ofrecen servicios de retiro y reciclaje para este producto en determinados países. Si desea desechar los componentes del sistema, visite [www.dell.com/recyclingworldwide](https://www.dell.com/recyclingworldwide) y seleccione el país pertinente.

### **Cómo comunicarse con Dell Technologies**

Dell proporciona varias opciones de servicio y soporte en línea y por teléfono. Si no dispone de una conexión a Internet activa, puede encontrar la información de contacto de Dell en la factura de compra, en el albarán o en el catálogo de productos de Dell. La disponibilidad de los servicios varía según el país y el producto, y es posible que algunos de los servicios no estén disponibles en su área. Si desea ponerse en contacto con Dell para tratar cuestiones relacionadas con ventas, asistencia técnica o servicio al cliente, siga estos pasos:

#### **Pasos**

- 1. Vaya a [www.dell.com/support/home](https://www.dell.com/support/home).
- 2. Seleccione su país del menú desplegable en la esquina inferior derecha de la página.
- 3. Para obtener asistencia personalizada:
	- a. Introduzca la etiqueta de servicio del sistema en el campo **Ingrese una etiqueta de servicio, un número de serie, una solicitud de servicio, un modelo o una palabra clave**.
	- b. Haga clic en **Buscar**.

Aparece la página de asistencia que muestra las diferentes categorías de asistencia.

- 4. Para obtener asistencia general:
	- a. Seleccione la categoría del producto.
	- b. Seleccione el segmento del producto.
	- c. Seleccione el producto.
		- Aparece la página de asistencia que muestra las diferentes categorías de asistencia.
- 5. Para obtener detalles de contacto del soporte técnico global de Dell:
	- a. Haga clic en [Contacto con la asistencia técnica.](https://www.dell.com/support/incidents-online/contactus/Dynamic)
	- b. La página **Comunicarse con soporte técnico** se muestra con detalles para llamar a, hablar por chat con, o enviar correos electrónicos al equipo de Dell Global Technical Support.

### **Acceso a la información del sistema mediante QRL**

Puede usar el localizador de recursos rápido (QRL) ubicado en la etiqueta de información en la del sistema T350 para acceder a la información sobre Dell Technologies PowerEdge T350. También hay otro QRL para acceder a la información del producto que se encuentra en parte posterior de la cubierta del sistema.

#### <span id="page-129-0"></span>**Requisitos previos**

Asegúrese de que el teléfono inteligente o la tableta tenga el escáner de código QR instalado.

El QRL contiene la siguiente información acerca del sistema:

- Vídeos explicativos
- Materiales de referencia, incluido el Manual de instalación y servicio y la descripción general mecánica
- La etiqueta de servicio del sistema, para acceder rápidamente a la configuración de hardware específica y la información de la garantía
- Un vínculo directo a Dell para ponerse en contacto con el servicio de asistencia técnica y equipos de ventas

#### **Pasos**

- 1. Vaya a [www.dell.com/qrl](https://qrl.dell.com) y navegue hasta el producto específico o
- 2. Utilice el teléfono inteligente o la tableta para escanear el código de recurso rápido (QR) específico del modelo en el sistema o en la sección Localizador de recursos rápido.

### **Localizador de recursos rápido para el sistema PowerEdge T350**

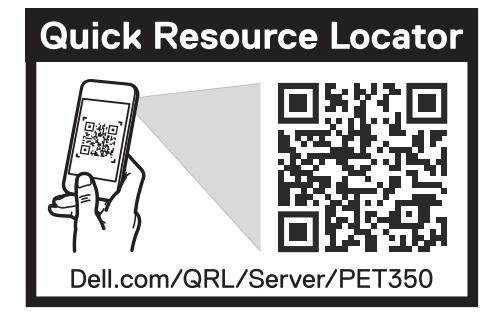

**Ilustración 112. Localizador de recursos rápido para el sistema PowerEdge T350**

### **Obtención de soporte automatizado con SupportAssist**

Dell EMC SupportAssist es una oferta de Dell EMC Services opcional que automatiza el soporte técnico para los dispositivos de red, de almacenamiento y de servidores de Dell EMC. Mediante la instalación y la configuración de la aplicación SupportAssist en su entorno de TI, puede recibir los siguientes beneficios:

- Detección automatizada de problemas: SupportAssist supervisa los dispositivos de Dell EMC y detecta automáticamente los problemas de hardware, proactivamente y predictivamente.
- Creación automatizada de casos: cuando se detecta un problema, SupportAssist abre automáticamente un caso de soporte con el soporte técnico de Dell EMC.
- Recopilación automática de diagnósticos: SupportAssist recopila automáticamente la información de estado del sistema de sus dispositivos y la carga de manera segura a Dell EMC. El soporte técnico de Dell EMC utiliza esta información para solucionar el problema.
- Comunicación proactiva: un agente de soporte técnico de Dell EMC se comunica con usted para hablar sobre el caso de soporte y le ayuda a resolver el problema.

Los beneficios disponibles varían en función de la licencia de Dell EMC Services adquirida para el dispositivo. Para obtener más información sobre SupportAssist, vaya a [www.dell.com/supportassist.](https://www.dell.com/supportassist)

# **Recursos de documentación**

En esta sección se proporciona información sobre los recursos de documentación para el sistema.

Para ver el documento que aparece en la tabla de recursos de documentación, realice lo siguiente:

- En el sitio web de soporte de Dell Technologies:
	- 1. Haga clic en el vínculo de documentación que se proporciona en la columna Ubicación de la tabla.
	- 2. Haga clic en el producto necesario o la versión del producto necesaria. **NOTA:** Para localizar el número de modelo, consulte la parte frontal del sistema.
	- 3. En la página de soporte para productos, haga clic en **Documentación**.
- Mediante los motores de búsqueda:
	- Escriba el nombre y la versión del documento en el cuadro de búsqueda.

#### **Tabla 34. Recursos de documentación adicional para el sistema**

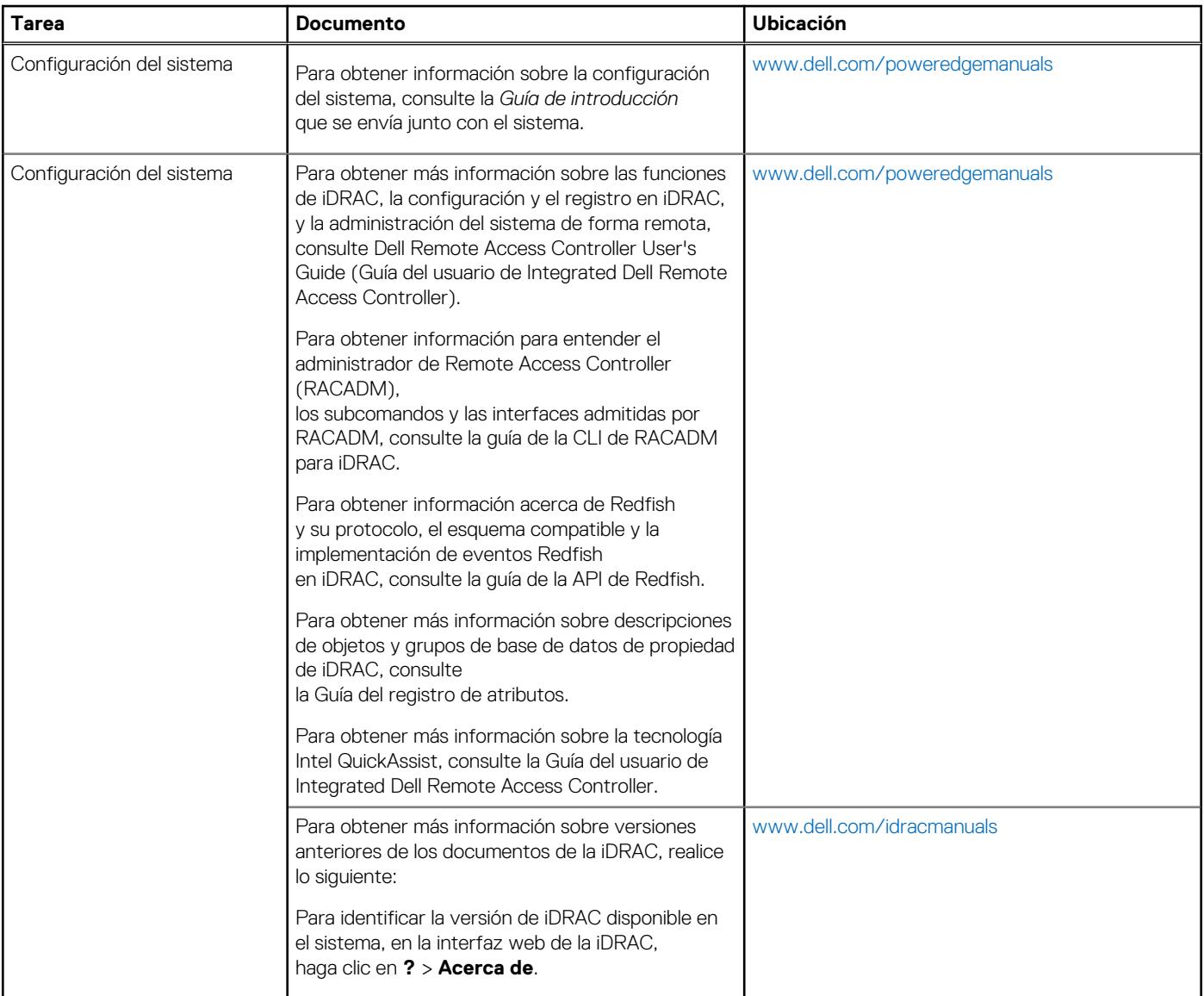

#### **Tabla 34. Recursos de documentación adicional para el sistema (continuación)**

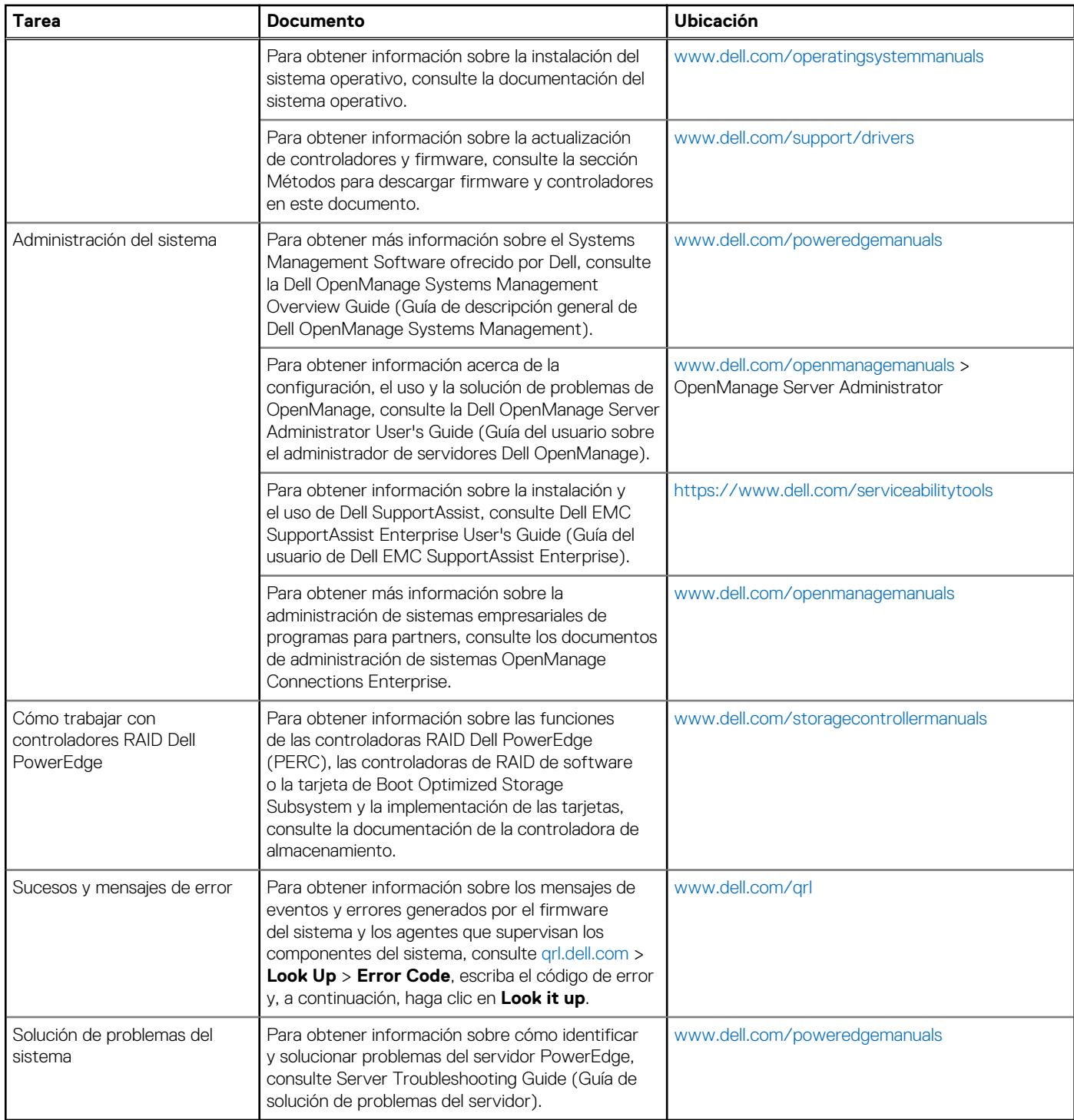